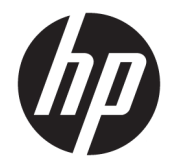

HP DeskJet Ink Advantage 5000 All-in-One series

# Sadržaj

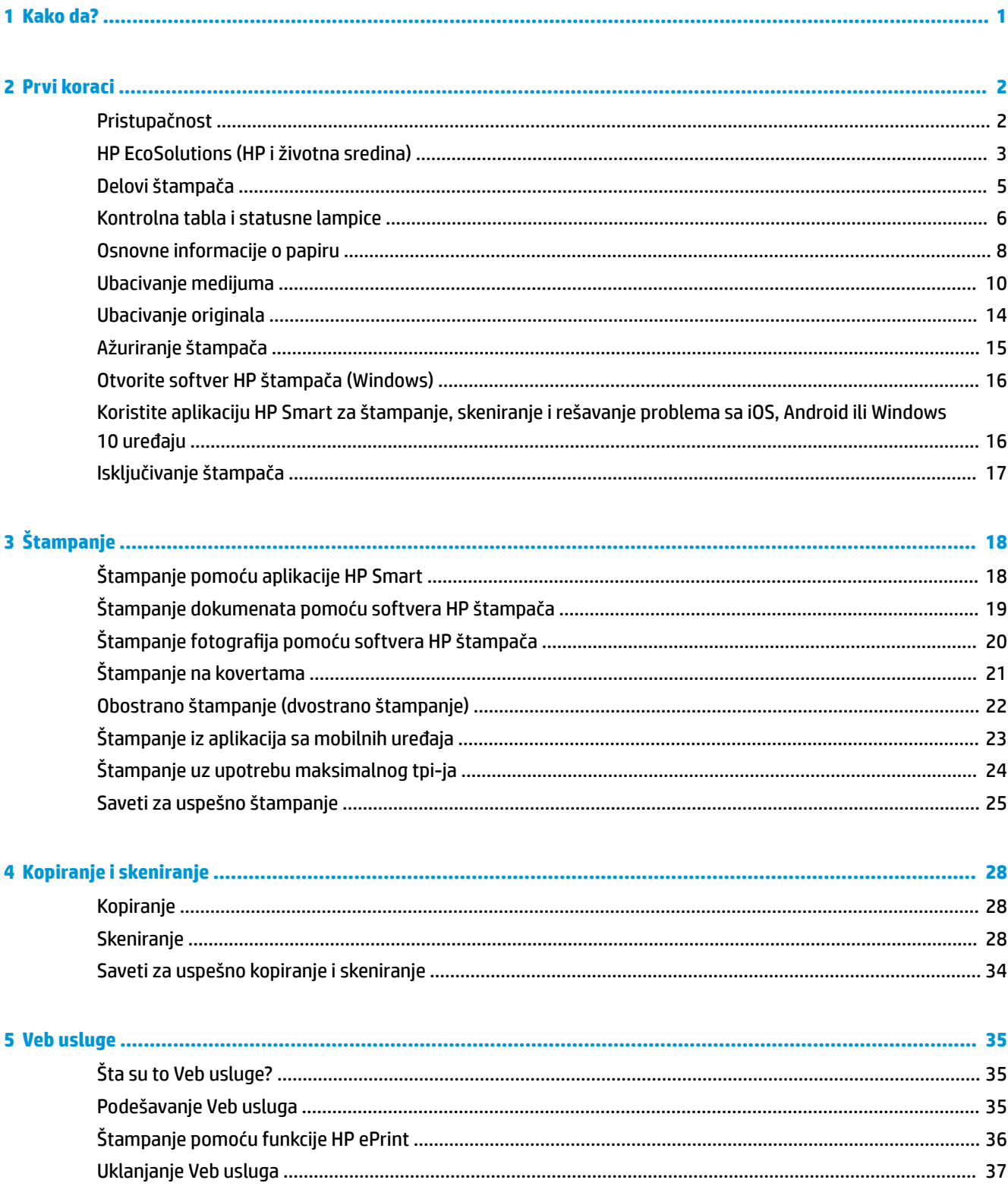

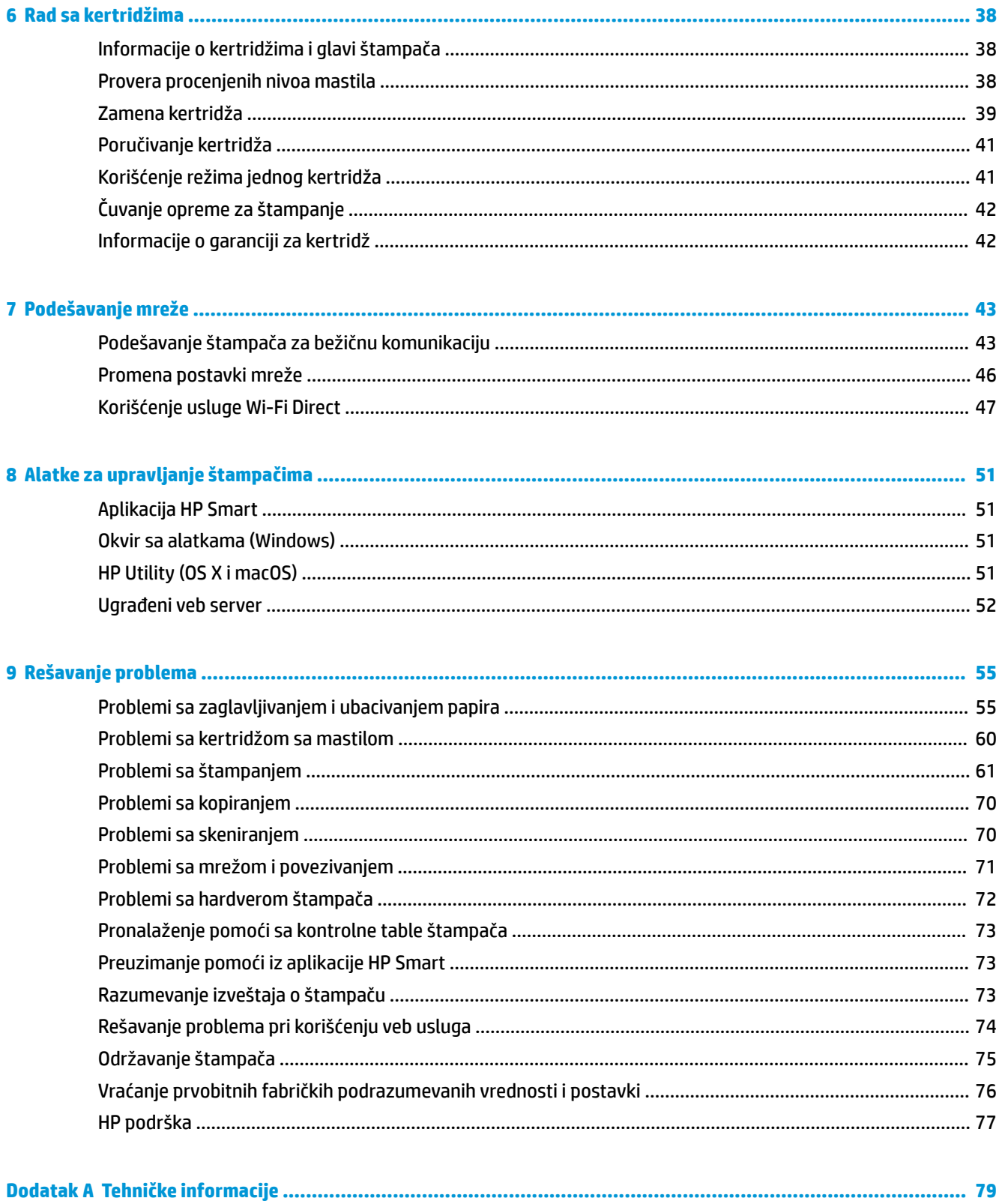

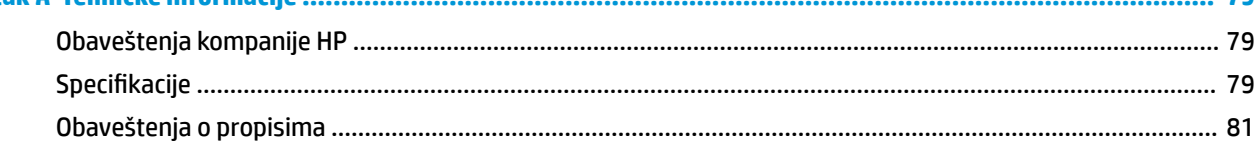

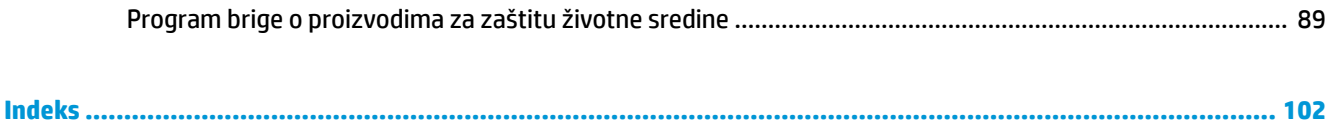

# <span id="page-6-0"></span>**1 Kako da?**

Saznajte kako da koristite HP DeskJet Ink Advantage 5000 series

- Prvi koraci [na stranici 2](#page-7-0)
- Štampanje [na stranici 18](#page-23-0)
- [Kopiranje i skeniranje](#page-33-0) na stranici 28
- Veb usluge [na stranici 35](#page-40-0)
- [Rad sa kertridžima](#page-43-0) na stranici 38
- [Podešavanje mreže](#page-48-0) na stranici 43
- [Rešavanje problema](#page-60-0) na stranici 55

# <span id="page-7-0"></span>**2 Prvi koraci**

Ovaj odeljak sadrži sledeće teme:

- **Pristupačnost**
- [HP EcoSolutions \(HP i životna sredina\)](#page-8-0)
- [Delovi štampača](#page-10-0)
- [Kontrolna tabla i statusne lampice](#page-11-0)
- [Osnovne informacije o papiru](#page-13-0)
- [Ubacivanje medijuma](#page-15-0)
- [Ubacivanje originala](#page-19-0)
- [Ažuriranje štampača](#page-20-0)
- [Otvorite softver HP štampača \(Windows\)](#page-21-0)
- [Koristite aplikaciju HP Smart za štampanje, skeniranje i rešavanje problema sa iOS, Android ili Windows](#page-21-0)  [10 uređaju](#page-21-0)
- Isključivanje štampača

### **Pristupačnost**

Štampač obezbeđuje nekoliko funkcija koje ga čine pristupačnim za osobe sa umanjenim sposobnostima.

#### **Vid**

HP softver koji se dobija uz štampač pristupačan je za osobe sa oštećenim vidom ili slabim vidom tako što koristi opcije i funkcije pristupačnosti operativnog sistema. Softver takođe podržava većinu pomoćnih tehnologija kao što su čitači ekrana, čitači Brajeve azbuke i aplikacije za pretvaranje glasa u tekst. Za korisnike koje ne raspoznaju boje, obojena dugmad i kartice koji se koriste u HP softveru imaju jednostavne tekstualne oznake ili ikone koje saopštavaju odgovarajuću radnju.

#### **Pokretnost**

Za korisnike sa oštećenim motornim funkcijama, funkcije HP softvera mogu se izvršavati putem komandi na tastaturi. HP softver takođe podržava Windows opcije pristupačnosti kao što su lepljivi tasteri, preklopni tasteri, tasteri filtera i tasteri miša. Vratima štampača, dugmadima, ležištima za papir i vođicama za širinu papira mogu upravljati korisnici sa ograničenom snagom i dosegom.

#### **Podrška**

Više informacija o rešenjima za pristupačnost za HP proizvode potražite na HP veb lokaciji Pristupačnost i starenje ([www.hp.com/accessibility](http://www.hp.com/accessibility)).

Informacije o pristupačnosti za OS X i macOS potražite na Apple veb lokaciji na adresi [www.apple.com/](http://www.apple.com/accessibility/) [accessibility.](http://www.apple.com/accessibility/)

## <span id="page-8-0"></span>**HP EcoSolutions (HP i životna sredina)**

Kompanija HP je posvećena tome da vam pomogne da optimizujete uticaj na životnu sredinu i da vam omogući da odgovorno štampate – kod kuće ili u kancelariji.

Za detaljne informacije o uputstvima za zaštitu životne sredine kojih se kompanija HP pridržava tokom procesa proizvodnje pročitajte članak [Program brige o proizvodima za zaštitu životne sredine](#page-94-0) na stranici 89. Za detaljnije informacije o inicijativama za zaštitu životne sredine kompanije HP posetite lokaciju [www.hp.com/ecosolutions](http://www.hp.com/ecosolutions).

- Upravlianie napajanjem
- [Tihi režim](#page-9-0)
- [Optimizacija opreme za štampanje](#page-10-0)

### **Upravljanje napajanjem**

Koristite opcije **Sleep Mode** (Režim spavanja) i **\$utooff** (Automatsko isključivanje) da biste uštedeli struju.

#### **Režim spavanja**

Upotreba napajanja je smanjena dok se štampač nalazi u režimu spavanja. Štampač će posle početnog podešavanja preći u režim spavanja nakon pet minuta neaktivnosti.

Koristite sledeća uputstva da biste promenili period neaktivnosti pre nego što štampač pređe u režim spavanja.

**1.** Na ekranu kontrolne table štampača, na početnom ekranu brzo prevucite nalevo da biste videli

( **Podešavanje** ), a zatim dodirnite ( **Podešavanje** ).

<sup>2</sup> **NAPOMENA:** Ako ne vidite ekran Početak, dodirnite do (Početak).

**2.** Dodirnite **Power Management** (Upravljanje napajanjem), dodirnite **Sleep** (Spavanje), a zatim dodirnite željenu opciju.

#### **Automatsko isključivanje**

Ova funkcija isključuje štampač nakon 2 sata neaktivnosti kako bi se smanjila potrošnja energije. Postavka "Auto-Off" (Automatsko isključivanje) potpuno isključuje štampač, tako da morate ponovo da ga uključite pomoću dugmeta za napajanje.

Ako štampač podržava ovu funkciju za uštedu energije, postavka "Auto-Off" (Automatsko isključivanje) se automatski omogućava ili onemogućava u zavisnosti od mogućnosti i opcija povezivanja štampača. Čak i kad je automatsko isključivanje onemogućeno, štampač prelazi u režim spavanja posle 5 minuta neaktivnosti kako bi smanjio potrošnju energije.

- Postavka "Automatsko isključivanje" omogućena je kada je štampač uključen, ako štampač nema mrežu, faks, opciju Wi-Fi Direct ili ako ne koristi ove opcije.
- Postavka "Automatsko isključivanje" onemogućena je kada su uključene bežična veza ili opcija Wi-Fi Direct ili kada štampač sa faksom, USB-om ili Ethernet mrežom uspostavi vezu preko faksa, USB-a ili Ethernet mreže.
- 爷 SAVET: Da biste manje trošili bateriju, možete da omogućite postavku "Auto-Off" (Automatsko isključivanje), čak i kada je štampač povezan ili je veza za bežičnom mrežom aktivna.

<span id="page-9-0"></span>△ <mark>OPREZ:</mark> Uvek ispravno isključite štampač koristeći **◆** (dugme Napajanje) na prednjoj levoj strani

štampača.

Ako nepravilno isključite štampač, držač štampača se možda neće vratiti u ispravan položaj, što može dovesti do problema sa kertridžima i kvalitetom štampanja.

### **Tihi režim**

Tihi režim usporava štampanje da bi se smanjila ukupna buka bez uticaja na kvalitet štampanja. Funkcioniše samo kad štampate na običnom papiru. Pored toga, Tihi režim se onemogućava ako štampate uz najbolji kvalitet štampanja ili kvalitet štampanja za prezentacije. Da biste smanjili buku pri štampanju, uključite tihi režim. Da biste štampali pri normalno brzini, isključite tihi režim. Tihi režim je podrazumevano isključen.

*MAPOMENA:* Tihi režim ne funkcioniše ako štampate slike ili koverte.

#### **Uključivanje ili isključivanje tihog režima sa kontrolne table štampača**

- **1.** Na početnom ekranu dodirnite  $\{\odot\}$  (**Podešavanje**).
- **2.** Dodirnite preklopno dugme pored stavke **Quiet Mode** (Tihi režim) da biste ga uključili ili isključili.

#### **Uključivanje ili isključivanje tihog režima iz softvera štampača (Windows)**

- **1.** Otvorite softver HP štampača. Više informacija potražite u članku [Otvorite softver HP štampača](#page-21-0) (Windows) [na stranici 16](#page-21-0).
- **2.** Izaberite stavku **Tihi režim** .
- **3.** Izaberite **Uključeno** ili **Isključeno** .
- **4.** Izaberite stavku **Sačuvaj postavku**.

#### **Uključivanje ili isključivanje tihog režima iz softvera štampača (OS X i macOS)**

- **1.** Otvorite uslužni program HP. Više informacija potražite u članku [HP Utility \(OS X i macOS\)](#page-56-0)  [na stranici 51](#page-56-0).
- **2.** Izaberite štampač.
- **3.** Izaberite stavku **Tihi režim** .
- **4.** Izaberite **Uključeno** ili **Isključeno** .
- **5.** Kliknite na dugme **Apply Now** (Odmah primeni).

#### **Uključivanje ili isključivanje tihog režima iz ugrađenog veb servera (EWS)**

- **1.** Otvorite EWS. Više informacija potražite u članku [Otvaranje ugrađenog veb servera](#page-57-0) na stranici 52.
- **2.** Izaberite karticu **Postavke** .
- **3.** U odeljku **Željene opcije** izaberite stavku **Tihi režim** , a zatim stavku **Uključeno** ili **Isključeno** .
- **4.** Kliknite na dugme **Apply** (Primeni).

#### **Da biste uključili Tihi režim dok štampač štampa**

Na ekranu kontrolne table štampača, na ekranu za štampanje dodirnite ⊏ $\parallel \parallel$  (tihi režim) da biste uključili tihi režim.

<span id="page-10-0"></span>**X NAPOMENA:** Tihi režim se uključuje tek posle štampanja trenutne stranice i koristi se samo za aktuelni zadatak štampanja.

### **Optimizacija opreme za štampanje**

Da biste optimizovali opremu za štampanje, kao što su mastilo i papir, probajte sledeće:

- Reciklirajte korišćene originalne HP kertridže sa mastilom pomoću programa HP Planet Partners. Više informacija potražite na lokaciji [www.hp.com/recycle](http://www.hp.com/recycle).
- Optimizujte upotrebu papira tako što ćete da štampate na obe strane papira.
- Promenite kvalitet štampanja u upravljačkom programu štampača na postavku radne verzije. Postavka radne verzije koristi manje mastila.
- Nemojte bespotrebno čistiti glavu štampača. Ovo troši mastilo i skraćuje vek trajanja kertridža.

## **Delovi štampača**

### **Prikaz prednje strane**

**Slika 2-1** Prikazi s prednje i gornje strane proizvoda HP DeskJet Ink Advantage 5000 All-in-One series

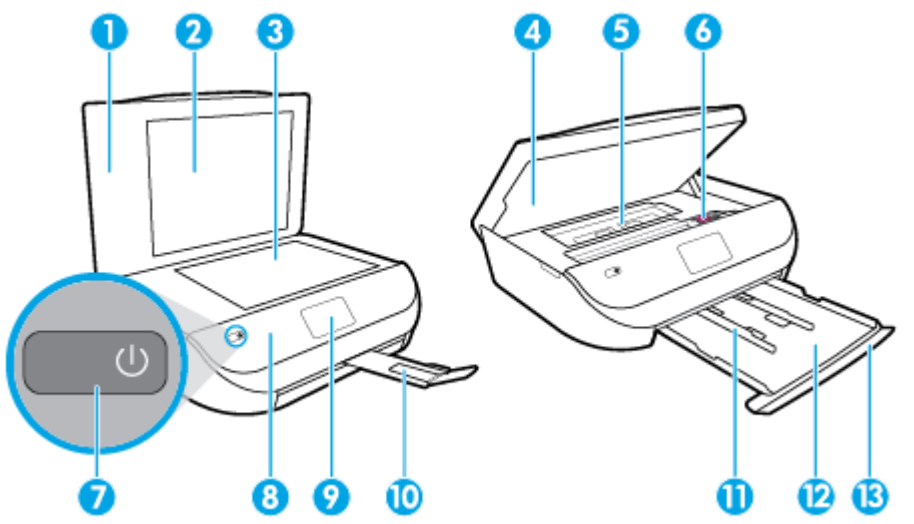

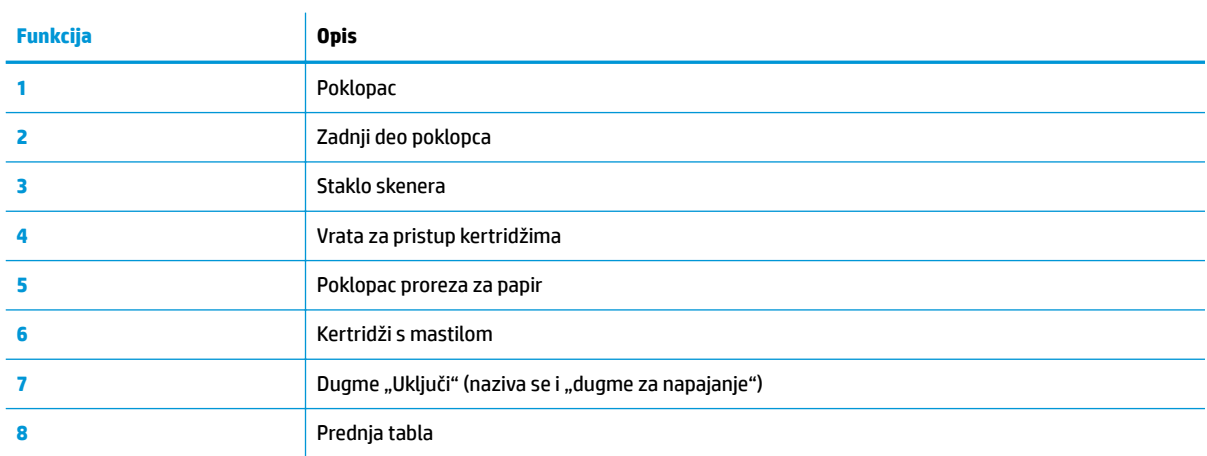

<span id="page-11-0"></span>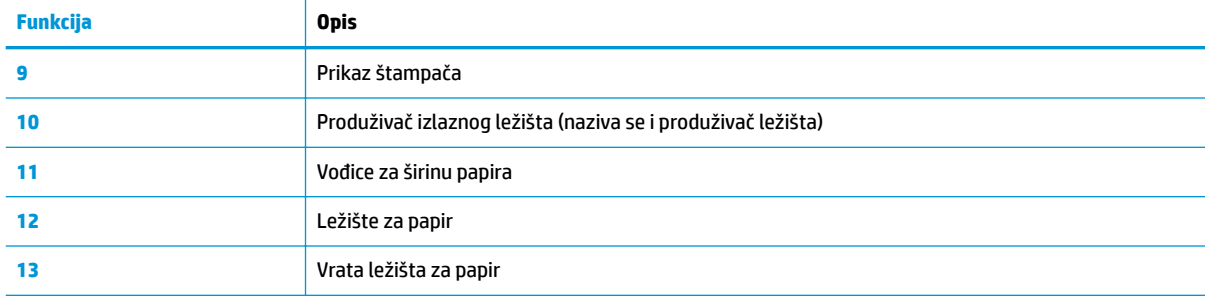

### **Prikaz zadnje strane**

**Slika 2-2** Prikaz zadnje strane proizvoda HP DeskJet Ink Advantage 5000 All-in-One series

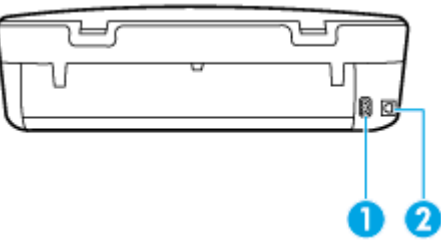

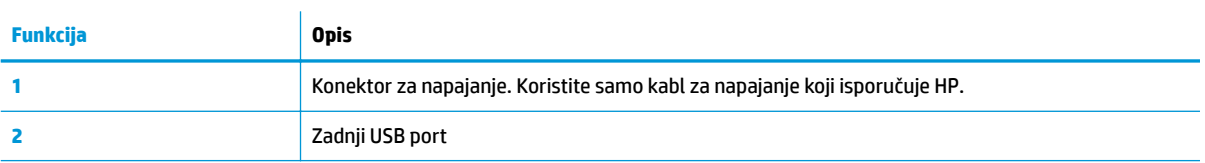

## **Kontrolna tabla i statusne lampice**

### **Pregled dugmadi i lampica**

Sledeći dijagram i povezana tabela obezbeđuju brzu referencu na funkcije kontrolne table štampača.

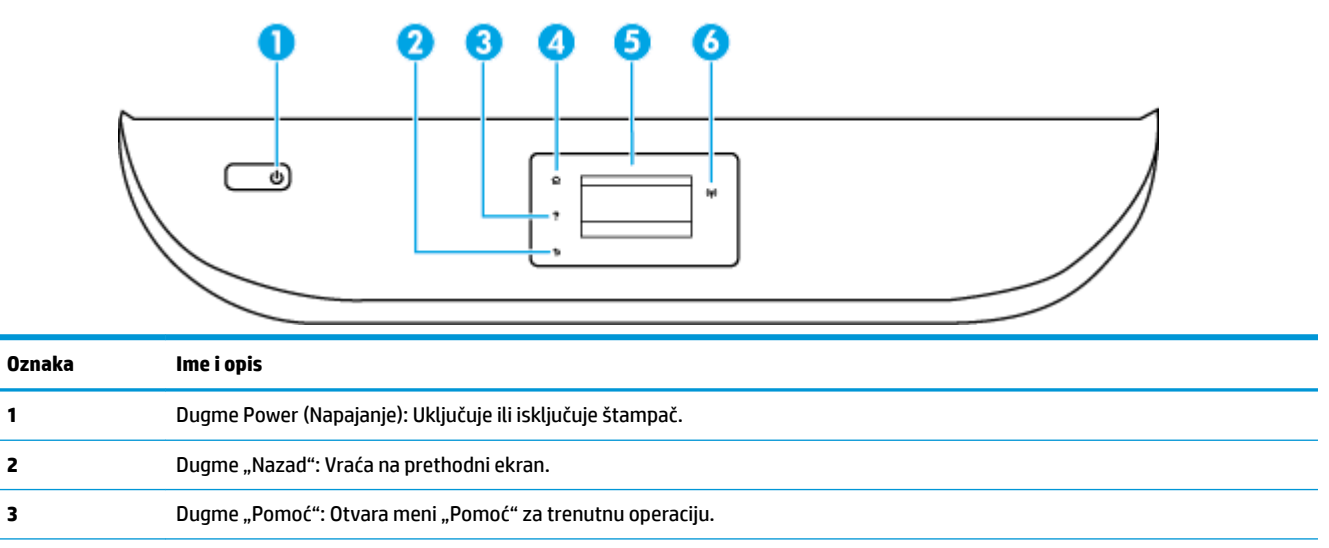

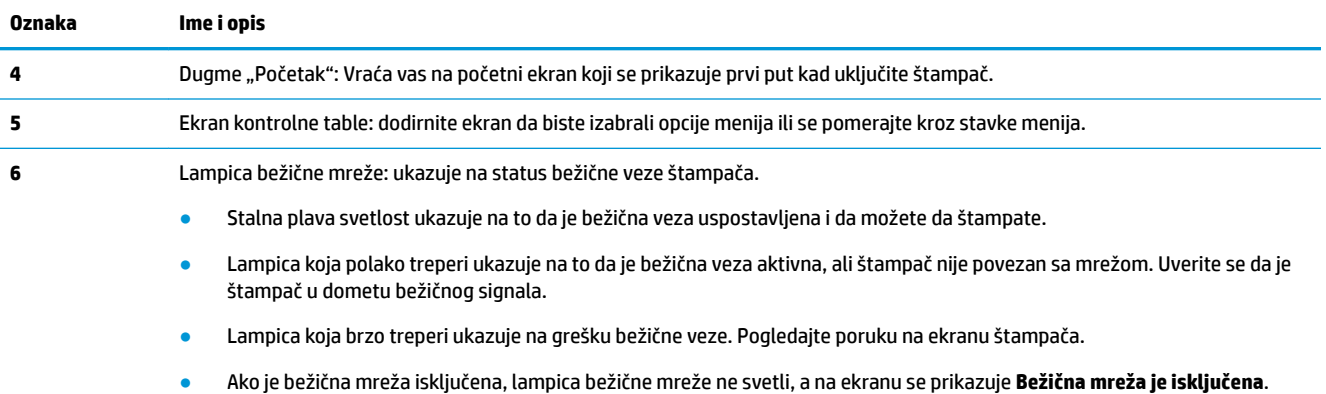

### **Ikone na ekranu kontrolne table**

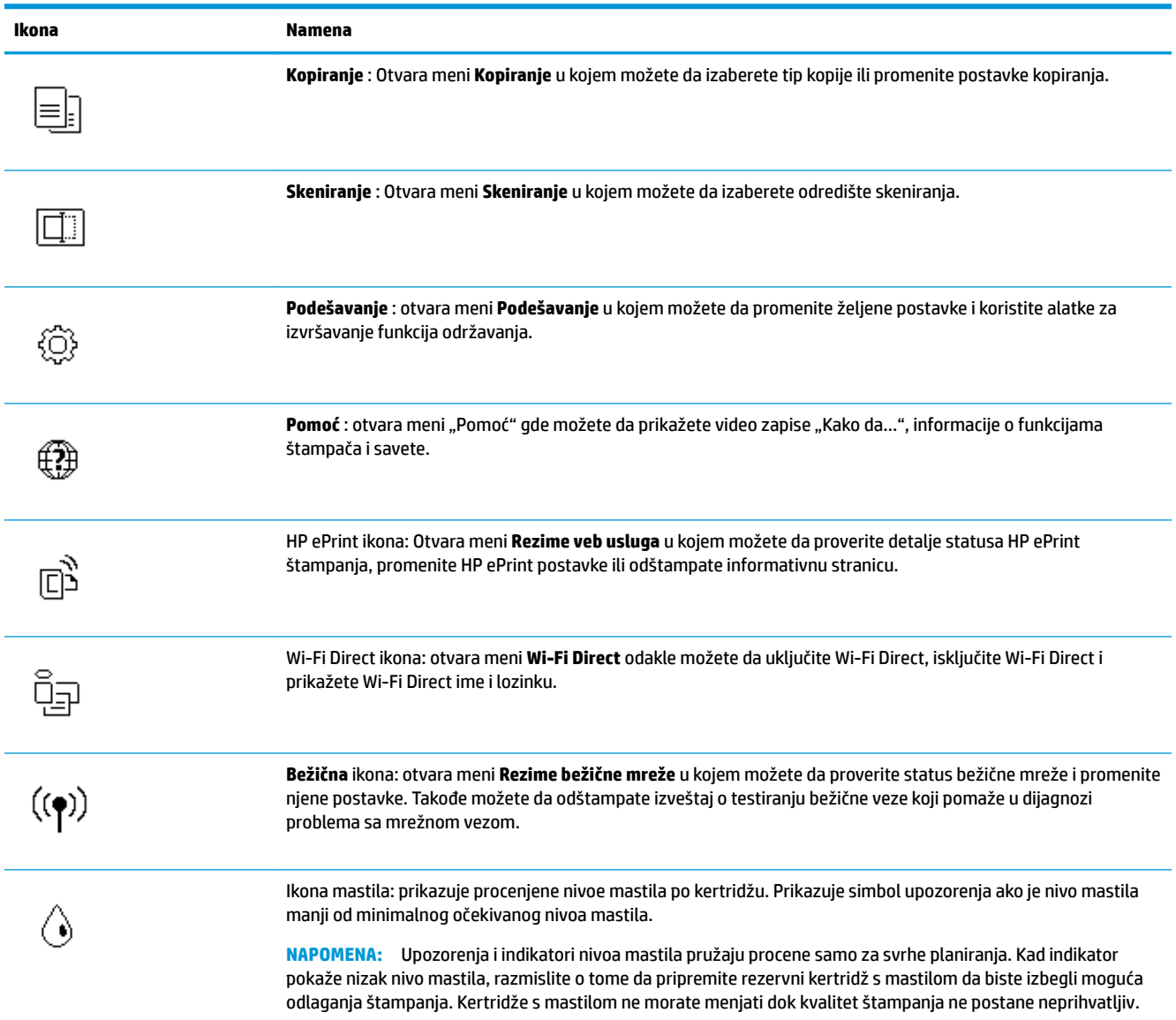

### <span id="page-13-0"></span>**Promena postavki štampača**

Koristite kontrolnu tablu da biste promenili funkcije i postavke štampača, odštampali izveštaje ili pronašli pomoć za štampač.

**SAVET:** Ako je štampač povezan sa računarom, možete i da promenite postavke štampača pomoću alatki za upravljanje štampačem na računaru.

Za više informacija o ovim alatkama pogledajte članak [Alatke za upravljanje štampačima](#page-56-0) na stranici 51.

#### **Promena postavki za funkciju**

Početak ekran prikaza kontrolne table prikazuje dostupne funkcije za štampač.

- **1.** Na ekranu kontrolne table, na početnom ekranu dodirnite ikonu funkcije za koju želite da promenite postavke.
- **2.** Kada izaberete funkciju, dodirnite  $\bullet$  (**Postavke**), pomerajte se kroz dostupne postavke, a zatim dodirnite postavku koju želite da promenite.
- **3.** Pratite odzive na ekranu kontrolne table da biste promenili postavke.
	- **SAVET:** Dodirnite stavku (Početak) da biste se vratili na Početak ekran.

#### **Promena postavki štampača**

Da biste promenili postavke štampača ili odštampali izveštaje, koristite opcije dostupne na ekranu **Meni podešavanja**.

**1.** Na ekranu kontrolne table, na početnom ekranu brzo prevucite nalevo da biste videli  $\frac{2}{3}$ 

( **Podešavanje** ), a zatim dodirnite ( **Podešavanje** ).

- **2.** Brzo prevlačite nagore i nadole po ekranu da biste videli dostupne opcije.
- **3.** Dodirnite opciju za koju želite da promenite postavke.
	- **SAVET:** Dodirnite stavku (Početak) da biste se vratili na Početak ekran.

### **Osnovne informacije o papiru**

Štampač je dizajniran da dobro funkcioniše sa većinom tipova kancelarijskih papira. Najbolje je testirati različite tipove papira pre kupovine velikih količina. Koristite HP papir za optimalni kvalitet štampanja. Posetite HP Veb lokaciju [www.hp.com](http://www.hp.com) za više informacija o HP papiru.

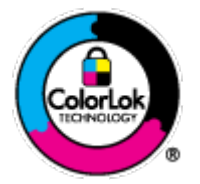

HP preporučuje čiste papire sa ColorLok logotipom za štampanje svakodnevnih dokumenata. Svi papiri sa ColorLok logotipom nezavisno su testirani da bi ispunili visoke standarde pouzdanosti i kvaliteta štampanja, kao i da bi proizveli dokumente sa jasnim, živim bojama, crnim ivicama i dokumente koji se suše brže od običnih čistih papira. Potražite papire sa ColorLok logotipom u različitim težinama i veličinama od najvećih proizvođača papira.

Ovaj odeljak sadrži sledeće teme:

[Preporučeni papiri za štampanje](#page-14-0)

- <span id="page-14-0"></span>[Poručivanje zaliha HP papira](#page-15-0)
- [Saveti za izbor i korišćenje papira](#page-15-0)

### **Preporučeni papiri za štampanje**

Ako želite najbolji kvalitet štampanja, HP preporučuje korišćenje HP papira koji su specijalno dizajnirani za tip projekta koji štampate.

U zavisnosti od zemlje/regiona, neki od ovih papira možda nisu dostupni.

#### **Štampanje fotografija**

#### ● **HP Premium Plus fotografski papir**

HP Premium Plus fotografski papir je najkvalitetniji HP fotografski papir za vaše najbolje fotografije. HP Premium Plus fotografski papir vam omogućava da štampate lepe slike koje se odmah suše tako da ih možete podeliti čim izađu iz štampača. Dostupan je u nekoliko veličina, uključujući A4, 8,5 x 11 inča, 10 x 15 cm (4 x 6 inča), 13 x 18 cm (5 x 7 inča) i 11 x 17 inča sa dva završna premaza – sjajni ili blago sjajni (polusjajni). Savršen za uramljivanje, izlaganje ili poklanjanje najboljih fotografija i za specijalne fotografske projekte. HP Premium Plus fotografski papir pruža izuzetne rezultate, profesionalni kvalitet i trajnost.

#### ● **HP Advanced foto-papir**

Ovaj sjajni fotografski papir sadrži završni premaz koji se odmah suši radi lakšeg rukovanja bez razmazivanja. Otporan je na vodu, mrlje, otiske prstiju i vlagu. Odštampani dokumenti imaju izgled i doživljaj koji se mogu uporediti sa fotografijom obrađenom u foto-radnji. Dostupan je u nekoliko veličina, uključujući A4, 8,5 x 11 inča, 10 x 15 cm (4 x 6 inča), 13 x 18 cm (5 x 7 inča). Ne sadrži kiseline kako bi dokumenti imali duži vek trajanja.

#### ● **HP svakodnevni foto-papir**

Odštampajte svakodnevne snimke u boji uz male troškove koristeći papir dizajniran za štampanje običnih fotografija. Ovaj pristupačni fotografski papir se brzo suši radi lakog rukovanja. Dobijte oštre, jasne slike kada koristite ovaj papir sa bilo kojim inkjet štampačem. Dostupan je sa sjajnim završnim premazom u nekoliko veličina, uključujući A4, 8,5 x 11 inča, 5 x 7 inča i 4 x 6 inča 10 x 15 cm. Ne sadrži kiseline kako bi dokumenti imali duži vek trajanja.

#### **Poslovni dokumenti**

#### ● **HP Premium papir za prezentacije od 120 g matirani ili HP Professional papir 120 matirani**

Ovo je teški dvostrani mat papir savršen za prezentacije, poslovne ponude, izveštaje i biltene. On predstavlja najbolji izbor za zadivljujući izgled i doživljaj.

#### ● **HP papir za brošure od 180g sjajni** ili **HP Professional papir 180 sjajni**

Ovi papiri su sjajni na obe strane za dvostrano korišćenje. Predstavljaju savršen izbor za reprodukcije približno fotografske preciznosti i poslovne grafike za naslovne strane izveštaja, specijalne prezentacije, brošure, poštu i kalendare.

#### ● **HP papir za brošure matirani** ili **HP Professional papir 180 matirani**

Ovi papiri su mat na obe strane za dvostrano štampanje. Predstavljaju savršen izbor za reprodukcije približno fotografske preciznosti i poslovne grafike za naslovne strane izveštaja, specijalne prezentacije, brošure, poštu i kalendare.

#### <span id="page-15-0"></span>**Svakodnevno štampanje**

Svi papiri navedeni za svakodnevno štampanje sadrže ColorLok tehnologiju radi manjeg razmazivanja, jače crne boje i živih boja.

#### ● **HP sjajno beli inkjet papir**

HP sjajno beli inkjet papir delivers high-contrast colors and sharp text. On je dovoljno neproziran za dvostranu upotrebu boja bez providnosti, što ga čini idealnim za biltene, izveštaje i letke.

#### ● **HP papir za štampanje**

HP papir za štampanje je višefunkcionalni papir visokog kvaliteta. On omogućava dokumente koji izgledaju i deluju izdržljivije od dokumenata odštampanih na standardnim višenamenskim papirima ili papirima za kopiranje. Ne sadrži kiseline kako bi dokumenti imali duži vek trajanja.

#### ● **HP kancelarijski papir**

HP kancelarijski papir je višefunkcionalni papir visokog kvaliteta. On je prikladan za kopije, radne verzije, memorandume i ostale svakodnevne dokumente. Ne sadrži kiseline kako bi dokumenti imali duži vek trajanja.

### **Poručivanje zaliha HP papira**

Štampač je dizajniran da dobro funkcioniše sa većinom tipova kancelarijskih papira. Koristite HP papir za optimalni kvalitet štampanja.

Da biste naručili HP papire i drugu opremu, posetite lokaciju [www.hp.com](http://www.hp.com) . Neki delovi HP Veb lokacije trenutno su dostupni samo na engleskom jeziku.

HP preporučuje čiste papire sa ColorLok logotipom za štampanje i kopiranje svakodnevnih dokumenata. Svi papiri sa ColorLok logotipom nezavisno su testirani da bi ispunili visoke standarde pouzdanosti i kvaliteta štampanja, kao i da bi proizveli dokumente sa jasnim, živim bojama, crnim ivicama i kraćim vremenom sušenja od običnih čistih papira. Potražite papire sa ColorLok logotipom u različitim težinama i veličinama od najvećih proizvođača papira.

### **Saveti za izbor i korišćenje papira**

Pratite sledeća uputstva da biste dobili najbolje rezultate.

- Ubacujte samo jedan po jedan tip papira u ležište za papir ili fotografije.
- Prilikom ubacivanja u ležišta, uverite se da je papir pravilno ubačen.
- Nemojte pretrpati ležište.
- Da biste sprečili zaglavljivanja papira, loš kvalitet štampanja i ostale probleme sa štampanjem, izbegavajte da ubacujete sledeći papir u ležište:
	- Obrasci iz više delova
	- Oštećeni, savijeni ili izgužvani medijumi
	- Medijumi sa isečenim delovima ili perforacijama
	- Medijumi koji imaju izrazitu teksturu, reljefni su ili dobro ne prihvataju mastilo
	- Medijumi koji su previše slabi ili se lako razvlače
	- Medijumi koji sadrže municiju za heftalice ili spajalice

## **Ubacivanje medijuma**

Izaberite veličinu papira da biste nastavili.

#### **Ubacivanje papira male veličine**

**1.** Otvorite vrata ležišta za papir.

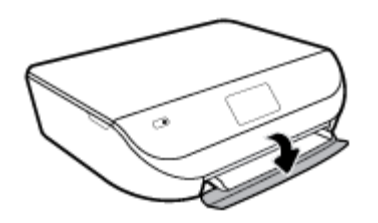

**2.** Izvucite ležište za papir.

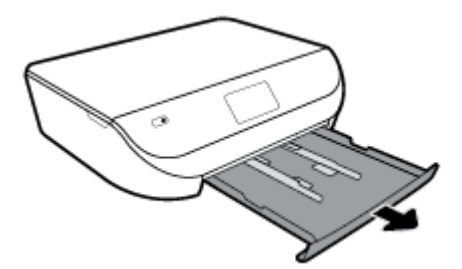

- **3.** Ubacite papir.
	- Uklonite sav papir iz ležišta za papir, a zatim ubacite foto papir stranom na kojoj se štampa okrenutom nadole, a HP logotipe nagore.
	- Pomerajte fotografski papir ka unutra dok se ne zaustavi.
	- Postavite vođice za širinu papira čvrsto uz ivicu foto-papira.

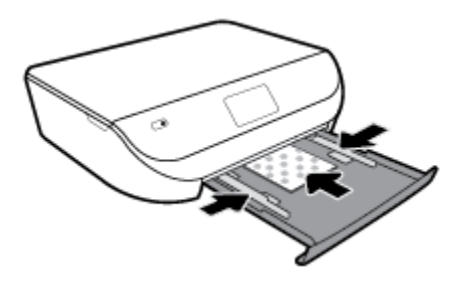

**4.** Gurnite ležište za papir u štampač i zatvorite vrata ležišta za papir.

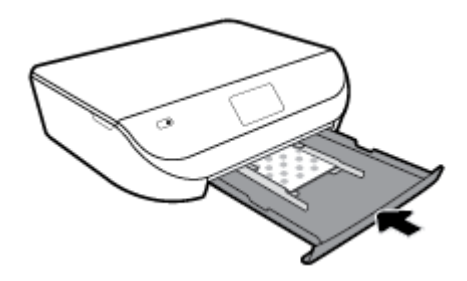

**5.** Ručno izvucite produživač ležišta.

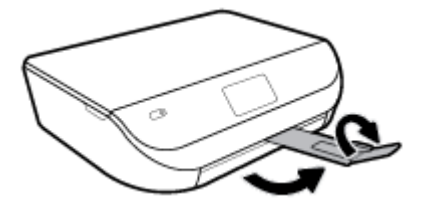

**6.** Promenite ili zadržite postavke papira na ekranu štampača.

#### **Ubacivanje papira pune veličine**

**1.** Otvorite vrata ležišta za papir.

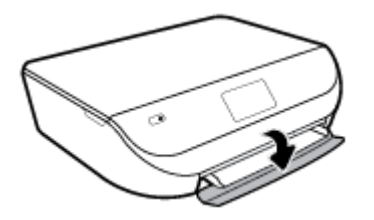

**2.** Izvucite ležište za papir i izvucite vođice za širinu papira ka spolja.

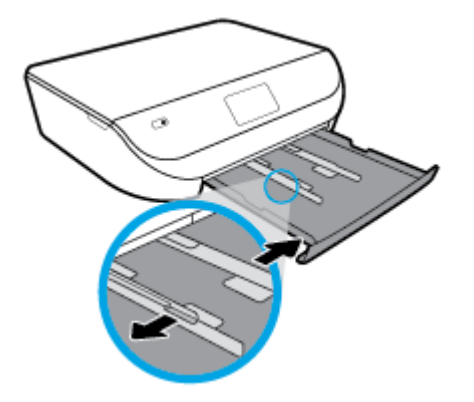

- **3.** Ubacite papir.
	- Ubacite gomilu papira u ležište za papir tako da kraća strane bude okrenuta prema vama, a strana za štampanje nadole.
	- Pomerajte papir ka unutra dok se ne zaustavi.
	- Pomerajte vođice za širinu papira ka unutra dok se ne zaustave na ivicama papira.

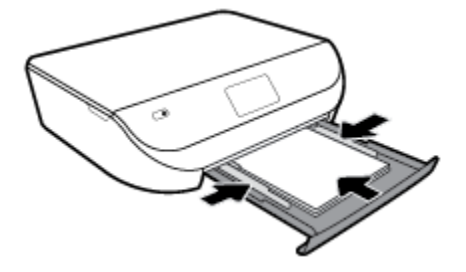

**4.** Gurnite ležište za papir ka unutra i zatvorite vrata ležišta za papir.

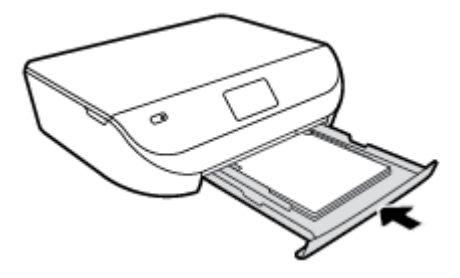

**5.** Ručno izvucite produživač ležišta.

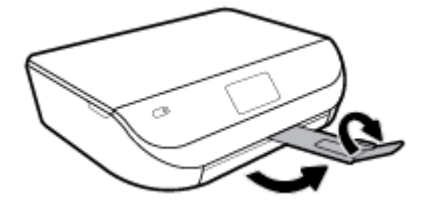

**6.** Promenite ili zadržite postavke papira na ekranu štampača.

#### **Ubacivanje koverata**

**1.** Otvorite vrata ležišta za papir.

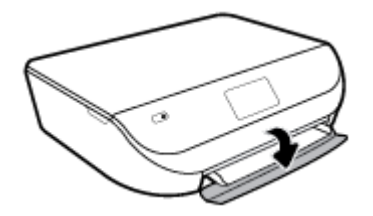

**2.** Izvucite ležište za papir, pomerite vođice za širinu papira prema spolja i uklonite sve prethodno ubačene medijume.

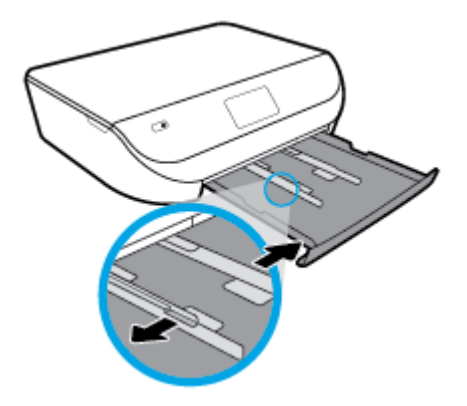

- **3.** Ubacivanje koverata
	- Postavite više koverata u središte ležišta za papir. Strana za štampanje treba da bude okrenuta nadole. Ubacite koverte kao što je prikazano na slici.
	- Gurajte svežanj koverata napred dok se ne zaustavi.

<span id="page-19-0"></span>Povucite vođice za širinu papira unutra prema gomili koverata dok se ne zaustave.

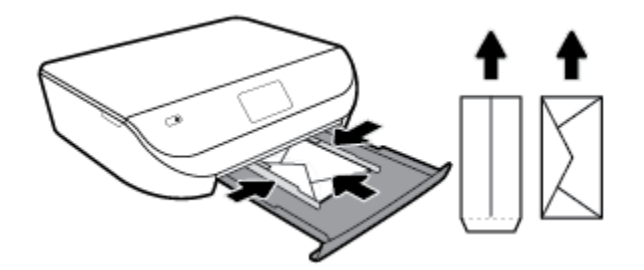

- **4.** Vratite ležište za papir unutra.
- **5.** Ručno izvucite produživač ležišta.

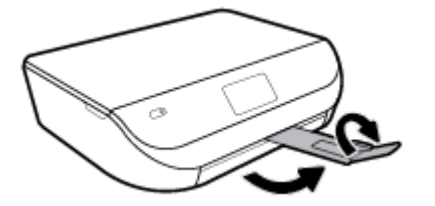

**6.** Izaberite tip ubačene koverte u meniju **Paper Size** (Veličina papira) na ekranu štampača.

## **Ubacivanje originala**

#### **Ubacivanje originala na staklo skenera**

**1.** Podignite poklopac skenera.

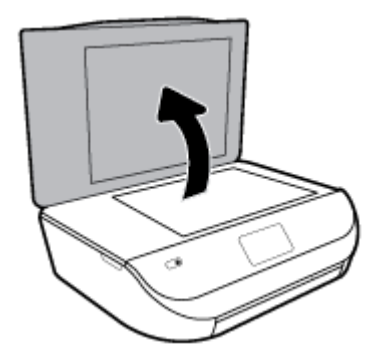

**2.** Postavite original odštampanom stranom nadole u prednji desni ugao stakla.

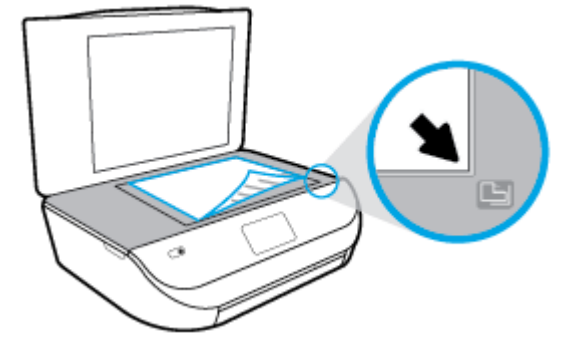

<span id="page-20-0"></span>**3.** Zatvorite poklopac skenera.

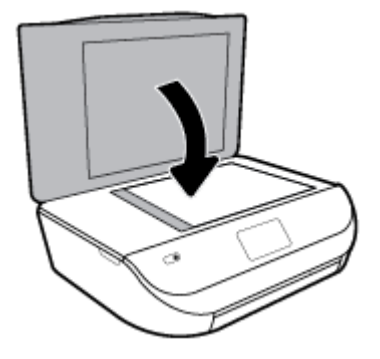

## **Ažuriranje štampača**

Štampač podrazumevano automatski proverava da li ima ažuriranja ako je povezan sa mrežom i ako su omogućene veb usluge.

#### **Ažuriranje štampača pomoću kontrolne table štampača**

- **1.** Na ekranu kontrolne table štampača, na početnom ekranu brzo prevucite nalevo da biste videli  $\{\hat{\odot}\}$ ( **Podešavanje** ) i dodirnite ( **Podešavanje** ).
- **2.** Dodirnite stavku **Alatke**.
- **3.** Dodirnite stavku **Ažuriraj štampač**.
- **4.** Dodirnite stavku **Proveri odmah**.

#### **Omogućavanje opcije da štampač automatski proverava da li postoje ispravke**

- **1.** Na ekranu kontrolne table štampača, na početnom ekranu brzo prevucite nalevo da biste videli  $\{\hat{\odot}\}$ ( **Podešavanje** ) i dodirnite ( **Podešavanje** ).
- **2.** Dodirnite stavku **Tools** (Alatke).
- **3.** Dodirnite stavku **Update the Printer** (Ažuriraj štampač).
- **4.** Dodirnite stavku **Opcije ažuriranja štampača**.
- **5.** Izaberite stavku **Instaliraj automatski** (preporučeno) ili **Obavesti kada je dostupno**.

#### **Ažuriranje štampača pomoću ugrađenog Veb servera**

**1.** Otvorite EWS.

Za više informacija pogledajte [Ugrađeni veb server](#page-57-0) na stranici 52.

- **2.** Izaberite karticu **Alatke**.
- **3.** U odeljku **Printer Updates** (Ažuriranja štampača) izaberite stavku **Firmware Updates** (Ažuriranja firmvera, a zatim pratite uputstva na ekranu.

**NAPOMENA:** Ako je ispravka štampača dostupna, štampač preuzima i instalira ispravku, a zatim se ponovo pokreće.

<span id="page-21-0"></span>**WAPOMENA:** Ako vam budu zatražene postavke proxy servera i ako ih mreža koristi, pratite uputstva na ekranu da biste podesili proxy server. Ako nemate te podatke, obratite se administratoru mreže ili osobi koja je podesila mrežu.

### **Otvorite softver HP štampača (Windows)**

Softver HP štampača možete da koristite da biste konfigurisali postavke štampača, proverili procenjeni nivo mastila, poručili pribor za štampanje, održavali štampač, rešavali probleme sa štampanjem i drugo. Više informacija o dostupnim opcijama softvera za štampač možete pronaći u drugim delovima ovog vodiča.

Nakon instaliranja HP softvera štampača, izvršite neku od sledećih radnji u zavisnosti od vašeg operativnog sistema:

**WAPOMENA:** Ako koristite aplikaciju HP Smart umesto softvera štampača, pogledajte Koristite aplikaciju HP Smart za štampanje, skeniranje i rešavanje problema sa iOS, Android ili Windows 10 uređaju na stranici 16

- **Windows 10**: Na radnoj površini računara kliknite na dugme **Start**, sa liste aplikacija izaberite stavku **HP**, a zatim izaberite ikonu sa imenom štampača.
- **Windows 8,1**: Kliknite na strelicu nadole u donjem levom uglu početnog ekrana, a zatim izaberite ime štampača.
- **Windows 8**: Na početnom ekranu kliknite desnim tasterom miša na praznu oblast, na traci sa aplikacijama izaberite stavku **Sve aplikacije**, a zatim izaberite ime štampača.
- **Windows 7**, **Windows Vista** i **Windows XP**: Na radnoj površini računara kliknite na dugme **Start**, izaberite stavku **Svi programi**, izaberite stavku **HP**, kliknite na fasciklu za štampač, a zatim izaberite ikonu sa imenom štampača.

### **Koristite aplikaciju HP Smart za štampanje, skeniranje i rešavanje problema sa iOS, Android ili Windows 10 uređaju**

HP Smart (ranije poznat kao HP All-in-One Printer Remote) pomaže vam da podesite HP štampač, skenirate, štampate, delite i upravljate njime. Dokumente i slike možete da delite putem e-pošte, tekstualnih poruka i popularnih usluga za oblak i društvene mreže (kao što su iCloud, Google disk, Dropbox i Facebook). Takođe možete da podesite nove HP štampače, kao i da nagledate i poručujete dodatni pribor.

**X NAPOMENA:** Aplikacija HP Smart možda nije dostupna u svim jezicima. Neke funkcije možda nisu dostupne na svim modelima štampača.

#### **Instaliranje aplikacije HP Smart**

**▲** Aplikacija HP Smart je podržana na iOS, Android i Windows 10 uređajima. Da biste instalirali aplikaciju na uređaju, idite na [123.hp.com](http://123.hp.com) i pratite uputstva na ekranu da biste pristupili prodavnici aplikacija na uređaju.

#### **Instaliranje aplikacije HP Smart na Windows 10 računaru**

**▲** Nakon instalacije aplikacije HP Smart, na radnoj površini uređaja kliknite na **Start** i izaberite **HP Smart** sa liste aplikacija.

#### **Povezivanje štampača**

**▲** Uverite se da je štampač uključen i povezan sa istom mrežom kao uređaj. HP Smart će automatski otkriti štampač.

#### <span id="page-22-0"></span>**Potražite dodatne informacije o aplikaciji HP Smart**

Da biste pronašli osnovna uputstva za štampanje, skeniranje i rešavanje problema pomoću aplikacije HP Smart, pogledajte [Štampanje pomoću aplikacije HP Smart](#page-23-0) na stranici 18, [Skeniranje pomoću aplikacije HP](#page-34-0) Smart [na stranici 29](#page-34-0) i [Preuzimanje pomoći iz aplikacije HP Smart](#page-78-0) na stranici 73.

Da biste dobili više informacija o korišćenju funkcije HP Smart za štampanje, skeniranje, pristup funkcijama štampača i rešavanje problema, idite na:

- **iOS/Android:** [www.hp.com/go/hpsmart-help](http://www.hp.com/go/hpsmart-help/)
- **Windows**: [www.hp.com/go/hpsmartwin-help](http://www.hp.com/go/hpsmartwin-help/)

## **Isključivanje štampača**

Pritisnite dugme (dugme Napajanje) da biste isključili štampač. Sačekajte da se lampica napajanja isključi pre nego što iskopčate kabl za napajanje ili isključite produžni kabl.

**OPREZ:** Ako nepravilno isključite štampač, držač štampača se možda neće vratiti u ispravan položaj, što može dovesti do problema sa kertridžima i kvalitetom štampanja.

# <span id="page-23-0"></span>**3 Štampanje**

Većinom postavki štampanja automatski upravlja aplikacija softvera. Postavke menjajte ručno samo kada želite da promenite kvalitet štampanja, štampate na određenom tipu papira ili koristite posebne funkcije.

Ovaj odeljak sadrži sledeće teme:

- Štampanie pomoću aplikacije HP Smart
- [Štampanje dokumenata pomoću softvera HP štampača](#page-24-0)
- [Štampanje fotografija pomoću softvera HP štampača](#page-25-0)
- [Štampanje na kovertama](#page-26-0)
- [Obostrano štampanje \(dvostrano štampanje\)](#page-27-0)
- [Štampanje iz aplikacija sa mobilnih uređaja](#page-28-0)
- [Štampanje uz upotrebu maksimalnog tpi-ja](#page-29-0)
- [Saveti za uspešno štampanje](#page-30-0)

## **Štampanje pomoću aplikacije HP Smart**

Ovaj odeljak pruža osnovna uputstva za korišćenje aplikacije HP Smart za štampanje sa Android, iOS ili Windows 10 uređaja. Da biste dobili više informacija o korišćenju aplikacije HP Smart, idite na:

- **iOS/Android:** [www.hp.com/go/hpsmart-help](http://www.hp.com/go/hpsmart-help/)
- **Windows**: [www.hp.com/go/hpsmartwin-help](http://www.hp.com/go/hpsmartwin-help/)

#### **Da biste štampali sa Windows 10 uređaja**

- **1.** Ubacite papir u ulazno ležište. Više informacija potražite u članku [Ubacivanje medijuma](#page-15-0) na stranici 10.
- **2.** Otvorite HP Smart. Više informacija potražite u članku [Koristite aplikaciju HP Smart za štampanje,](#page-21-0) [skeniranje i rešavanje problema sa iOS, Android ili Windows 10 uređaju](#page-21-0) na stranici 16.
- **3.** Na početnom ekranu aplikacije HP Smart uverite se da je izabran vaš štampač.
- **SAVET:** Ako želite da izaberete drugi štampač, kliknite na ikonu štampača na traci sa alatkama sa leve strane ekrana ili je dodirnite, a zatim izaberite stavku **Select a Different Printer** (Izaberite drugi štampač) da biste prikazali sve dostupne štampače.
- **4.** U dnu početnog ekrana kliknite na dugme **Print** (Odštampaj) ili ga dodirnite.
- **5.** Izaberite stavku **Print Photo** (Odštampaj fotografiju, nađite fotografiju koju želite da odštampate, a zatim izaberite ili dodirnite stavku **Select Photos to Print** (Izaberite fotografije za štampanje).

Izaberite **Print Document** (Odštampaj dokument), nađite PDF dokument koji želite da odštampate, a zatim kliknite na dugme **Print** (Odštampaj) ili ga dodirnite.

- <span id="page-24-0"></span>**6.** Izaberite odgovarajuće opcije. Da biste prikazali više postavki, kliknite na dugme **More settings** (Još postavki) ili ga dodirnite. Više informacija o postavkama štampanja potražite u odeljku Saveti za [uspešno štampanje](#page-30-0) na stranici 25.
- **7.** Kliknite na dugme **Print** (Odštampaj) ili ga dodirnite da biste počeli da štampate.

#### **Štampanje sa Android ili iOS uređaja**

- **1.** Otvorite aplikaciju HP Smart.
- **2.** Dodirnite ikonu sa znakom plus ako želite da pređete na drugi štampač ili da dodate novi štampač.
- **3.** Dodirnite opciju štampanja (na primer, **Print Photos** (Odštampaj fotografije ili **Print Facebook Photos**  (Odštampaj Facebook fotografije) itd.). Fotografije i dokumente možete da štampate sa uređaja, iz skladišta u oblaku ili sa lokacija društvenih mreža.
- **4.** Izaberite fotografiju ili dokument koje želite da odštampate.
- **5.** Dodirnite **Print** (Odštampaj).

## **Štampanje dokumenata pomoću softvera HP štampača**

#### **Štampanje dokumenata (Windows)**

- **1.** Ubacite papir u ulazno ležište. Više informacija potražite u članku [Ubacivanje medijuma](#page-15-0) na stranici 10.
- **2.** Iz softvera izaberite stavku **Print** (Odštampaj).
- **3.** Uverite se da je štampač izabran.
- **4.** Kliknite na dugme koje otvara dijalog **Properties** (Svojstva).

U zavisnosti od softverske aplikacije, ovo dugme će se zvati **Properties** (Svojstva), **Options** (Opcije), **Printer Setup** (Podešavanje štampača), **Printer Properties** (Svojstva štampača), **Printer** (Štampač) i **Preferences** (Željene opcije).

- **MAPOMENA:** Da biste podesili postavke štampanja za sve zadatke štampanja, izvršite promene u HP softveru koji ste dobili uz štampač. Za više informacija o HP softveru pogledajte Alatke za upravljanje štampačima [na stranici 51.](#page-56-0)
- **5.** Izaberite odgovarajuće opcije na kartici **Printing Shortcuts** (Prečice za štampanje) ili **Printing Shortcut**  (Prečica za štampanje).

Da biste promenili druge postavke štampanja, kliknite na druge kartice.

Više saveta za štampanje potražite u članku [Saveti za uspešno štampanje](#page-30-0) na stranici 25.

- **X NAPOMENA:** Ako promenite veličinu papira, uverite se da ste ubacili odgovarajući papir u ulazno ležište i na kontrolnoj tabli štampača postavite veličinu papira koja se podudara.
- **6.** Kliknite na dugme **OK** (U redu) da biste zatvorili dijalog **Properties** (Svojstva).
- **7.** Kliknite na dugme **Print** (Odštampaj) ili **OK** (U redu) da biste počeli da štampate.

#### **Štampanje dokumenata (OS X i macOS)**

- **1.** U programu, u meniju **File** (Datoteka) odaberite stavku **Print** (Odštampaj).
- **2.** Proverite da li je štampač izabran.

<span id="page-25-0"></span>**3.** Podesite opcije štampanja.

Ako ne vidite opcije u dijalogu "Štampanje", izaberite stavku **Prikaži detalje**.

● U iskačućem meniju **Paper Size** (Veličina papira) odaberite odgovarajuću veličinu papira.

**W NAPOMENA:** Ako promenite veličinu papira, uverite se da ste ubacili odgovarajući papir.

- Izaberite položaj.
- Unesite procenat podešavanja razmere.
- **4.** Kliknite na dugme **Print** (Odštampaj).

## Štampanje fotografija pomoću softvera HP štampača

Možete da odštampate fotografiju sa računara.

- **X NAPOMENA:** Ne ostavljajte neiskorišćeni foto papir u ulaznom ležištu. Papir bi mogao da se nabora, što će pogoršati kvalitet otiska. Foto papir pre štampanja treba da bude potpuno ravan.
- **※ SAVET:** Ovaj štampač možete koristiti za štampanje dokumenata i fotografija na mobilnom uređaju (kao što je pametni telefon ili tablet). Za više informacija posetite HP veb lokaciju za mobilno štampanje ( [www.hp.com/go/mobileprinting](http://www.hp.com/go/mobileprinting) ). (Ova veb lokacija trenutno možda nije dostupna na svim jezicima.)

#### Štampanje fotografije sa računara (Windows)

- **1.** Ubacite papir u ulazno ležište. Više informacija potražite u članku [Ubacivanje medijuma](#page-15-0) na stranici 10.
- **2.** Iz softvera izaberite stavku **Print** (Odštampaj).
- **3.** Uverite se da je štampač izabran.
- **4.** Kliknite na dugme koje otvara dijalog **Properties** (Svojstva).

U zavisnosti od softverske aplikacije, ovo dugme će se zvati **Properties** (Svojstva), **Options** (Opcije), **Printer Setup** (Podešavanje štampača), **Printer Properties** (Svojstva štampača), **Printer** (Štampač) i **Preferences** (Željene opcije).

**5.** Izaberite odgovarajuće opcije na kartici **Printing Shortcuts** (Prečice za štampanje) ili **Printing Shortcut**  (Prečica za štampanje).

Da biste promenili druge postavke štampanja, kliknite na druge kartice.

Više saveta za štampanje potražite u članku [Saveti za uspešno štampanje](#page-30-0) na stranici 25.

- **WAPOMENA:** Ako promenite veličinu papira, uverite se da ste ubacili odgovarajući papir u ulazno ležište i na kontrolnoj tabli štampača postavite veličinu papira koja se podudara.
- **6.** Kliknite na dugme **OK** (U redu) da biste zatvorili dijalog **Properties** (Svojstva).
- **7.** Kliknite na dugme **Print** (Odštampaj) ili **OK** (U redu) da biste počeli da štampate.
- **NAPOMENA:** Kada se štampanje završi, uklonite neiskorišćeni foto-papir iz ležišta za papir. Uskladištite foto-papir da se ne bi naborao što bi pogoršalo kvalitet otiska.

#### Štampanje fotografija sa računara(OS X i macOS)

- **1.** U programu, u meniju **File** (Datoteka) odaberite stavku **Print** (Odštampaj).
- **2.** Proverite da li je štampač izabran.

<span id="page-26-0"></span>**3.** Podesite opcije štampanja.

Ako ne vidite opcije u dijalogu "Štampanje", izaberite stavku **Prikaži detalje**.

● U iskačućem meniju **Paper Size** (Veličina papira) odaberite odgovarajuću veličinu papira.

**X NAPOMENA:** Ako promenite veličinu papira, uverite se da ste ubacili odgovarajući papir.

- Izaberite položai.
- **4.** U iskačućem meniju odaberite stavku **Paper Type/Quality** (Tip/kvalitet papira), a zatim odaberite sledeće postavke:
	- **Paper Type** (Tip papira): Odgovarajući tip foto papira
	- **Quality** (Kvalitet): Izaberite opciju koja pruža najbolji kvalitet ili maksimalnu vrednost za tpi.
	- Kliknite na **Opcije za boje** trougao za otkrivanje i izaberite odgovarajuću opciju postavke **Photo Fix**  (Popravka fotografije.
		- **Isključeno**: ne primenjuje promene na sliku.
		- **Uključeno**: automatski fokusira sliku; umereno prilagođava oštrinu slike.
- **5.** Izaberite i druge željene postavke štampanja, a zatim kliknite na dugme **Print** (Odštampaj).

## **Štampanje na kovertama**

Izbegavajte koverte sa sledećim karakteristikama:

- Veoma glatka površina
- Samolepljivi zatvarači, kopče ili celofanski prozorčići
- Debele, nepravilne ili uvijene ivice
- Delove koji su naborani, pocepani ili oštećeni na neki drugi način

Uverite se da su mesta savijanja koverata koje ubacujete u štampač dobro poravnata.

**NAPOMENA:** Za više informacija o štampanju na kovertama pogledajte dokumentaciju dostupnu uz softverski program koji koristite.

#### **Štampanje koverata (Windows)**

- **1.** Ubacite papir u ulazno ležište. Više informacija potražite u članku [Ubacivanje medijuma](#page-15-0) na stranici 10.
- **2.** U programu, u meniju **File** (Datoteka) odaberite stavku **Print** (Odštampaj).
- **3.** Uverite se da je štampač izabran.
- **4.** Kliknite na dugme koje otvara dijalog **Properties** (Svojstva).

U zavisnosti od softverske aplikacije, ovo dugme će se zvati **Properties** (Svojstva), **Options** (Opcije), **Printer Setup** (Podešavanje štampača), **Printer Properties** (Svojstva štampača), **Printer** (Štampač) i **Preferences** (Željene opcije).

**X NAPOMENA:** Da biste podesili postavke štampanja za sve zadatke štampanja, izvršite promene u HP softveru koji ste dobili uz štampač. Za više informacija o HP softveru pogledajte Alatke za upravljanje štampačima [na stranici 51.](#page-56-0)

<span id="page-27-0"></span>**5.** Izaberite odgovarajuće opcije na kartici **Printing Shortcuts** (Prečice za štampanje) ili **Printing Shortcut**  (Prečica za štampanje).

Da biste promenili druge postavke štampanja, kliknite na druge kartice.

Više saveta za štampanje potražite u članku [Saveti za uspešno štampanje](#page-30-0) na stranici 25.

- **WAPOMENA:** Ako promenite veličinu papira, uverite se da ste ubacili odgovarajući papir u ulazno ležište i na kontrolnoj tabli štampača postavite veličinu papira koja se podudara.
- **6.** Kliknite na dugme **U redu** da biste zatvorili dijalog **Svojstva**.
- **7.** Kliknite na dugme **Odštampaj** ili **U redu** da biste počeli da štampate.

#### **Štampanje koverata(OS X i macOS)**

- **1.** U programu, u meniju **File** (Datoteka) odaberite stavku **Print** (Odštampaj).
- **2.** Proverite da li je štampač izabran.
- **3.** U iskačućem meniju **Paper Size** (Veličina papira) izaberite odgovarajuću veličinu koverte.

Ako ne vidite opcije u dijalogu "Štampanje", izaberite stavku **Prikaži detalje**.

**W NAPOMENA:** Ako promenite veličinu papira, uverite se da ste ubacili odgovarajući papir.

- **4.** U iskačućem meniju odaberite stavku **Paper Type/Quality** (Tip/kvalitet papira) i proverite da li je postavka za tip papira podešena na vrednost **Plain Paper** (Običan papir).
- **5.** Kliknite na dugme **Print** (Odštampaj).

## **Obostrano štampanje (dvostrano štampanje)**

#### **Štampanje na obe strane papira (Windows)**

- **1.** Ubacite papir u ulazno ležište. Više informacija potražite u članku [Ubacivanje medijuma](#page-15-0) na stranici 10.
- **2.** Iz softvera izaberite stavku **Print** (Odštampaj).
- **3.** Uverite se da je štampač izabran.
- **4.** Kliknite na dugme koje otvara dijalog **Properties** (Svojstva).

U zavisnosti od aplikacije softvera, ovo dugme će se zvati **Properties** (Svojstva), **Options** (Opcije), **Printer Setup** (Podešavanje štampača), **Printer Properties** (Svojstva štampača), **Printer** (Štampač) ili **Preferences** (Željene opcije).

- **WAPOMENA:** Da biste podesili postavke štampanja za sve zadatke štampanja, izvršite promene u HP softveru koji ste dobili uz štampač. Za više informacija o HP softveru pogledajte Alatke za upravljanje štampačima [na stranici 51.](#page-56-0)
- **5.** Na kartici **Printing Shortcuts** (Prečice za štampanje) ili **Printing Shortcut** (Prečica za štampanje) izaberite prečicu koja podržava postavku **Print On Both Sides** (Odštampaj na obe strane). Izaberite opciju sa padajuće liste **Print On Both Sides** (Štampanje na obe strane).

Da biste promenili druge postavke štampanja, kliknite na druge kartice.

Više saveta za štampanje potražite u članku [Saveti za uspešno štampanje](#page-30-0) na stranici 25.

**X NAPOMENA:** Ako promenite veličinu papira, uverite se da ste ubacili odgovarajući papir u ulazno ležište i na kontrolnoj tabli štampača postavite veličinu papira koja se podudara.

- **6.** Kliknite na dugme **OK** (U redu) da biste zatvorili dijalog **Properties** (Svojstva).
- **7.** Kliknite na dugme **Print** (Odštampaj) ili **OK** (U redu) da biste počeli da štampate.

#### <span id="page-28-0"></span>**Štampanje na obe strane papira (OS X i macOS)**

- **1.** U programu, u meniju **File** (Datoteka) odaberite stavku **Print** (Odštampaj).
- **2.** U dijalogu "Print" (Štampanje), u iskačućem meniju izaberite stavku **Layout** (Raspored).
- **3.** Odaberite tip povezivanja koji želite za dvostrane stranice i kliknite na dugme **Print** (Odštampaj).

## **Štampanje iz aplikacija sa mobilnih uređaja**

### **Štampanje iz aplikacija sa mobilnih uređaja**

Dokumente i fotografije možete da štampate direktno iz aplikacija sa mobilnih uređaja, uključujući iOS, Android, Windows Mobile, Chromebook i Amazon Kindle.

#### **Štampanje iz aplikacija sa mobilnih uređaja**

- **1.** Uverite se da je štampač povezan sa istom mrežom kao i mobilni uređaj.
- **2.** Omogućite štampanje na mobilnom uređaju:
	- **iOS:** Koristite opciju **Print** (Odštampaj) iz menija **Share** (Deljenje). Nije potrebna instalacija zato što je iOS Airprint unapred instaliran.
	- **X NAPOMENA:** AirPrint je unapred instaliran na uređajima koji koriste iOS 4.2 ili noviju verziju.
	- **Android:** Preuzmite HP Print Service Plugin (podržava ga većina Android uređaja) iz Google Play prodavnice i omogućite ga na uređaju.
	- **X NAPOMENA:** HP Print Service Plugin podržava uređaje koji koriste Android 4.4 ili noviju verziju. Sa uređaja koji koriste Android 4.3 ili stariju verziju možete da štampate pomoću aplikacije HP ePrint koja je dostupna u Google Play prodavnici.
	- **Windows Mobile:** Dodirnite **Odštampaj** u meniju **Uređaj**. Nije potrebna instalacija zato što je softver unapred instaliran.
	- **X NAPOMENA:** Ako vaš štampač nije naveden, možda ćete morati da obavite jednokratno podešavanje štampača pomoću čarobnjaka **Dodavanje štampača**.
	- **Chromebook:** Preuzmite i instalirajte aplikaciju **HP Print for Chrome** iz Chrome veb-prodavnice da biste omogućili štampanje preko Wi-Fi veze i USB-a.
	- **Amazon Kindle Fire HD9 i HDX:** Kad prvi put izaberete **Print** (Odštampaj) na uređaju, automatski se preuzima HP Print Service Plugin da bi se omogućilo štampanje sa mobilnih uređaja.

**X NAPOMENA:** Detaljne informacije o omogućavanju štampanja iz aplikacija sa mobilnih uređaja potražite na [www.hp.com/go/mobileprinting](http://www.hp.com/go/mobileprinting). Ako lokalna verzija ove veb lokacije nije dostupna u vašoj zemlji/regionu ili na vašem jeziku, možda ćete biti preusmereni na HP veb lokaciju za mobilno štampanje u drugoj zemlji/regionu ili na drugom jeziku.

**3.** Uverite se da se papir koji ste ubacili podudara sa postavkama papira na štampaču (pogledajte [Ubacivanje medijuma](#page-15-0) na stranici 10 za više informacija). Ispravno podešavanje veličine papira za papir koji se ubacuje omogućava mobilnom uređaju da zna na kojoj se veličini papira štampa.

Fotografije i dokumenata iz aplikacije HP Smart. Više informacija potražite u članku [Štampanje pomoću](#page-23-0) [aplikacije HP Smart](#page-23-0) na stranici 18.

### <span id="page-29-0"></span>**Pristup funkcijama štampača i informacija za rešavanje problema sa mobilnih uređaja**

Za više informacija o pristupu funkcijama štampača i rešavanju problema sa aplikacijom HP Smart, idite na:

- **iOS/Android:** [www.hp.com/go/hpsmart-help](http://www.hp.com/go/hpsmart-help/)
- **Windows**: [www.hp.com/go/hpsmartwin-help](http://www.hp.com/go/hpsmartwin-help/)

## **Štampanje uz upotrebu maksimalnog tpi-ja**

Koristite režim maksimalnog broja tačaka po inču (tpi) da biste odštampali jasne slike velikog kvaliteta na foto-papiru.

Štampanje sa maksimalnim brojem tpi traje duže od štampanja sa drugim postavkama i zahteva veliku količinu prostora na disku.

#### **Štampanje u režimu maksimalnog broja tpi(Windows)**

- **1.** Iz softvera izaberite stavku **Print** (Odštampaj).
- **2.** Uverite se da je štampač izabran.
- **3.** Kliknite na dugme koje otvara dijalog **Properties** (Svojstva).

U zavisnosti od softverske aplikacije, ovo dugme će se zvati **Properties** (Svojstva), **Options** (Opcije), **Printer Setup** (Podešavanje štampača), **Printer Properties** (Svojstva štampača), **Printer** (Štampač) i **Preferences** (Željene opcije).

**4.** Izaberite odgovarajuće opcije.

#### **Windows 10, Windows 8.1 i Windows 8**

- Izaberite karticu **Paper/Quality** (Papir/kvalitet). Sa padajuće liste **Paper Size** (Veličine papira) izaberite odgovarajuću veličinu papira. Sa padajuće liste **Paper type** (Tip papira) izaberite odgovarajući tip papira.
- Izaberite karticu **Advanced** (Više opcija). Izaberite **Print in Max DPI** (Štampanje sa maksimalnim TPI).

#### **Windows 7, Windows Vista i Windows XP**

- Izaberite karticu **Paper/Quality** (Papir/kvalitet). Sa padajuće liste **Medijum** izaberite odgovarajući tip papira.
- Kliknite na dugme **Više opcija**. Sa padajuće liste **Paper Size** (Veličina papira) izaberite odgovarajuću veličinu papira. U oblasti **Printer Features** (Funkcije štampača), sa padajuće liste **Print in Max DPI**  (Odštampaj sa maksimalnim brojem TPI) izaberite stavku **Yes** (Da). Zatim kliknite na dugme **U redu**  da biste zatvorili dijalog **Napredne opcije**.

Više saveta za štampanje potražite u članku [Saveti za uspešno štampanje](#page-30-0) na stranici 25.

**5.** Na kartici **Raspored** potvrdite položaj papira, a zatim kliknite na dugme **U redu** da biste odštampali.

#### **Štampanje uz maksimalan tpi(OS X i macOS)**

- **1.** U programu, u meniju **File** (Datoteka) odaberite stavku **Print** (Odštampaj).
- **2.** Proverite da li je štampač izabran.

<span id="page-30-0"></span>**3.** Podesite opcije štampanja.

Ako ne vidite opcije u dijalogu "Štampanje", izaberite stavku **Prikaži detalje**.

● U iskačućem meniju **Paper Size** (Veličina papira) odaberite odgovarajuću veličinu papira.

**X NAPOMENA:** Ako promenite veličinu papira, uverite se da ste ubacili odgovarajući papir.

- Izaberite položai.
- **4.** U iskačućem meniju odaberite stavku **Paper Type/Quality** (Tip/kvalitet papira), a zatim odaberite sledeće postavke:
	- **Paper Type** (Tip papira): Odgovarajući tip papira
	- **Quality** (Kvalitet): **Maksimalni broj tpi**
- **5.** Izaberite i druge željene postavke štampanja, a zatim kliknite na dugme **Print** (Odštampaj).

## **Saveti za uspešno štampanje**

Postavke softvera izabrane u upravljačkom programu za štampanje odnose se samo na štampanje, a ne i na kopiranje ili skeniranje.

Dokument možete da odštampate na obe strane papira. Za više informacija pogledajte [Obostrano štampanje](#page-27-0)  [\(dvostrano štampanje\)](#page-27-0) na stranici 22.

#### **Saveti za mastilo**

- Ako kvalitet štampanja nije zadovoljavajući, pogledajte [Problemi sa štampanjem](#page-66-0) na stranici 61 da biste dobili više informacija.
- Koristite originalne HP kertridže.

Originalni HP kertridži dizajnirani su i testirani sa HP štampačima i papirom u cilju lakšeg stalnog dobijanja odličnih rezultata.

**WAPOMENA:** HP ne može da garantuje za kvalitet ili pouzdanost opreme koja nije HP. Servisiranje ili popravke proizvoda koji su rezultat korišćenja opreme koja nije HP neće biti pokriveni garancijom.

Ako verujete da ste kupili originalne HP kertridže, idite na lokaciju [www.hp.com/go/anticounterfeit.](http://www.hp.com/go/anticounterfeit)

● Ispravno instalirajte crni kertridž i kertridž sa bojom.

Za više informacija pogledajte [Zamena kertridža](#page-44-0) na stranici 39.

● Proverite procenjene nivoe mastila u kertridžima da biste se uverili da ga ima dovoljno.

Upozorenja i indikatori nivoa mastila pružaju procene samo za svrhe planiranja.

Za više informacija pogledajte [Provera procenjenih nivoa mastila](#page-43-0) na stranici 38.

- **X NAPOMENA:** Upozorenja i indikatori nivoa mastila pružaju procene samo za svrhe planiranja. Kad indikator pokaže nizak nivo mastila, razmislite o tome da pripremite rezervni kertridž s mastilom da biste izbegli moguća odlaganja štampanja. Kertridže s mastilom ne morate menjati dok kvalitet štampanja ne postane neprihvatljiv.
- Uvek koristite dugme Napajanje da biste isključili štampač. Ako pravilno ne isključite štampač, može doći do problema sa kvalitetom štampanja.

#### **Saveti za ubacivanje papira**

Više informacija potražite i u članku [Ubacivanje medijuma](#page-15-0) na stranici 10.

- Uverite se da je papir ispravno ubačen u ulazno ležište i postavite odgovorajuću veličinu medija i tip medija. Nakon ubacivanja papira u ulazno ležište, biće vam zatraženo da postavite veličinu medija i tip medija.
- Ubacite svežanj papira (ne samo jednu stranicu). Svi papiri u svežnju treba da budu iste veličine i tipa da bi se izbeglo zaglavljivanje papira.
- Ubacite papir sa stranom za štampanje okrenutom nadole.
- Uverite se da papir ubačen ulazno ležište postavljen ravno i da ivice nisu savijene ili pocepane.

#### **Saveti u vezi sa postavkama štampača (Windows)**

● Da biste promenili podrazumevane postavke štampanja, izaberite stavku **Print & Scan (Štampanje i skeniranje)** , a zatim u softveru HP štampača izaberite stavku **Podesi željene opcije** .

Da biste otvorili softver HP štampača, potražite dodatne informacije u odeljku [Otvorite softver HP](#page-21-0) [štampača \(Windows\)](#page-21-0) na stranici 16.

● Da biste uštedeli vreme pri podešavanju željenih opcija štampanja, možete da koristite prečice za štampanje. Prečica za štampanje skladišti postavke koje odgovaraju određenom tipu zadatka, tako da sve opcije možete da podesite pomoću jednog klika. Da biste ih koristili, idite na karticu **Printing Shortcuts** (Prečice za štampanje) ili **Printing Shortcut** (Prečica za štampanje), izaberite neku od prečica za štampanje, a zatim kliknite na dugme **OK** (U redu).

Da biste dodali novu prečicu za štampanje, izaberite postojeću prečicu sličnu onoj koju želite da napravite, podesite željene opcije štampanja na kartici **Prečice za štampanje** ili **Prečica za štampanje**, izaberite stavku **Sačuvaj kao** i unesite ime, a zatim kliknite na dugme **U redu**.

Da biste izbrisali prečicu za štampanje, izaberite je, a zatim kliknite na dugme **Delete** (Izaberi).

**X NAPOMENA:** Podrazumevane prečice za štampanje ne možete da izbrišete.

- Da biste razumeli postavke papira i ležišta za papir:
	- **Paper Size** (Veličina papira): Izaberite veličinu papira koji ste ubacili u ulazno ležište.
	- **Paper type** (Tip papira) ili **Media** (Medijum): Izaberite tip papira koji koristite.
- Da biste razumeli postavke štampanja u boji ili crno-belog štampanja:
	- **Color** (U boji): Koristi mastilo iz svih kertridža za štampanje u svim bojama.
	- **Black & White** (Crno-belo) ili **Black Ink Only** (Samo crno mastilo): Koristi samo crno mastilo za crno-belo štampanje normalnog ili nižeg kvaliteta.
	- **High Quality Grayscale** (Visokokvalitetna skala sivih tonova): Koristi mastilo i iz kertridža u boji i iz crnih kertridža za proizvodnju šireg opsega crnih i sivih tonova za crno-belo štampanje visokog kvaliteta.
- Da biste razumeli postavke kvaliteta štampanja:

Kvalitet štampanje se meri u tačkama po inču (tpi) rezolucije štampanja. Veći tpi proizvodi jasnija i detaljnija štampanja, ali usporava štampanje i može da iskoristi više mastila.

- **Draft** (Radna verzija): Najniži tpi koji se obično koristi kada su nivoi mastila na izmaku ili kada nije potrebno štampanje visokog kvaliteta.
- **Normal** (Normalno): Prikladno za većinu štampanja.
- **Best** (Najbolje): Bolji tpi od opcije **Normal** (Normalno).
- **Print in Max DPI** (Štampanje sa maksimalnim TPI): Najviša dostupna tpi postavka za kvalitet štampanja.
- **HP Real Life tehnologija**: ova funkcija doteruje i izoštrava slike i grafiku radi boljeg kvaliteta štampanja.
- Da biste razumeli postavke stranice i rasporeda:
	- **Orientation** (Položaj): Izaberite **Portrait** (Uspravno) za uspravno štampanje ili **Landscape**  (Položeno) za horizontalno štampanje.
	- **Print on Both Sides Manually** (Ručno štampanje na obe strane): Ručno okrenite stranice kada se jedna strana papira odštampa kako biste mogli da štampate na obe strane papira.
		- **Flip on Long Edge** (Okretanje po dužoj ivici): Izaberite ovo ako želite da okrenete stranice po dužoj ivici papira prilikom štampanja na obe strane papira.
		- **Flip on Short Edge** (Okretanje po kraćoj ivici): Izaberite ovo ako želite da okrenete stranice po kraćoj ivici papira prilikom štampanja na obe strane papira.
	- **Booklet Layout** (Raspored knjižice) ili **Booklet** (Knjižica): Omogućava vam da odštampate dokument sa više stranica u vidu knjižice. Postavlja dve stranice na svaku stranu lista tako da mogu da se presaviju u knjižicu veličine pola papira.
		- **Left binding** (Povezivanje sa leve strane) ili **Booklet-LeftBinding** (Povezivanje knjižice sa leve strane): Strana za povezivanje se posle presavijanja u knjižicu pojavljuje na levoj strani. Izaberite ovu opciju ako vaše čitalačke navike podrazumevaju čitanje sleva nadesno.
		- **Right binding** (Povezivanje sa desne strane) ili **Booklet-RightBinding** (Povezivanje knjižice sa desne strane): Strana za povezivanje se posle presavijanja u knjižicu pojavljuje na desnoj strani. Izaberite ovu opciju ako vaše čitalačke navike podrazumevaju čitanje zdesna nalevo.
	- **Page Borders** (Ivice stranica): Omogućava vam da dodate ivice na stranice ako štampate dokument sa dve ili više stranica po listu.
	- **Pages per Sheet Layout** (Raspored stranica na listu): Pomaže vam da navedete redosled stranica ako dokument za štampanje sadrži više od dve stranice po listu.
	- **Stranice za štampanje**: Omogućava vam da odštampate samo neparne stranice, samo parne stranice ili sve stranice.
	- **Reverse Page Order** (Obrnuti redosled stranica) ili **Page Order** (Redosled stranica): Omogućava vam da odštampate stranice od napred ka pozadi ili obrnutim redosledom.

#### **Saveti u vezi sa postavkama štampača(OS X i macOS)**

- U dijalogu "Print" (Štampanje) koristite iskačući meni **Paper Size** (Veličina papira) da biste izabrali veličinu papira koji je ubačen u štampač.
- U dijalogu "Print" (Štampanje) odaberite iskačući meni **Paper/Quality** (Papir/kvalitet) i izaberite odgovarajući tip papira i kvalitet.

# <span id="page-33-0"></span>**4 Kopiranje i skeniranje**

- **Kopiranje**
- **Skeniranje**
- [Saveti za uspešno kopiranje i skeniranje](#page-39-0)

### **Kopiranje**

Meni **Copy** (Kopiranje) na ekranu štampača vam omogućava da lako izaberete broj kopija i boju odnosno crnobelu postavku za kopiranje na običnom papiru. Takođe lako možete pristupiti naprednim postavkama, kao što su promena tipa i veličine papira, prilagođavanje zatamnjenosti kopije i promena veličine kopije.

#### **Pravljenje kopije**

- **1.** Postavite original odštampanom stranom nadole u prednji desni ugao stakla skenera.
- **2.** Na ekranu kontrolne table štampača, na početnom ekranu dodirnite **Kopiranje** .
- **3.** Navedite željeni broj kopija. Uradite nešto od sledećeg da biste naveli broj:
	- Izaberite vrednost na brojaču. Možete ga brzo prevlačiti nalevo ili nadesno da biste povećali ili smanjili vrednost.
	- Dodirnite dugme sa tastaturom desno od brojača da biste uneli određenu vrednost.
- **4.** Dodirnite stavku (**Postavke**) da biste naveli veličinu papira, tip papira, kvalitet ili druge postavke.
- **SAVET:** Da biste kopirali dve stranice originalnog dokumenta na 2 strane lista, stavite original na staklo skenera tako da odštampana strana bude okrenuta nadole i dodirnite preklopno dugme pored stavke **2–Sided** (Dvostrano) da biste je postavili na vrednost **ON** (UKLJUČENO).
- **5.** Dodirnite  $\bigcirc$  (Back (Nazad)) da biste se vratili u meni "Kopiranje".
- **6.** Dodirnite **Pokreni crno** ili **Pokreni u boji** da biste započeli zadatak kopiranja.

## **Skeniranje**

Možete da skenirate dokumente, fotografije i druge tipove papira i pošaljete ih na veći broj odredišta, na primer na računar ili primaocu e-pošte.

- **W NAPOMENA:** Neke funkcije skeniranja dostupne su tek pošto instalirate HP softver štampača.
- **※ SAVET:** Ako nailazite na probleme pri skeniranju dokumenata, pogledajte Problemi sa skeniranjem [na stranici 70](#page-75-0).
	- [Skeniranje pomoću aplikacije HP Smart](#page-34-0)
	- Skeniranje pomoću softvera HP štampača
- Skeniranje sa kontrolne table štampača
- [Skeniranje pomoću funkcije Webscan](#page-39-0)

### <span id="page-34-0"></span>**Skeniranje pomoću aplikacije HP Smart**

Možete da koristite aplikaciju HP Smart za skeniranje dokumenata ili fotografija sa skenera štampača, a možete da skenirate i koristeći kameru uređaja. HP Smart obuhvata alatke za uređivanje koje vam omogućavaju da prilagodite skeniranu sliku pre nego što je sačuvate ili podelite. Možete da štampate, lokalno čuvate skenirane dokumente ili u skladištu u oblaku i da ih delite koristeći e-poštu, SMS, Facebook, Instagram, itd. Da biste skenirali koristeći HP Smart, pratite uputstva navedena u odgovarajućem odeljku ispod, u zavisnosti od tipa uređaja koji koristite.

- Skeniranje sa Windows 10 uređaja
- [Skeniranje sa Android ili iOS uređaja](#page-35-0)

#### **Skeniranje sa Windows 10 uređaja**

#### Da biste skenirali dokument ili fotografiju pomoću skenera na štampaču

- **1.** Postavite original sa stranom za štampanje nadole u prednji desni ugao stakla skenera.
- **2.** Otvorite HP Smart. Više informacija potražite u članku [Koristite aplikaciju HP Smart za štampanje,](#page-21-0) [skeniranje i rešavanje problema sa iOS, Android ili Windows 10 uređaju](#page-21-0) na stranici 16.
- **3.** Izaberite stavku **Scan** (Skeniraj), a zatim stavku **Scanner** (Skener).
- **4.** Kliknite na ikonu Settings (Postavke) ili je dodirnite da biste izmenili osnovne postavke.
- **X NAPOMENA:** Obavezno izaberite odgovarajući izvor unosa ako štampač podržava skeniranje i iz mehanizma za ubacivanje dokumenata i sa stakla skenera.
- **5.** Kliknite na ikonu Preview (Pregled) ili je dodirnite da biste po potrebi pregledali i prilagodili sliku.
- **6.** Kliknite na ikonu Scan (Skeniraj) ili je dodirnite.
- **7.** Po potrebi primenite druga podešavanja:
	- Kliknite na dugme **Add** (Dodaj) ili ga dodirnite da biste dodali još dokumenata ili fotografija.
	- Kliknite na dugme **Edit** (Uredi) ili ga dodirnite da biste rotirali ili izrezali dokument ili sliku odnosno da biste prilagodili njen kontrast, svetlinu, zasićenost ili ugao.
- **8.** Izaberite željeni tip datoteke i kliknite na ikonu za čuvanje ili je dodirnite da biste je sačuvali odnosno kliknite na ikonu za deljenje ili je dodirnite da biste je podelili s drugima.

#### Da biste skenirali dokument ili fotografiju pomoću kamere na uređaju

Ako uređaj ima kameru, možete da koristite aplikaciju HP Smart da biste skenirali štampani dokument ili fotografiju pomoću kamere na uređaju. Onda možete da koristite HP Smart da biste uredili, sačuvali, odštampali ili podelili sliku.

- **1.** Otvorite HP Smart. Više informacija potražite u članku [Koristite aplikaciju HP Smart za štampanje,](#page-21-0) [skeniranje i rešavanje problema sa iOS, Android ili Windows 10 uređaju](#page-21-0) na stranici 16.
- **2.** Izaberite stavku **Scan** (Skeniraj), a zatim izaberite **Camera** (Kamera).
- **3.** Stavite dokument ili fotografiju ispred kamere i kliknite na okruglo dugme u dnu ekrana ili ga dodirnite da biste snimili sliku.
- **4.** Po potrebi podesite ivice. Kliknite na ikonu Apply (Primeni) ili je dodirnite.
- <span id="page-35-0"></span>**5.** Po potrebi primenite druga podešavanja:
	- Kliknite na dugme **Add** (Dodaj) ili ga dodirnite da biste dodali još dokumenata ili fotografija.
	- Kliknite na dugme **Edit** (Uredi) ili ga dodirnite da biste rotirali ili izrezali dokument ili sliku odnosno da biste prilagodili njen kontrast, svetlinu, zasićenost ili ugao.
- **6.** Izaberite željeni tip datoteke i kliknite na ikonu za čuvanje ili je dodirnite da biste je sačuvali odnosno kliknite na ikonu za deljenje ili je dodirnite da biste je podelili s drugima.

#### Da biste uredili prethodno skenirani dokument ili fotografiju

HP Smart pruža alatke za uređivanje, na primer za izrezivanje ili rotiranje, koje možete da koristite da biste podesili prethodno skenirani dokument ili fotografiju na uređaju.

- **1.** Otvorite HP Smart. Više informacija potražite u članku [Koristite aplikaciju HP Smart za štampanje,](#page-21-0) [skeniranje i rešavanje problema sa iOS, Android ili Windows 10 uređaju](#page-21-0) na stranici 16.
- **2.** Izaberite stavku **Scan** (Skeniraj), a zatim izaberite **Import Local** (Uvezi lokalno).
- **3.** Izaberite dokument ili fotografiju koje želite da podesite, a zatim kliknite na dugme **Open** (Otvori) ili ga dodirnite.
- **4.** Po potrebi podesite ivice. Kliknite na ikonu Apply (Primeni) ili je dodirnite.
- **5.** Po potrebi primenite druga podešavanja:
	- Kliknite na dugme **Add** (Dodaj) ili ga dodirnite da biste dodali još dokumenata ili fotografija.
	- Kliknite na dugme **Edit** (Uredi) ili ga dodirnite da biste rotirali ili izrezali dokument ili sliku odnosno da biste prilagodili njen kontrast, svetlinu, zasićenost ili ugao.
- **6.** Izaberite željeni tip datoteke, a zatim kliknite na dugmad **Save** (Sačuvaj) ili **Share** (Deli) ili ih dodirnite da biste sačuvali datoteku ili je podelili s drugima.

#### **Skeniranje sa Android ili iOS uređaja**

#### **Da biste skenirali sa Android ili iOS uređaja**

- **1.** Otvorite aplikaciju HP Smart.
- **2.** Dodirnite ikonu "Plus" ako želite da pređete na drugi štampač ili da dodate novi štampač.
- **3.** Dodirnite opciju skeniranja koju želite da koristite.
	- Ako izaberete da skenirate pomoću kamere, otvoriće se ugrađena kamera. Skenirajte fotografiju ili dokument pomoću kamere.
	- Ako izaberete da skenirate pomoću skenera na štampaču, dodirnite ikonu za postavke da biste izabrali izvor unosa i promenili postavke skeniranja, a zatim dodirnite ikonu za skeniranje.
	- **X NAPOMENA:** Obavezno izaberite odgovarajući izvor unosa ako štampač podržava skeniranje i iz mehanizma za ubacivanje dokumenata i sa stakla skenera.
- **4.** Kad završite s podešavanjem skeniranog dokumenta ili fotografije, sačuvajte ih, podelite ili odštampajte.

### **Skeniranje pomoću softvera HP štampača**

- [Skeniranje na računaru](#page-36-0)
- [Skeniranje u e-poruku](#page-37-0)
- [Kreiranje nove prečice za skeniranje \(Windows\)](#page-37-0)
- [Promena postavki skeniranja \(Windows\)](#page-38-0)

### **Skeniranje na računaru**

Pre skeniranja na računaru, uverite se da već imate instaliran HP preporučeni softver za štampač. Štampač i računar moraju biti povezani i uključeni.

Pored toga, na Windows računarima softver štampača mora da se pokrene pre skeniranja.

#### **Omogućavanje skeniranja u funkciji računara (Windows)**

Ako je štampač povezan sa računarom putem USB veze, podrazumevano je omogućena funkcija za skeniranje na računar i nije je moguće onemogućiti.

Ukoliko koristite mrežnu vezu, pratite ova uputstva ako je funkcija onemogućena, a vi želite ponovo da je omogućite.

- **1.** Otvorite softver HP štampača. Više informacija potražite u članku [Otvorite softver HP štampača](#page-21-0) (Windows) [na stranici 16](#page-21-0).
- **2.** Idite u odeljak **Skeniranje** .
- **3.** Izaberite stavku **Upravljaj skeniranjem na računaru**.
- **4.** Izaberite stavku **Omogući**.

#### **Omogućavanje skeniranja u funkciji računara (OS X i macOS)**

Skeniranje u funkciji računara podrazumevano je omogućeno u fabrici. Pratite ova uputstva ako je funkcija onemogućena, a vi želite ponovo da je omogućite.

**1.** Otvorite HP Utility.

**NAPOMENA:** HP Utility se nalazi u fascikli **HP** u fascikli **Aplikacije**.

- **2.** U okviru **Postavke skeniranja** izaberite stavku **Skeniranje na računaru**.
- **3.** Uverite se da je izabrana opcija **Omogući skeniranje na računaru**.

#### **Skeniranje originala iz HP softvera štampača (Windows)**

- **1.** Postavite original odštampanom stranom nadole u prednji desni ugao stakla skenera.
- **2.** Otvorite softver HP štampača. Više informacija potražite u članku [Otvorite softver HP štampača](#page-21-0) (Windows) [na stranici 16](#page-21-0).
- **3.** U softveru štampača, u okviru **Print & Scan (Štampanje i skeniranje)** izaberite stavku **Skeniranje** , a zatim stavku **Skeniranje dokumenta ili fotografije** .
- **4.** U okviru **Prečice za skeniranje** izaberite tip skeniranja koji želite, a zatim izaberite stavku **Skeniranje** .
- **WAPOMENA:** Početni ekran vam omogućava da pregledate i izmenite osnovne postavke. Kliknite na vezu Još u gornjem desnom uglu dijaloga "Scan" (Skeniranje) da biste pregledali i izmenili detaljne postavke

Više informacija potražite u članku [Promena postavki skeniranja \(Windows\) na stranici 33.](#page-38-0)

#### <span id="page-37-0"></span>**Skeniranje originala iz HP softvera štampača(OS X i macOS)**

**1.** Otvorite HP Scan.

HP Scan se nalazi u fascikli **Applications**/**HP** (Aplikacije/HP) na najvišem nivou čvrstog diska.

- **2.** Kliknite na dugme **Skeniranje** .
- **3.** Odaberite željeni tip profila skeniranja i pratite uputstva na ekranu.

#### **Skeniranje u e-poruku**

#### Da biste skenirali dokument ili fotografiju u e-poruku iz softvera HP štampača(Windows)

- **1.** Postavite original odštampanom stranom nadole u prednji desni ugao stakla skenera.
- **2.** Otvorite softver HP štampača. Više informacija potražite u članku [Otvorite softver HP štampača](#page-21-0) (Windows) [na stranici 16](#page-21-0).
- **3.** U softveru štampača, u okviru **Print & Scan (Štampanje i skeniranje)** izaberite stavku **Skeniranje** , a zatim stavku Skeniranje dokumenta ili fotografije .
- **4.** U okviru **Prečice za skeniranje** izaberite **Pošalji e-poštu kao PDF** ili **Pošalji e-poštu kao JPEG** , a zatim kliknite na **Skeniranje** .
	- **WAPOMENA:** Početni ekran vam omogućava da pregledate i izmenite osnovne postavke. Kliknite na vezu Još u gornjem desnom uglu dijaloga "Scan" (Skeniranje) da biste pregledali i izmenili detaljne postavke

Više informacija potražite u članku [Promena postavki skeniranja \(Windows\) na stranici 33.](#page-38-0)

Ako je izabrana opcija **Pokaži prikazivač nakon skeniranja** , možete da napravite podešavanja skenirane slike na ekranu pregleda.

### **Kreiranje nove prečice za skeniranje (Windows)**

Možete da kreirate sopstvenu prečicu za skeniranje da biste olakšali skeniranje. Na primer, možete redovno da skenirate i čuvate fotografije u PNG formatu, a ne u JPEG formatu.

- **1.** Postavite original odštampanom stranom nadole u prednji desni ugao stakla skenera.
- **2.** Otvorite softver HP štampača. Više informacija potražite u članku [Otvorite softver HP štampača](#page-21-0) (Windows) [na stranici 16](#page-21-0).
- **3.** U softveru štampača, u okviru **Print & Scan (Štampanje i skeniranje)** izaberite stavku **Skeniranje** , a zatim stavku **Skeniranje dokumenta ili fotografije** .
- **4.** Izaberite stavku **Kreirajte novu prečicu za skeniranje** .
- **5.** Unesite opisno ime, odaberite postojeću prečicu na kojoj ćete zasnovati novu prečicu, a zatim izaberite stavku **Kreiranje** .

Na primer, ako kreirate novu prečicu za fotografije, odaberite **Sačuvaj kao JPEG** ili **Pošalji e-poštu kao JPEG** . Ovim će postati dostupne opcije za rad sa grafikom prilikom skeniranja.

- 6. Promenite postavke za novu prečicu u skladu sa svojim potrebama, a zatim kliknite na ikonu "Sačuvaj" sa desne strane prečice.
	- **X NAPOMENA:** Početni ekran vam omogućava da pregledate i izmenite osnovne postavke. Kliknite na vezu Još u gornjem desnom uglu dijaloga "Scan" (Skeniranje) da biste pregledali i izmenili detaljne postavke

Više informacija potražite u članku [Promena postavki skeniranja \(Windows\) na stranici 33.](#page-38-0)

### <span id="page-38-0"></span>**Promena postavki skeniranja (Windows)**

Možete da izmenite bilo koju postavku skeniranja za jednu upotrebu ili da sačuvate promene za trajnu upotrebu. Ove postavke uključuju opcije kao što su veličina i položaj stranice, rezolucija skeniranja, kontrast i lokacija fascikle za sačuvana skeniranja.

- **1.** Postavite original odštampanom stranom nadole u prednji desni ugao stakla skenera.
- **2.** Otvorite softver HP štampača. Više informacija potražite u članku [Otvorite softver HP štampača](#page-21-0) (Windows) [na stranici 16](#page-21-0).
- **3.** U softveru štampača, u okviru **Print & Scan (Štampanje i skeniranje)** izaberite stavku **Skeniranje** , a zatim stavku **Skeniranje dokumenta ili fotografije** .
- **4.** Kliknite na vezu **Još** u gornjem desnom uglu dijaloga "HP Scan".

Okno sa detaljnim postavkama pojavljuje se sa desne strane. Leva kolona rezimira trenutne postavke za svaki odeljak. Desna kolona vam dozvoljava da promenite postavke u markiranom odeljku.

**5.** Kliknite na svaki odeljak na levoj strani okna sa detaljnim postavkama da biste pregledali postavke u tom odeliku.

Većinu postavki možete da pregledate i promenite pomoću padajućih menija.

Neke postavke dozvoljavaju veću fleksibilnost tako što prikazuju novo okno. Na njih ukazuje + (znak plus) sa desne strane postavke. Morate da prihvatite ili otkažete sve promene u ovom oknu da biste se vratili na okno sa detaljnim postavkama.

- **6.** Kada završite sa promenom postavki, uradite nešto od sledećeg.
	- Izaberite stavku **Skeniranje** . Od vas se traži da sačuvate ili odbijete promene prečice kada se skeniranje završi.
	- Kliknite na ikonu za čuvanje sa desne strane prečice. Tako ćete sačuvati promene prečice kako biste mogli ponovo da ih koristite. U suprotnom će promene uticati samo na trenutno skeniranje. Zatim kliknite na **Skeniranje** .

Saznajte više o korišćenju softvera HP Scan. [Kliknite ovde da biste potražili više informacija na mreži](http://www.hp.com/embed/sfs/doc?client=IWS-eLP&lc=sr&cc=rs&ProductNameOID=14095776&TapasOnline=TIPS_SW_SCAN&OS=Windows). Ova veb lokacija trenutno možda nije dostupna na svim jezicima.

- Prilagodite postavke skeniranja, na primer tip datoteke slike, rezoluciju skeniranja i nivoe kontrasta.
- Skenirajte u mrežne fascikle i disk jedinice u oblaku.
- Pregledajte i podesite slike pre skeniranja.

### **Skeniranje sa kontrolne table štampača**

#### **Skeniranje originala sa kontrolne table štampača**

- **1.** Postavite original odštampanom stranom nadole u prednji desni ugao stakla skenera.
- **2.** Dodirnite stavku **Skeniranje** .
- **3.** Dodirnite računar na koji želite da skenirate.
- **4.** Odaberite željeni tip skeniranja.
- **5.** Dodirnite stavku **U redu**.

### **Skeniranje pomoću funkcije Webscan**

Webscan je funkcija ugrađenog veb servera koja vam omogućava skeniranje fotografija i dokumenata sa štampača na računar pomoću veb pregledača.

Ova funkcija je dostupna čak i ako ne instalirate softver štampača na računaru.

Za više informacija pogledajte [Ugrađeni veb server](#page-57-0) na stranici 52.

**Z NAPOMENA:** Webscan je podrazumevano isključen. Ovu funkciju možete omogućiti iz EWS-a.

Ako ne možete da otvorite Webscan u EWS-u, možda je administrator mreže isključio ovu funkciju. Za više informacija obratite se administratoru mreže ili osobi koja je podesila mrežu.

#### **Omogućavanje funkcije Webscan**

- **1.** Otvorite ugrađeni Veb server. Za više informacija pogledajte [Ugrađeni veb server](#page-57-0) na stranici 52.
- **2.** Izaberite karticu **Postavke** .
- **3.** U odeljku **Bezbednost** izaberite stavku **Postavke administratora**.
- **4.** Izaberite stavku **Webscan from EWS** (Webscan iz EWS-a) da biste omogućili Webscan.
- **5.** Kliknite na dugme **Apply** (Primeni).

#### **Skeniranje pomoću funkcije Webscan**

Skeniranje pomoću funkcije Webscan pruža osnovne opcije skeniranja. Skenirajte iz HP softvera štampača za dodatne opcije ili funkcionalnosti skeniranja.

- **1.** Postavite original sa stranom za štampanje nadole u prednji desni ugao stakla skenera.
- **2.** Otvorite ugrađeni Veb server. Za više informacija pogledajte [Ugrađeni veb server](#page-57-0) na stranici 52.
- **3.** Izaberite karticu **Skeniranje** .
- **4.** Izaberite **Webscan** u levom oknu, promenite postavke i izaberite stavku **Počni skeniranje** .

# **Saveti za uspešno kopiranje i skeniranje**

Koristite sledeće savete da biste uspešno kopirali i skenirali:

- Redovno čistite staklo i pozadinu poklopca. Skener sve što pronađe na staklu tretira kao deo slike.
- Postavite original odštampanom stranom nadole u prednji desni ugao stakla.
- Da biste napravili veliku kopiju malog originala, skenirajte original na računaru, promenite veličinu slike u softveru za skeniranje i odštampajte kopiju uvećane slike.
- Ako želite da prilagodite veličinu skeniranja, tip izlaza, rezoluciju skeniranja ili tip datoteke i tako dalje, pokrenite skeniranje iz softvera štampača.
- Da biste izbegli netačan ili neskenirani tekst, uverite se da je svetlina ispravno podešena u softveru.
- Ako želite da skenirate dokument sa nekoliko stranica u jednu datoteku, a ne u više datoteka, pokrenite skeniranje u okviru softver štampača umesto da na kontrolnoj tabli izaberete stavku **Skeniranje** .

# <span id="page-40-0"></span>**5 Veb usluge**

Ovaj odeljak sadrži sledeće teme:

- Šta su to Veb usluge?
- Podešavanje Veb usluga
- [Štampanje pomoću funkcije HP ePrint](#page-41-0)
- [Uklanjanje Veb usluga](#page-42-0)

# **Šta su to Veb usluge?**

Štampač nudi inovativna rešenja omogućena za Veb koja vam mogu pomoći da brzo pristupite Internetu, pribavite dokumente i odštampate ih brže i uz manje problema – i sve to bez korišćenja računara.

**IZ NAPOMENA:** Da biste koristili ove veb funkcije, štampač mora biti povezan sa internetom. Nije moguće koristiti ove veb funkcije ako je štampač povezan pomoću USB kabla.

#### **HP ePrint**

- **HP ePrint** je besplatna usluga kompanije HP koja vam omogućava da štampate na štampaču omogućenom za HP ePrint u bilo kom trenutku i na bilo kom mestu. To je podjednako jednostavno kao i slanje e-poruke na e-adresu koja se dodeljuje štampaču kada na njemu omogućite veb usluge. Nisu potrebni nikakvi posebni upravljački programi i softver. Ako možete da pošaljete e-poruku, možete da štampate sa bilo koje lokacije pomoću funkcije **HP ePrint** .
- **X NAPOMENA:** Možete da se upišete za nalog na lokaciji <u>[HP Connected](http://www.hpconnected.com)</u> (možda nije dostupno u svim zemljama/regionima) i prijavite se da biste konfigurisali HP ePrint postavke.

Kada se upišete za nalog na lokaciji [HP Connected](http://www.hpconnected.com) (možda nije dostupno u svim zemljama/regionima), možete se prijaviti da biste prikazali status **HP ePrint** posla, upravljali **HP ePrint** redosledom štampača, kontrolisali ko može da koristi **HP ePrint** e-adresu štampača za štampanje i dobili pomoć za **HP ePrint** .

# **Podešavanje Veb usluga**

Pre nego što podesite Veb usluge, uverite se da je štampač povezan sa internetom.

Da biste podesili Veb usluge, koristite jedan od sledećih metoda:

#### **Podešavanje veb usluga pomoću kontrolne table štampača**

- **1.** Na ekranu kontrolne table štampača, na početnom ekranu dodirnite ( **Podešavanje** ).
- **2.** Dodirnite stavku **Veb usluge** .
- **3.** Dodirnite **Yes** (Da) da biste prihvatili uslove podešavanja za veb usluge.
- **4.** Štampač će automatski proveravati da li postoje ispravke i podesiti veb usluge.
- <span id="page-41-0"></span>**5.** Dodirnite **OK** (U redu) kada vidite da su veb usluge uspešno podešene.
- **6.** Kada je štampač povezan sa serverom, štampač štampa stranicu sa informacijama i prikazuje rezime veb usluga na ekranu.

#### **Podešavanje veb usluga pomoću ugrađenog veb servera**

- **1.** Otvorite EWS. Za više informacija pogledajte [Ugrađeni veb server](#page-57-0) na stranici 52.
- **2.** Kliknite na karticu **Veb usluge** .
- **3.** U odeljku **Postavke usluga na Vebu** kliknite na **Podešavanje** , kliknite na **Continue** (Nastavi) i pratite uputstva na ekranu da biste prihvatili uslove korišćenja.
- **4.** Ako budete upitani, odaberite da omogućite štampač da proveri i instalira ispravke štampača.
- **X NAPOMENA:** Kada su dostupne ispravke, one se automatski preuzimaju i instaliraju, a zatim se štampač ponovo pokreće.
- **WAPOMENA:** Ako vam budu zatražene postavke proxy servera i ako ih mreža koristi, pratite uputstva na ekranu da biste podesili proxy server. Ako nemate podatke o proxy serveru, obratite se administratoru mreže ili osobi koja je podesila mrežu.
- **5.** Kada je štampač povezan na server, štampač štampa list sa informacijama. Pratite uputstva na listu sa informacijama da biste završili podešavanje.

#### **Podešavanje veb usluga pomoću HP softvera za štampač (Windows)**

- **1.** Otvorite softver HP štampača. Više informacija potražite u članku [Otvorite softver HP štampača](#page-21-0) (Windows) [na stranici 16](#page-21-0).
- **2.** U prozoru koji se pojavi dvaput kliknite na **Print & Scan (Štampanje i skeniranje)** i izaberite **Connect Printer to the Web** (Poveži štampač sa vebom) u okviru **Print** (Štampanje). Otvara se matična stranica štampača (ugrađeni veb server).
- **3.** Na kartici **Veb usluge** kliknite na , kliknite na **Continue** (Nastavi) i pratite uputstva na ekranu da biste prihvatili uslove korišćenja.
- **4.** Ako budete upitani, odaberite da omogućite štampač da proveri i instalira ispravke štampača.
	- **WAPOMENA:** Kada su dostupne ispravke, one se automatski preuzimaju i instaliraju, a zatim se štampač ponovo pokreće.
	- **WAPOMENA:** Ako vam budu zatražene postavke proxy servera i ako ih mreža koristi, pratite uputstva na ekranu da biste podesili proxy server. Ako nemate te podatke, obratite se administratoru mreže ili osobi koja je podesila mrežu.
- **5.** Kada je štampač povezan na server, štampač štampa list sa informacijama. Pratite uputstva na listu sa informacijama da biste završili podešavanje.

# **Štampanje pomoću funkcije HP ePrint**

Da biste koristili **HP ePrint** , uradite sledeće:

- Uverite se da imate računar ili mobilni uređaj omogućen za internet i e-poštu.
- Omogućite veb usluge na štampaču. Više informacija potražite u članku Podešavanje Veb usluga [na stranici 35](#page-40-0).

<span id="page-42-0"></span>**SAVET:** Više informacija o upravljanju postavkama usluge **HP ePrint** i njihovom konfigurisanju, kao i o najnovijim funkcijama, potražite na lokaciji [HP Connected](http://www.hpconnected.com) Ova lokacija možda nije dostupna u svim zemljama/ regionima..

#### **Da biste štampali dokumente koristeći HP ePrint**

- **1.** Otvorite aplikaciju e-pošte na računaru ili mobilnom uređaju.
- **2.** Kreirajte novu e-poruku, a zatim priložite datoteku koju želite da odštampate.
- **3.** U red "Za" e-poruke unesite **HP ePrint** e-adresu, a zatim izaberite opciju za slanje e-poruke.
- **W NAPOMENA:** Nemojte unositi dodatne e-adrese u polje "Za" ili "Cc". **HP ePrint** server ne prihvata zadatke za štampanje ako postoji više e-adresa.

#### **Pronalaženje HP ePrint e-adrese**

- **1.** Na ekranu kontrolne table štampača, na početnom ekranu dodirnite  $\{\hat{\otimes}\}$  (**Podešavanje** ).
- **2.** Dodirnite **Web Services**.
- **3.** Dodirnite **Prikaz e-adrese**.
	- **NAPOMENA:** Dodirnite stavku **Odštampaj informacije** da biste odštampali stranicu sa informacijama koja sadrži kôd štampača i uputstva za prilagođavanje e-adrese.

#### **Isključivanje HP ePrint**

- **1.** Na ekranu kontrolne table štampača, na početnom ekranu dodirnite ( **HP ePrint** ), a zatim (**Web Services postavke**).
- **2.** Dodirnite preklopno dugme pored stavke **HP ePrint** da biste je isključili.
- **WAPOMENA:** Da biste uklonili sve Veb usluge, pogledajte Uklanjanje Veb usluga na stranici 37.

## **Uklanjanje Veb usluga**

Koristite sledeća uputstva za uklanjanje veb usluga.

#### **Uklanjanje veb usluga pomoću kontrolne table štampača**

- **1.** Na ekranu kontrolne table štampača, na početnom ekranu dodirnite  $\mathbb{R}^3$  (HP ePrint), a zatim  $\mathbf{\bullet}^4$  (Web **Services postavke**).
- **2.** Dodirnite stavku **Remove Web Services** (Ukloni Veb usluge).

#### **Uklanjanje veb usluga pomoću ugrađenog veb servera**

- **1.** Otvorite EWS. Za više informacija pogledajte [Ugrađeni veb server](#page-57-0) na stranici 52.
- **2.** Kliknite na karticu **Web Services** (Veb usluge), a zatim u odeljku **Web Services Settings** (Postavke Veb usluga) kliknite na stavku **ePrint**.
- **3.** Kliknite na stavku **Remove Web Services** (Ukloni Veb usluge).
- **4.** Kliknite na dugme **Yes** (Da) da biste uklonili Veb usluge sa svog štampača.

# **6 Rad sa kertridžima**

- Informacije o kertridžima i glavi štampača
- Provera procenjenih nivoa mastila
- [Zamena kertridža](#page-44-0)
- [Poručivanje kertridža](#page-46-0)
- [Korišćenje režima jednog kertridža](#page-46-0)
- [Čuvanje opreme za štampanje](#page-47-0)
- [Informacije o garanciji za kertridž](#page-47-0)

# **Informacije o kertridžima i glavi štampača**

Sledeći saveti pomažu u održavanju HP kertridža i obezbeđuju dosledan kvalitet štampanja.

- Uputstva u ovom vodiču za korisnike predviđena su za zamenu kertridža, a ne za prvo montiranje.
- Čuvajte sve kertridže u originalnim zatvorenim pakovanjima dok vam ne zatrebaju.
- Uverite se da ste pravilno isključili štampač. Za više informacija pogledajte [Isključivanje štampača](#page-22-0)  [na stranici 17](#page-22-0).
- Čuvajte kertridže na sobnoj temperaturi (15–35° C ili 59–95° F).
- Nemojte bespotrebno čistiti glavu štampača. Ovo troši mastilo i skraćuje vek trajanja kertridža.
- Pažljivo rukujte kertridžima. Ispuštanje, trešenje ili grubo rukovanje tokom instalacije može izazvati privremene probleme sa štampanjem.
- Ako prenosite štampač, uradite sledeće da biste sprečili curenje mastila iz štampača ili drugog oštećenja do kojeg može doći:
	- Proverite da li ste isključili štampač pritiskom na dugme (dugme Napajanje). Sačekajte da svi zvukovi kretanja iznutra prestanu, a zatim iskopčajte štampač.
	- Uverite se da su kertridži i glava štampača i dalje montirani.
	- Štampač se mora prenositi u ravnom položaju; ne bi ga trebalo postavljati sa strane, na zadnju, prednju stranu ili vrh.

#### **Srodne teme**

● Provera procenjenih nivoa mastila na stranici 38

## **Provera procenjenih nivoa mastila**

Procenjene nivoe mastila možete proveriti u softveru štampača, na kontrolnoj tabli štampača ili u aplikaciji HP Smart.

#### <span id="page-44-0"></span>**Provera procenjenog nivoa mastila sa kontrolne table štampača**

**▲** Na početnom ekranu dodirnite (**Mastilo**) da biste proverili procenjene nivoe mastila.

#### **Provera nivoa mastila iz softvera štampača (Windows)**

- **1.** Otvorite softver HP štampača.
- **2.** U softveru softver štampača izaberite stavku **Estimated Levels** (Procenjeni nivoi).

#### **Provera nivoa mastila iz HP softver štampača (OS X i macOS)**

**1.** Otvorite HP Utility.

**NAPOMENA:** HP Utility se nalazi u fascikli **HP** u fascikli **Aplikacije**.

- **2.** Sa liste uređaja na levoj strani prozora izaberite stavku HP DeskJet Ink Advantage 5000 series.
- **3.** Kliknite na dugme **Supplies Status** (Status potrošnog materijala).

Pojavljuju se procenjeni nivoi mastila.

**4.** Kliknite na dugme **All Settings** (Sve postavke) da biste se vratili u okno **Informacije i podrška**.

#### **Provera nivoa mastila iz HP Smart**

- **▲** Otvorite HP Smart na mobilnom uređaju. Procenjeni nivoi mastila prikazuju se u vrhu ekrana, pored slike štampača.
- **W NAPOMENA:** Upozorenja i indikatori nivoa mastila pružaju procene samo za svrhe planiranja. Kad indikator pokaže nizak nivo mastila, razmislite o tome da pripremite rezervni kertridž s mastilom da biste izbegli moguća odlaganja štampanja. Kertridže s mastilom ne morate menjati dok kvalitet štampanja ne postane neprihvatljiv.
- **EX NAPOMENA:** Ako ste instalirali dopunjeni ili ponovo proizvedeni kertridž ili kertridž koji je korišćen u drugom štampaču, indikator nivoa mastila je možda netačan ili nedostupan.
- **NAPOMENA:** Mastilo iz kertridža se u procesu štampanja koristi na nekoliko različitih načina, uključujući proces pokretanja, koji priprema štampač i kertridž za štampanje, kao i servisiranje glave štampača, koje održava raspršivače mastila čistim i omogućava nesmetan tok mastila. Pored toga, u kertridžu ostaje malo mastila kada se on iskoristi. Za više informacija pogledajte [www.hp.com/go/inkusage](http://www.hp.com/go/inkusage) .

# **Zamena kertridža**

**W NAPOMENA:** Za informacije o recikliranju iskorišćene opreme sa mastilom pogledajte [Program recikliranja](#page-96-0) [HP inkjet opreme](#page-96-0) na stranici 91.

Ako još niste zamenili kertridže za štampač, pogledajte odeljak [Poručivanje kertridža](#page-46-0) na stranici 41.

- **X NAPOMENA:** Neki delovi HP veb lokacije trenutno su dostupni samo na engleskom jeziku.
- **EX NAPOMENA:** Nisu svi kertridži dostupni u svim zemljama/regionima.

#### **Zamena kertridža**

- **1.** Proverite da li je napajanje uključeno.
- **2.** Uklonite stari kertridž.

**a.** Otvorite vrata za pristup.

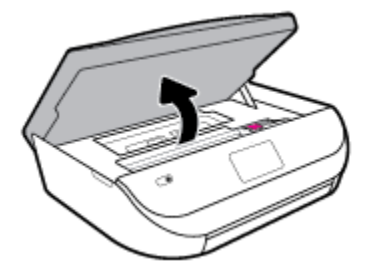

**b.** Otvorite rezu na slotu kertridža. A zatim izvadite kertridž iz slota.

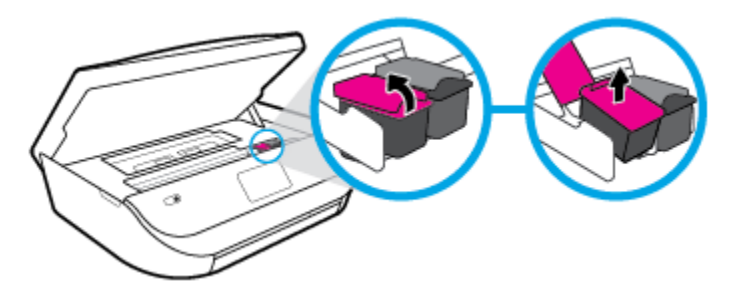

- **3.** Ubacite novi kertridž.
	- **a.** Izvadite kertridž iz pakovanja.

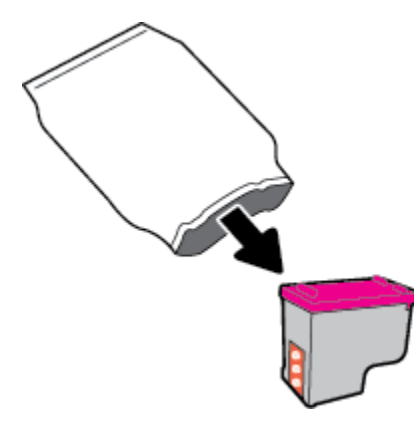

**b.** Uklonite plastičnu traku pomoću jezička za izvlačenje.

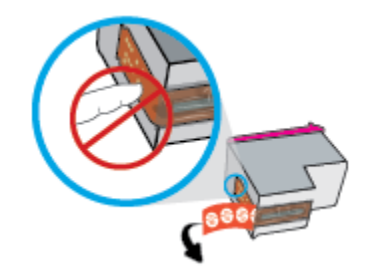

<span id="page-46-0"></span>**c.** Gurnite novi kertridž u slot i zatvorite rezu dok ne klikne.

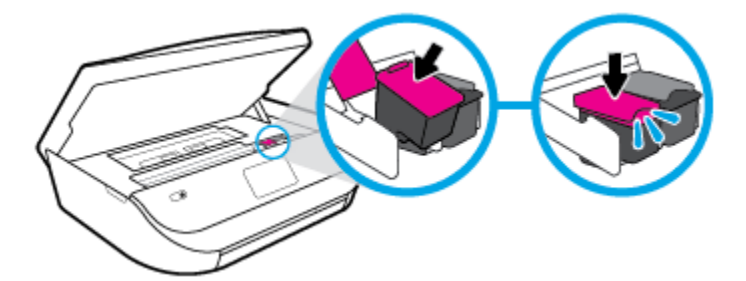

**4.** Zatvorite vrata za pristup kertridžu.

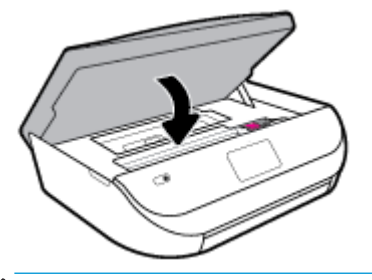

**NAPOMENA:** HP softver štampača traži od vas da poravnate kertridže sa mastilom kad štampate dokument nakon instaliranja novog kertridža sa mastilom.

# **Poručivanje kertridža**

Da biste poručili kertridže, idite na [www.hp.com](http://www.hp.com) . (Neki delovi HP veb lokacije trenutno su dostupni samo na engleskom jeziku.) Poručivanje kertridža na mreži nije podržano u svim zemljama/regionima. Međutim, mnoge zemlje imaju informacije o poručivanju putem telefona, pronalaženju lokalne prodavnice i štampanju liste za kupovinu. Pored toga, možete da posetite stranicu [www.hp.com/buy/supplies](http://www.hp.com/buy/supplies) da biste nabavili informacije o kupovini HP proizvoda u svojoj zemlji.

Koristite samo kertridže za zamenu koji imaju isti broj kertridža kao kertridž koji zamenjujete. Broj kertridža možete pronaći na sledećim mestima:

- Na ugrađenom veb serveru izaberite karticu **Alatke** , a zatim u okviru **Product Information** (Informacije o proizvodu) kliknite na dugme **Supply Status** (Status potrošnog materijala). Više informacija potražite u članku [Ugrađeni veb server](#page-57-0) na stranici 52.
- Na nalepnici kertridža koji zamenjujete.
- Na nalepnici u štampaču. Otvorite vrata za pristup kertridžu da biste pronašli nalepnicu.
- U aplikaciji HP Smart. Za detaljne informacije posetite lokaciju [www.support.hp.com](http://www.support.hp.com) i potražite HP Smart.

**EZ NAPOMENA:** Setup kertridž koji se dobija uz štampač ne može se kupiti odvojeno.

# **Korišćenje režima jednog kertridža**

Koristite režim jednog kertridža da biste radili sa proizvodom HP DeskJet Ink Advantage 5000 series pomoću samo jednog kertridža sa mastilom. Režim jednog kertridža se pokreće kada se kertridž sa mastilom izvadi iz nosača kertridža sa mastilom. Dok je u režimu jednog kertridža, štampač može da kopira dokumente i fotografije i da obavlja zadatke štampanja sa računara.

<span id="page-47-0"></span>**W NAPOMENA:** Kad proizvod HP DeskJet Ink Advantage 5000 series radi u režimu jednog kertridža, na ekranu štampača se prikazuje poruka. Ako se poruka prikazuje, a u proizvodu su instalirana dva kertridža sa mastilom, proverite da li je sa oba kertridža sa mastilom uklonjena zaštitna plastična traka. Kad plastična traka prekriva kontakte kertridža sa mastilom, štampač ne može da otkrije da je kertridž sa mastilom instaliran.

#### **Izlazak iz režima jednog kertridža**

● Instalirajte dva kertridža sa mastilom u HP DeskJet Ink Advantage 5000 series da biste izašli iz režima jednog kertridža.

# **Čuvanje opreme za štampanje**

Kertridži mogu biti u štampaču tokom dužeg vremenskog perioda. Međutim, da biste omogućili optimalno trajanje kertridža, obavezno pravilno isključujte štampač kad se ne koristi. Više informacija potražite u članku [Isključivanje štampača na stranici 17.](#page-22-0)

# **Informacije o garanciji za kertridž**

Garancija za HP kertridž primenjuje se kad se proizvod koristi u predviđenom HP uređaju za štampanje. Ova garancija ne obuhvata HP kertridže sa mastilom koji su ponovo punjeni, prerađivani, obnavljani, nepravilno korišćeni ili neovlašćeno izmenjeni.

Tokom perioda garancije kertridže je obuhvaćen dok se HP mastilo ne istroši i dok se ne dostigne datum isteka garancije. Datum isteka garancije, u formatu YYYY/MM/DD, može se pronaći na kertridžu na sledeći način:

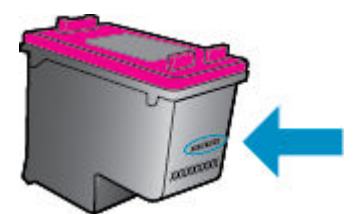

Kopiju HP izjave o ograničenoj garanciji potražite u štampanoj dokumentaciji koju ste dobili uz proizvod.

# <span id="page-48-0"></span>**7 Podešavanje mreže**

Dodatne napredne postavke su dostupne na početnoj stranici štampača (ugrađeni Veb server ili EWS). Više informacija potražite u članku [Ugrađeni veb server](#page-57-0) na stranici 52.

Ovaj odeljak sadrži sledeće teme:

- Podešavanje štampača za bežičnu komunikaciju
- [Promena postavki mreže](#page-51-0)
- [Korišćenje usluge Wi-Fi Direct](#page-52-0)

## **Podešavanje štampača za bežičnu komunikaciju**

- Pre nego što počnete
- [Podešavanje štampača na bežičnoj mreži](#page-49-0)
- [Promena tipa veze](#page-49-0)
- [Testiranje bežične veze](#page-51-0)
- [Uključite ili isključite bežične mogućnosti štampača](#page-51-0)
- **EX NAPOMENA:** Ako naiđete na probleme pri povezivanju štampača, pogledajte [Problemi sa mrežom i](#page-76-0) [povezivanjem](#page-76-0) na stranici 71
- **SAVET:** Više informacija o bežičnom podešavanju i korišćenju štampača potražite na Veb lokaciji HP Wireless Printing Center ( [www.hp.com/go/wirelessprinting](http://www.hp.com/go/wirelessprinting) ).

**SAVET:** Možete da koristite HP Smart da biste podesili štampače na bežičnoj mreži. Više informacija o preuzimanju aplikacije potražite u članku [Koristite aplikaciju HP Smart za štampanje, skeniranje i rešavanje](#page-21-0) [problema sa iOS, Android ili Windows 10 uređaju](#page-21-0) na stranici 16.

### **Pre nego što počnete**

Obezbedite sledeće uslove:

- Bežična mreža je podešena i ispravno funkcioniše.
- Štampač i računari koji koriste štampač se nalaze na istoj mreži (podmreža).

Prilikom povezivanja štampača, od vas se može tražiti da unesete ime bežične mreže (SSID) i lozinku bežične mreže:

- Ime bežične mreže predstavlja ime vaše bežične mreže.
- Lozinka bežične mreže sprečava druge osobe da se povežu sa vašom bežičnom mrežom bez vaše dozvole. U zavisnosti od potrebnog nivoa bezbednosti, bežična mreža može koristiti WPA frazu za prolaz ili WEP ključ.

Ako nakon podešavanja bežične mreže niste promenili ime mreže ili bezbednosni ključ za prolaz, ponekad ih možete pronaći na zadnjoj ili bočnoj strani bežičnog rutera.

<span id="page-49-0"></span>Ako ne možete da pronađete ime mreže ili bezbednosnu lozinku odnosno ako ne možete da zapamtite ove informacije, pogledajte dokumentaciju koju ste dobili uz računar ili bežičnu mrežnu skretnicu. Ako i dalje ne možete da pronađete ove informacije, obratite se administratoru mreže ili osobi koja je podesila bežičnu mrežu.

### **Podešavanje štampača na bežičnoj mreži**

#### **Podešavanje sa kontrolne table štampača**

Koristite čarobnjak za podešavanje bežične veze sa ekrana kontrolne table štampača da biste podesili bežičnu komunikaciju.

**MAPOMENA:** Pre nego što nastavite, pređite kroz listu na lokaciji <u>Pre nego što počnete na stranici 43</u>.

- **1.** Na ekranu kontrolne table štampača, na početnom ekranu dodirnite ( **Bežična** ).
- **2.** Dodirnite  $\bullet$  (**Postavke**).
- **3.** Dodirnite **Čarobnjak za podešavanje bežične veze** ili **Wi-Fi zaštićeno podešavanje**.
- **4.** Pratite uputstva na ekranu da biste dovršili podešavanje.

Ako ste već koristili štampač sa različitim tipom veze, kao što je USB veza, pratite uputstva u odeljku Promena tipa veze na stranici 44 da biste podesili štampač na bežičnoj mreži.

#### **Podešavanje pomoću aplikacije HP Smart**

Možete da koristite HP Smart da biste podesili štampač na bežičnoj mreži. Aplikacija HP Smart je podržana na iOS, Android i Windows uređajima. Da biste saznali više o ovoj aplikaciji, pogledajte [Koristite aplikaciju HP](#page-21-0) [Smart za štampanje, skeniranje i rešavanje problema sa iOS, Android ili Windows 10 uređaju](#page-21-0) na stranici 16.

- **1.** Ako koristite iOS ili Android mobilni uređaj, obavezno uključite Bluetooth. (HP Smart koristi Bluetooth da bi ubrzao i olakšao proces podešavanja na iOS i Android mobilnim uređajima.)
- **W NAPOMENA:** HP Smart koristi Bluetooth samo za podešavanje štampača. Štampanje pomoću Bluetooth veze nije podržano.
- **2.** Otvorite aplikaciju HP Smart.
- **3. Windows**: Na početnom ekranu izaberite ili dodirnite stavku **Setup a new printer** (Podesi novi štampač) i pratite uputstva na ekranu da biste dodali štampač na mrežu.

**iOS/Android**: Na početnom ekranu dodirnite ikonu sa znakom plus i dodirnite **Add Printer** (Dodaj štampač). Pratite uputstva na ekranu da biste dodali štampač na mrežu.

### **Promena tipa veze**

Pošto instalirate HP softver štampača i povežete štampač sa računarom ili mrežom, softver možete koristiti za promenu tipa veze (na primer, iz USB veze u bežičnu vezu).

#### **Promena iz USB veze u bežičnu mrežu (Windows)**

Pre nego što nastavite, pređite kroz listu na lokaciji [Pre nego što počnete](#page-48-0) na stranici 43.

- **1.** Otvorite softver HP štampača. Više informacija potražite u članku [Otvorite softver HP štampača](#page-21-0) (Windows) [na stranici 16](#page-21-0).
- **2.** Izaberite stavku **Alatke**.
- **3.** Izaberite stavku **Podešavanje štampača i softver**.
- **4.** Izaberite stavku **Convert a USB connected device to wireless** (Konvertuj uređaj povezan putem USB kabla u bežični). Pratite uputstva na ekranu.

**Promena USB veze u bežičnu mrežu pomoću aplikacije HP Smart na Windows 10 računaru (Windows)**

- **1.** Pre nego što nastavite, uverite se da računar i štampač ispunjavaju sledeće zahteve:
	- Štampač je trenutno povezan sa računarom preko USB veze.
	- Računar je trenutno povezan sa bežičnom mrežom.
- **2.** Otvorite aplikaciju HP Smart. Više informacija o tome kako da otvorite aplikaciju na Windows 10 računaru potražite u članku Koristite aplikaciju HP Smart za štampanje, skeniranje i rešavanje problema [sa iOS, Android ili Windows 10 uređaju](#page-21-0) na stranici 16.
- **3.** Proverite da li je štampač izabran.
- **诊 SAVET:** Ako želite da izaberete drugi štampač, kliknite na ikonu štampača na traci sa alatkama sa leve strane ekrana, a zatim izaberite stavku Select a Different Printer (Izaberite drugi štampač) da biste prikazali sve dostupne štampače.
- **4.** Izaberite stavku **Learn More** (Saznajte više) kada vidite "Olakšajte štampanje bežičnim povezivanjem štampača" u vrhu matične stranice aplikacije.

#### **Da biste izvršili promenu iz USB veze u bežičnu vezu(OS X i macOS)**

- **1.** Uklonite USB kabl iz štampača.
- **2.** Vratite podrazumevane postavke mreže za štampač. Više informacija potražite u članku [Vraćanje](#page-81-0) [prvobitnih fabričkih podrazumevanih vrednosti i postavki](#page-81-0) na stranici 76.
- **3.** Preuzmite najnoviju verziju aplikacije HP Easy Start sa lokacije 123.hp.com.
- **4.** Otvorite HP Easy Start i pratite uputstva na ekranu da biste povezali štampač.

**(41)** Saznajte više o tome kako da se prebacite sa USB veze na bežičnu vezu. [Kliknite ovde da biste potražili](http://www.hp.com/embed/sfs/doc?client=IWS-eLP&lc=sr&cc=rs&ProductNameOID=14095776&TapasOnline=NETWORK_WIRELESS&OS=Windows) [više informacija na mreži](http://www.hp.com/embed/sfs/doc?client=IWS-eLP&lc=sr&cc=rs&ProductNameOID=14095776&TapasOnline=NETWORK_WIRELESS&OS=Windows). Ova veb lokacija trenutno možda nije dostupna na svim jezicima.

#### **Da biste prešli sa bežične na USB vezu (Windows)**

**▲** Povežite štampač sa računarom pomoću priloženog USB kabla. Ovaj USB port nalazi se na zadnjoj strani štampača. Za tačnu lokaciju pogledajte [Prikaz zadnje strane](#page-11-0) na stranici 6.

#### **Da biste prešli sa bežične na USB vezu (OS X i macOS)**

- **1.** Otvorite **Željene opcije sistema** .
- **2.** Izaberite stavku **Štampači i skeneri** .
- **3.** Izaberite svoj štampač u levom oknu i kliknite na na dnu liste. Uradite isto za stavku faksa ako on postoji za trenutnu vezu.
- **4.** Povežite USB kabl sa računarom i štampačem.
- **5.** Kliknite na + ispod liste štampača sa leve strane.
- **6.** Izaberite novi USB štampač sa liste.
- **7.** Iz iskačućeg menija **Use** (Korišćenje) odaberite ime modela štampača.
- **8.** Kliknite na dugme **Add** (Dodaj).

### <span id="page-51-0"></span>**Testiranje bežične veze**

Odštampajte izveštaj o testiranju bežične mreže da biste dobili informacije o bežičnoj vezi štampača. Izveštaj o testiranju bežične mreže pruža informacije o statusu štampača, hardverskoj (MAC) adresi i IP adresi. Ako imate problem sa bežičnom vezom ili pokušaj uspostavljanja bežične veze ne uspe, izveštaj o testiranju bežične veze takođe navodi dijagnostičke informacije. Izveštaj o testiranju prikazuje detalje o postavkama mreže ako je štampač povezan sa mrežom.

Štampanje izveštaja o testiranju bežične mreže

1. Na ekranu kontrolne table štampača, na početnom ekranu dodirnite (**p**) (**Bežična**), a zatim dodirnite

( **Postavke** ).

- **2.** Dodirnite stavku **Štampanje izveštaja**
- **3.** Dodirnite stavku **Izveštaj o testiranju bežične mreže**.

### **Uključite ili isključite bežične mogućnosti štampača**

Plava lampica bežične mreže na kontrolnoj tabli štampača svetli kada je bežična mogućnost štampača uključena.

**1.** Na ekranu kontrolne table štampača, na početnom ekranu dodirnite (**režična** ), a zatim dodirnite

#### ( **Postavke** ).

**2.** Dodirnite preklopno dugme pored stavke **Bežična veza** da biste uključili ili isključili mogućnost korišćenja bežične veze.

## **Promena postavki mreže**

Na kontrolnoj tabli štampača možete podesiti bežičnu vezu štampača i upravljati njom i izvršavati različite zadatke upravljanja mrežom. Ovo uključuje prikazivanje i menjanje postavki mreže, vraćanje podrazumevanih vrednosti mreže i uključivanje i isključivanje funkcije bežične mreže.

**OPREZ:** Postavke mreže su obezbeđene da bi vama olakšale korišćenje. Međutim, ako niste napredni korisnik, ne treba da menjate neke od ovih postavki (kao što su brzina veze, IP postavke, podrazumevani mrežni prolaz i postavke zaštitnog zida).

#### **Štampanje postavki mreže**

Uradite nešto od sledećeg:

- Na ekranu kontrolne table štampača, na početnom ekranu dodirnite (p) (Bežična veza) da biste prikazali ekran sa statusom mreže. Dodirnite **Odštampaj informacije** da biste odštampali stranicu sa konfiguracijom mreže.
- Na ekranu kontrolne table štampača, na početnom ekranu dodirnite ( **Podešavanje** ), dodirnite **Alatke**, a zatim **Izveštaj o konfigurDciji mreže**.

#### **Promena postavki IP adrese**

Podrazumevana postavka za IP postavke je **Automatski**, što automatski postavlja IP postavke. Međutim, ako ste napredni korisnik i želite da koristite drugačije postavke (kao što je IP adresa, podmrežna maska ili podrazumevani mrežni prolaz), možete ih promeniti ručno.

<span id="page-52-0"></span>**SAVET:** Pre podešavanja ručne IP adrese, preporučuje se da prvo povežete štampač sa mrežom pomoću automatskog režima. Ovo omogućava ruteru da konfiguriše štampač sa drugim potrebnim postavkama kao što je podmrežna maska, podrazumevani mrežni prolaz i DNS adresa.

**OPREZ:** Budite pažljivi prilikom ručnog dodeljivanja IP adrese. Ako unesete nevažeću IP adresu tokom instalacije, komponente mreže neće moći da se povežu sa štampačem.

- **1.** Na ekranu kontrolne table štampača, na početnom ekranu dodirnite (**p**) (**Bežična veza**), a zatim dodirnite <**◆ (Postavke**).
- **2.** Dodirnite stavku **Advanced Settings** (Napredne postavke).
- **3.** Dodirnite stavku **IP postavke**.

Pojavljuje se poruka koja upozorava da će promena IP adrese ukloniti štampač sa mreže.

- **4.** Dodirnite dugme **U redu** da biste nastavili.
- **5. Automatic** (Automatski) se podrazumevano bira. Da biste ručno promenili postavke, dodirnite stavku **Manual** (Ručno) i unesite odgovarajuće informacije za sledeće postavke:
	- **IP adresa**
	- **Podmrežna maska**
	- **Podrazumevani mrežni prolaz**
	- **DNS adresa**
- **6.** Unesite promene, a zatim dodirnite dugme **Primeni**.

# **Korišćenje usluge Wi-Fi Direct**

Wi-Fi Direct vam omogućava da štampate bežično sa računara, pametnog telefona, tableta ili drugog uređaja omogućenog za bežičnu vezu – ne povezujući se sa postojećom bežičnom mrežom.

#### **Uputstva za korišćenje funkcije Wi-Fi Direct**

- Proverite da li računar ili mobilni uređaj imaju neophodan softver.
	- Ako koristite računar, proverite da li ste instalirali softver HP štampača.

Ako na računaru niste instalirali HP softver štampača, prvo se povežite sa funkcijom Wi-Fi Direct, a zatim instalirajte softver štampača. Izaberite stavku **Bežična mreža** kada vas softver štampača upita za tip veze.

- Ako koristite mobilni uređaj, proverite da li ste instalirali kompatibilnu aplikaciju za štampanje. Više informacija o štampanju sa mobilnog uređaja potražite na lokaciji [www.hp.com/global/us/en/](http://www.hp.com/global/us/en/eprint/mobile_printing_apps.html) [eprint/mobile\\_printing\\_apps.html.](http://www.hp.com/global/us/en/eprint/mobile_printing_apps.html)
- Uverite se da je Wi-Fi Direct za vaš štampač uključen.
- Do pet računara i mobilnih uređaja može da koristi istu vezu za Wi-Fi Direct.
- Wi-Fi Direct takođe možete koristiti dok je štampač povezan sa računarom putem USB kabla ili sa mrežom pomoću bežične veze.
- Wi-Fi Direct nije moguće koristiti za povezivanje računara, mobilnog uređaja ili štampača sa internetom.

#### **Uključivanje funkcije Wi-Fi Direct**

- **1.** Na ekranu kontrolne table štampača, na početnom ekranu dodirnite dコ (Wi-Fi Direct).
- **2.** Dodirnite <del>◆</del> (Postavke).
- **3.** Ako ekran prikazuje da je za stavku Wi-Fi Direct izabrana vrednost **Isključeno** , dodirnite preklopno dugme pored stavke **Wi-Fi Direct** da biste je uključili.
- ☆ **SAVET:** Wi-Fi Direct možete uključiti i iz EWS-a. Za više informacija o korišćenju EWS-a pogledajte [Ugrađeni](#page-57-0) veb server [na stranici 52](#page-57-0).

#### **Promena metoda veze**

- **1.** Na ekranu kontrolne table štampača, na početnom ekranu dodirnite (Wi-Fi Direct).
- **2.** Dodirnite 《 Postavke ).
- **3.** Dodirnite stavku **Connection Method** (Način povezivanja), a zatim izaberite stavku **Automatic**  (Automatski) ili **Manual** (Ručno).

#### **Štampanje sa mobilnog uređaja omogućenog za bežičnu vezu koji podržava Wi-Fi Direct**

Uverite se da na mobilnom uređaju imate instaliranu najnoviju verziju HP dodatne komponente usluge štampanja. Ovu dodatnu komponentu možete da preuzmete u Google Play prodavnici aplikacija.

- **1.** Proverite da li ste uključili Wi-Fi Direct na štampaču.
- **2.** Uključite Wi-Fi Direct na mobilnom uređaju. Više informacija potražite u dokumentaciji obezbeđenoj uz mobilni uređaj.
- **3.** Na mobilnom uređaju izaberite dokument iz aplikacije omogućene za štampanje, a zatim izaberite opciju za štampanje dokumenta.

Pojavljuje se lista dostupnih štampača.

**4.** Sa liste dostupnih štampača odaberite Wi-Fi Direct ime prikazano kao DIRECT-\*\*- HP DeskJet Ink Advantage 5000 series (pri čemu \*\* predstavlja jedinstvene znakove za identifikaciju štampača) da biste povezali mobilni uređaj.

Ako se mobilni uređaj ne poveže automatski sa štampačem, pratite uputstva na kontrolnoj tabli štampača da biste se povezali sa štampačem. Ako je na kontrolnoj tabli štampača prikazan PIN kôd, unesite ga na mobilnom uređaju.

Kada se mobilni uređaj uspešno poveže sa štampačem, štampač započinje štampanje.

#### **Da biste štampali sa mobilnog uređaja omogućenog za bežičnu vezu, koji ne podržava Wi-Fi Direct**

Proverite da li ste na mobilnom uređaju instalirali kompatibilnu aplikaciju za štampanje. Više informacija potražite na lokaciji [www.hp.com/global/us/en/eprint/mobile\\_printing\\_apps.html](http://www.hp.com/global/us/en/eprint/mobile_printing_apps.html).

- **1.** Proverite da li ste uključili Wi-Fi Direct na štampaču.
- **2.** Uključite Wi-Fi vezu na mobilnom uređaju. Više informacija potražite u dokumentaciji obezbeđenoj uz mobilni uređaj.

**WAPOMENA:** Ako mobilni uređaj ne podržava Wi-Fi, ne možete da koristite Wi-Fi Direct.

**3.** Povežite se sa novom mrežom sa mobilnog uređaja. Koristite proces koji obično koristite za povezivanje sa novom bežičnom mrežom ili pristupnom tačkom. Izaberite Wi-Fi Direct ime sa prikazane liste bežičnih mreža, na primer DIRECT-\*\*- HP DeskJet Ink Advantage 5000 series (gde \*\* predstavljaju jedinstvene znakove koji identifikuju štampač).

Unesite Wi-Fi Direct lozinku kada budete upitani.

- **W NAPOMENA:** Da biste dobili lozinku za Wi-Fi Direct, na ekranu kontrolne table štampača, na početnom ekranu dodirnite (Wi-Fi Direct).
- **4.** Odštampajte dokument.

#### **Štampanje sa računara omogućenog za bežičnu vezu (Windows)**

- **1.** Proverite da li ste uključili Wi-Fi Direct na štampaču.
- **2.** Uključite Wi-Fi vezu računara. Više informacija potražite u dokumentaciji obezbeđenoj uz računar.

**X NAPOMENA:** Ako računar ne podržava Wi-Fi, ne možete da koristite Wi-Fi Direct.

**3.** Sa računara se povežite na novu mrežu. Koristite proces koji obično koristite za povezivanje sa novom bežičnom mrežom ili pristupnom tačkom. Izaberite Wi-Fi Direct ime sa prikazane liste bežičnih mreža, na primer DIRECT-\*\*- HP DeskJet Ink Advantage 5000 series (gde \*\* predstavljaju jedinstvene znakove koji identifikuju štampač).

Unesite Wi-Fi Direct lozinku kada budete upitani.

- **WAPOMENA:** Da biste dobili lozinku za Wi-Fi Direct, na ekranu kontrolne table štampača, na početnom ekranu dodirnite (Wi-Fi Direct).
- **4.** Pređite na 5. korak ako je štampač instaliran i povezan sa računarom preko bežične mreže. Ako je štampač instaliran i povezan sa računarom pomoću USB kabla, pratite korake u nastavku da biste instalirali softver štampača pomoću Wi-Fi Direct veze.
	- **a.** Otvorite softver HP štampača. Više informacija potražite u članku [Otvorite softver HP štampača](#page-21-0) (Windows) [na stranici 16](#page-21-0).
	- **b.** Izaberite stavku **Alatke**.
	- **c.** Izaberite stavku **Podešavanje štampača i softver**, a zatim stavku **Povezivanje novog uređaja**.
	- **X NAPOMENA:** Ako ste ranije instalirali štampač preko USB-a i želite da ga pretvorite u Wi-Fi Direct, nemojte izabrati opciju **Convert a USB connected device to wireless** (Konvertuj štampač povezan preko USB kabla u bežični).
	- **d.** Kad se prikaže ekran softvera **Connection Options** (Opcije veze), izaberite stavku **Wireless**  (Bežična veza).
	- **e.** Izaberite svoj HP štampač sa otkrivene liste štampača.
	- **f.** Pratite uputstva na ekranu.
- **5.** Odštampajte dokument.

#### **Štampanje sa računara omogućenog za bežičnu vezu (OS X i macOS)**

- **1.** Proverite da li ste uključili Wi-Fi Direct na štampaču.
- **2.** Uključite Wi-Fi na računaru.

Više informacija potražite u dokumentaciji koju obezbeđuje Apple.

**3.** Kliknite na ikonu Wi-Fi i odaberite Wi-Fi Direct ime, na primer DIRECT-\*\*- HP DeskJet Ink Advantage 5000 series (pri čemu \*\* predstavlja jedinstvene znakove za identifikaciju štampača).

Ako je Wi-Fi Direct uključen sa bezbednošću, unesite lozinku kada se to zatraži.

- **4.** Dodajte štampač.
	- **a.** Otvorite **Željene opcije sistema** .
	- **b.** U zavisnosti od operativnog sistema, izaberite **Štampači i skeneri** .
	- **c.** Kliknite na + ispod liste štampača sa leve strane.
	- d. Sa liste otkrivenih štampača izaberite štampač (reč "Bonjour" navedena je u desnoj koloni pored imena štampača) i kliknite na dugme **Add** (Dodaj).

[Kliknite ovde](http://www.hp.com/embed/sfs/doc?client=IWS-eLP&lc=sr&cc=rs&ProductNameOID=14095776&TapasOnline=NETWORK_WIRELESS_DIRECT&OS=Windows) da biste videli informacije o rešavanju problema na mreži za Wi-Fi Direct ili da biste dobili dodatnu pomoć oko podešavanja funkcije Wi-Fi Direct. Ova veb lokacija trenutno možda nije dostupna na svim jezicima.

# **8 Alatke za upravljanje štampačima**

Ovaj odeljak sadrži sledeće teme:

- **Aplikacija HP Smart**
- Okvir sa alatkama (Windows)
- HP Utility (OS X i macOS)
- [Ugrađeni veb server](#page-57-0)

# **Aplikacija HP Smart**

Aplikacija HP Smart vam omogućava da biste prikazali informacije o trenutnom štampaču i ažurirali postavke štampača. Možete da vidite status mastila, informacije o štampaču i mreži. Takođe možete da štampate izveštaje o dijagnostici, da pristupate alatkama za kvalitet štampanja i da prikazujete i menjate postavke štampača. Više informacija o aplikaciji HP Smart potražite u članku [Koristite aplikaciju HP Smart za](#page-21-0) [štampanje, skeniranje i rešavanje problema sa iOS, Android ili Windows 10 uređaju](#page-21-0) na stranici 16.

# **Okvir sa alatkama (Windows)**

Toolbox obezbeđuje informacije o održavanju štampača.

**X** NAPOMENA: Toolbox se može instalirati zajedno sa HP softverom ako računar ispunjava sistemske zahteve. Za informacije o sistemskim zahtevima pogledajte Specifikacije [na stranici 79.](#page-84-0)

#### **Da biste otvorili Toolbox**

- **1.** Otvorite softver HP štampača. Više informacija potražite u članku [Otvorite softver HP štampača](#page-21-0) (Windows) [na stranici 16](#page-21-0).
- **2.** Izaberite stavku **Print & Scan (Štampanje i skeniranje)** .
- **3.** Izaberite stavku **Održavanje štampača**.

## **HP Utility (OS X i macOS)**

HP Utility sadrži alatke za konfigurisanje postavki štampanja, kalibraciju štampača, poručivanje robe na mreži i pronalaženje informacija o podršci na Veb lokaciji.

**W NAPOMENA:** Funkcije dostupne u programu HP Utility se razlikuju u zavisnosti od izabranog štampača.

Upozorenja i indikatori nivoa mastila pružaju procene samo za svrhe planiranja. Kad indikator pokaže nizak nivo mastila, razmislite o tome da pripremite rezervni kertridž s mastilom da biste izbegli moguća odlaganja štampanja. Ne morate zamenjivati kertridže dok kvalitet štampanja ne postane neprihvatljiv.

Kliknite dvaput na Uslužni program HP u fascikli **HP** u okviru fascikle **Aplikacije** (Aplikacije) na najvišem nivou čvrstog diska.

# <span id="page-57-0"></span>**Ugrađeni veb server**

Kada se štampač poveže sa mrežom, možete koristiti ugrađeni veb server (EWS) štampača za prikaz informacija o statusu, promenu postavki i upravljanje štampačem sa računara.

**W NAPOMENA:** Da biste prikazali ili promenili neke postavke, možda će vam biti potrebna lozinka.

**WAPOMENA:** Ugrađeni Veb server možete otvoriti i koristiti i ako niste povezani sa Internetom. Međutim, neke funkcije nisu dostupne.

- Osnovni podaci o kolačićima
- Otvaranje ugrađenog veb servera
- [Nije moguće otvoriti ugrađeni veb server](#page-58-0)

### **Osnovni podaci o kolačićima**

Ugrađeni Veb server (EWS) postavlja veoma male tekstualne datoteke (kolačiće) na čvrsti disk dok vršite pregledanje. Ove datoteke omogućavaju EWS-u da prepozna vaš računar pri sledećoj poseti. Na primer, ako ste konfigurisali EWS jezik, kolačić pomaže u pamćenju izabranog jezika kako bi se pri sledećem pristupu EWS-u stranice prikazale na tom jeziku. Neki kolačići (kao što je kolačić koji skladišti željene opcije specifiène za klijenta) skladište se na računaru dok ih ručno ne obrišete.

Možete konfigurisati pregledač da prihvata sve kolačiće ili ga možete konfigurisati da vas upozori svaki put kada se kolačić ponudi, što vam omogućava da odlučite koje kolačiće ćete prihvatiti, a koje odbiti. Pregledač možete koristiti i za uklanjanje neželjenih kolačića.

U zavisnosti od štampača, ako onemogućite kolačiće, takođe ćete onemogućiti neke od sledećih funkcija:

- Korišćenje nekih čarobnjaka za podešavanje
- Pamćenje jezičke postavke EWS pregledača
- Personalizovanje EWS Početak stranice

Informacije o načinu promene postavki privatnosti i kolačića, kao i o načinu prikazivanja ili brisanja kolačića potražite u dokumentaciji dostupnoj uz Veb pregledač.

#### **Otvaranje ugrađenog veb servera**

Ugrađenom veb serveru možete da pristupite putem mreže ili funkcije Wi-Fi Direct.

#### **Otvaranje ugrađenog veb servera putem mreže**

**1.** Saznajte IP adresu ili ime hosta štampača tako što ćete dodirnuti (†1) (Bežična veza) ili odštampati stranicu sa konfiguracijom mreže.

**WAPOMENA:** štampač mora biti na mreži i mora imati IP adresu.

**2.** U podržanom Veb pregledaču na računaru otkucajte IP adresu ili ime hosta dodeljeno štampaču.

Na primer, ako je IP adresa 123.123.123.123, otkucajte sledeću adresu u veb pregledač: http:// 123.123.123.123.

#### <span id="page-58-0"></span>**Otvaranje ugrađenog veb servera pomoću Wi-Fi Direct**

- **1.** Na ekranu kontrolne table štampača, na početnom ekranu dodirnite dコ (Wi-Fi Direct).
- **2.** Dodirnite <del>◆</del> (Postavke).
- **3.** Ako ekran prikazuje da je za stavku Wi-Fi Direct izabrana vrednost **Isključeno** , dodirnite preklopno dugme pored stavke **Wi-Fi Direct** da biste je uključili.
- **4.** Na bežičnom računaru uključite bežičnu vezu, potražite Wi-Fi Direct ime i povežite se sa njim, na primer: DIRECT-\*\*- HP DeskJet Ink Advantage 5000 series (pri čemu \*\* predstavlja jedinstvene znakove za identifikovanje štampača).

Unesite Wi-Fi Direct lozinku kada budete upitani.

- **X NAPOMENA:** Da biste dobili lozinku za Wi-Fi Direct, na ekranu kontrolne table štampača, na početnom ekranu dodirnite (Wi-Fi Direct).
- **5.** U podržanom veb pregledaču na računaru otkucajte sledeću adresu: http://192.168.223.1.

### **Nije moguće otvoriti ugrađeni veb server**

#### **Provera podešavanja mreže**

- Uverite se da ne koristite telefonski kabl ili ukršteni kabl za povezivanje štampača sa mrežom.
- Uverite se da je mrežni kabl čvrsto povezan sa štampačem.
- Uverite se da je uključeno mrežno čvorište, prekidač ili ruter i da rade ispravno.

#### **Provera računara**

Uverite se da je računar koji koristite povezan sa istom mrežom kao štampač.

#### **Provera Veb pregledača**

- Proverite da li veb pregledač ispunjava minimalne sistemske zahteve. Za informacije o sistemskim zahtevima pogledajte Specifikacije [na stranici 79.](#page-84-0)
- Ako vaš Veb pregledač koristi neke proxy postavke za povezivanje sa Internetom, pokušajte da isključite ove postavke. Više informacija potražite u dokumentaciji koja je dostupna uz Veb pregledač.
- Uverite se da su JavaScript i kolačići omogućeni u Veb pregledaču. Više informacija potražite u dokumentaciji koja je dostupna uz Veb pregledač.

#### **Provera IP adrese štampača**

Uverite se da je IP adresa štampača tačna.

Da biste saznali IP adresu štampača, na ekranu kontrolne table štampača dodirnite  $\langle \psi \rangle$  (Bežična veza).

Da biste IP adresu štampača saznali štampanjem stranice sa konfiguracijom mreže, na ekranu kontrolne table štampača, na početnom ekranu dodirnite ( **Podešavanje** ), dodirnite **Alatke**, a zatim **Izveštaj o**  konfiguraciji mreže.

● Uverite se da je IP adresa štampača važeća. IP adresa štampača treba da ima sličan format kao IP adresa rutera. Na primer, IP adresa rutera može biti 192.168.0.1 ili 10.0.0.1, a IP adresa štampača 192.168.0.5 ili 10.0.0.5.

Ako je IP adresa štampača slična vrednosti 169.254.XXX.XXX ili 0.0.0.0, nije uspostavljena veza sa mrežom.

**SAVET:** Ako koristite računar koji radi pod operativnim sistemom Windows, možete posetiti Veb lokaciju HP podrške na mreži na adresi [www.support.hp.com](http://h20180.www2.hp.com/apps/Nav?h_pagetype=s-001&h_product=14095774&h_client&s-h-e010-1&h_lang=sr&h_cc=rs) . Ova Veb lokacija pruža informacije i uslužne programe koji vam mogu pomoći da rešite većinu uobičajenih problema sa štampačem.

# **9 Rešavanje problema**

Ovaj odeljak sadrži sledeće teme:

- Problemi sa zaglavljivanjem i ubacivanjem papira
- [Problemi sa kertridžom sa mastilom](#page-65-0)
- [Problemi sa štampanjem](#page-66-0)
- [Problemi sa kopiranjem](#page-75-0)
- [Problemi sa skeniranjem](#page-75-0)
- [Problemi sa mrežom i povezivanjem](#page-76-0)
- [Problemi sa hardverom štampača](#page-77-0)
- Pronalaženje pomoći sa kontrolne table štampača
- Preuzimanje pomoći iz aplikacije HP Smart
- [Razumevanje izveštaja o štampaču](#page-78-0)
- [Rešavanje problema pri korišćenju veb usluga](#page-79-0)
- [Održavanje štampača](#page-80-0)
- [Vraćanje prvobitnih fabričkih podrazumevanih vrednosti i postavki](#page-81-0)
- [HP podrška](#page-82-0)

# **Problemi sa zaglavljivanjem i ubacivanjem papira**

Šta želite da uradite?

### **Uklanjanje zaglavljenog papira**

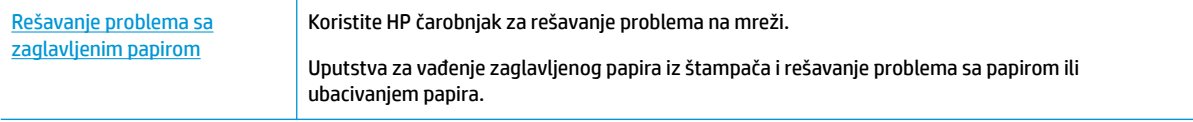

**NAPOMENA:** HP čarobnjaci za rešavanje problema na mreži možda nisu dostupni na svim jezicima.

### **Pročitajte opšta uputstva u okviru pomoći za uklanjanje zaglavljenog papira**

Do zaglavljivanja papira može doći na nekoliko lokacija u štampaču.

**OPREZ:** Da biste sprečili moguća oštećenja glave štampača, uklonite zaglavljene papire što pre.

#### **Da biste uklonili papir zaglavljen unutra**

- **A OPREZ:** Izbegavajte izvlačenje zaglavljenog papira kroz prednju stranu štampača. Umesto toga, pratite dolenavedene korake da biste uklonili zaglavljeni papir. Izvlačenje zaglavljenog papira kroz prednju stranu štampača može dovesti do cepanja papira i ostavljanja iscepanih delova u štampaču; to kasnije može dovesti do novih zaglavljivanja.
	- **1.** Proverite putanju papira u štampaču.
		- **a.** Otvorite vrata za pristup kertridžima.

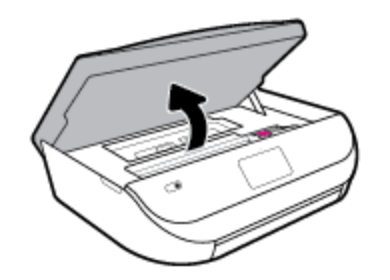

**b.** Uklonite poklopac proreza za papir.

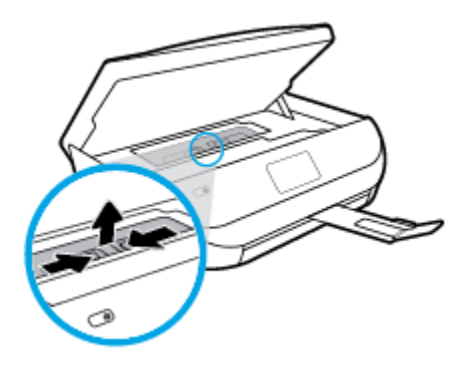

**c.** Podignite poklopac dupleksera i uklonite zaglavljeni papir.

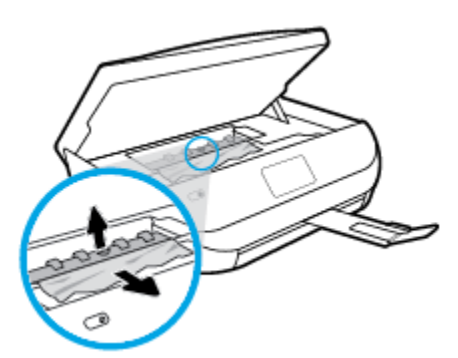

**d.** Ponovo ubacite poklopac putanje papira. Proverite da li je dobro namešten.

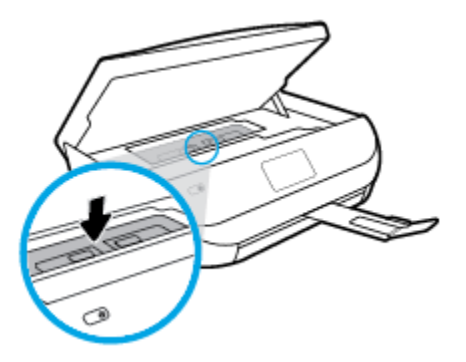

**e.** Zatvorite vrata za pristup kertridžima.

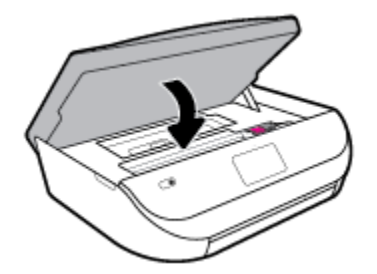

- **f.** Na kontrolnoj tabli dodirnite dugme **U redu** da biste nastavili trenutni zadatak.
- **2.** Ako problem nije rešen, proverite oblast kertridža za štampanje unutar štampača.

**OPREZ:** Tokom procesa izbegavajte dodirivanje kabla povezanog sa kertridžom za štampanje.

**a.** Otvorite vrata za pristup kertridžima.

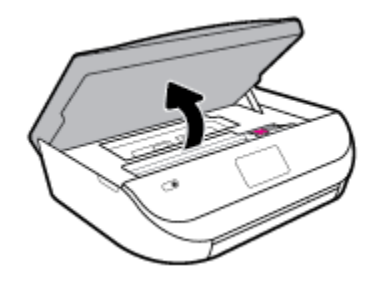

- **b.** Ako je zaglavljen papir, pomerite kertridž za štampanje skroz desno u štampaču, uhvatite zaglavljeni papir obema rukama i povucite ga ka sebi.
	- **<u>AS OPREZ:</u>** Ako se papir cepa kada ga uklanjate sa točkića, proverite da li na točkićima ima ostataka papira koji su ostali unutar štampača.

Ako ne uklonite sve deliće papira iz štampača, verovatno će doći do daljeg zaglavljivanja papira.

**c.** Pomerite kertridž krajnje levo u štampaču i uradite isto kao u prethodnom koraku da biste uklonili iscepane delove papira.

**d.** Zatvorite vrata za pristup kertridžima.

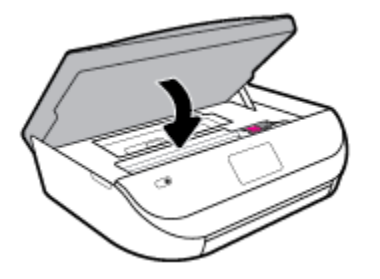

**e.** Na kontrolnoj tabli dodirnite dugme **U redu** da biste nastavili trenutni zadatak.

Da biste pronašli pomoć na prikazu štampača, dodirnite **Pomoć** na početnom ekranu, dodirnite **Video zapisi "Kako da..."**, a zatim dodirnite **Rešavanje problema sa zaglavljenim držačem**.

- **3.** Ako problem i dalje nije rešen, proverite oblast ležišta.
	- **a.** Izvucite ležište za papir da biste ga proširili.

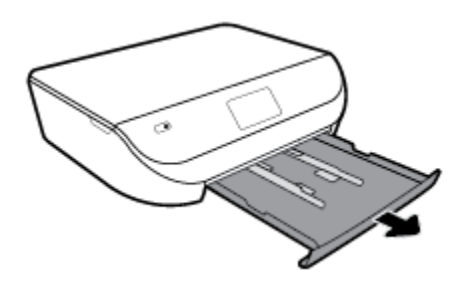

- **b.** Pažljivo okrenite štampač na stranu da biste otkrili njegov donji deo.
- **c.** Proverite prazninu u štampaču gde je stajalo ulazno ležište. Ako postoji zaglavljeni papir, ubacite ruku u tu prazninu, uhvatite papir obema rukama i povucite ga prema sebi.
	- **A OPREZ:** Ako se papir cepa kada ga uklanjate sa točkića, proverite da li na točkićima ima ostataka papira koji su ostali unutar štampača.

Ako ne uklonite sve deliće papira iz štampača, verovatno će doći do daljeg zaglavljivanja papira.

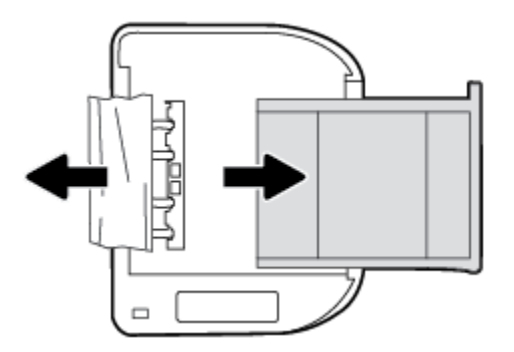

- **d.** Pažljivo ponovo okrenite štampač nagore.
- **e.** Vratite ležište za papir unutra.
- **f.** Na kontrolnoj tabli dodirnite dugme **U redu** da biste nastavili trenutni zadatak.

### **Uklanjanje zaglavljenog držača štampača**

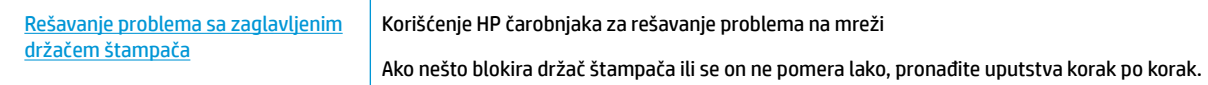

**W NAPOMENA:** HP čarobnjaci za rešavanje problema na mreži možda nisu dostupni na svim jezicima.

### **Pročitajte opšta uputstva u okviru pomoći za uklanjanje zaglavljenog držača štampača**

Uklonite sve objekte, na primer papir, koji blokiraju držač štampača.

**WAPOMENA:** Ne koristite nikakve alate ili druge uređaje za uklanjanje zaglavljenog papira. Uvek budite pažljivi prilikom uklanjanja zaglavljenog papira iz unutrašnjosti štampača.

### **Saznajte kako da izbegnete zaglavljivanje papira**

Da biste izbegli zaglavljivanje papira, pratite ova uputstva.

- Često uklanjajte odštampane papire iz izlaznog ležišta.
- Uverite se da štampate koristeći medijum koji nije izgužvan, presavijen ili oštećen.
- Sprečite savijanje ili gužvanje papira tako što ćete neiskorišćeni papir čuvati u kesi sa zatvaračem.
- Nemojte koristiti papir koji je previše debeo ili tanak za štampač.
- Uverite se da su ležišta ispravno ubačena i nisu pretrpana. Za više informacija pogledajte [Ubacivanje](#page-15-0)  medijuma [na stranici 10](#page-15-0).
- Uverite se da papir ubačen ulazno ležište postavljen ravno i da ivice nisu savijene ili pocepane.
- Nemojte kombinovati različite tipove i veličine papira u ulaznom ležištu; ceo stek papira u ulaznom ležištu mora biti iste veličine i istog tipa.
- Podesite vođice za širinu papira u ulaznom ležištu da bi se dobro uklopile u sav papir. Uverite se da vođice za širinu papira ne savijaju papir u ulaznom ležištu.
- Nemojte gurati papir previše unapred u ulaznom ležištu.
- Ako štampate sa obe strane stranice, nemojte štampati slike visoke zasićenosti na papiru male težine.
- koristite tipove papira preporučene za štampač. Više informacija potražite u članku Osnovne informacije o papiru [na stranici 8.](#page-13-0)
- Ako će štampaču ponestati papira, omogućite mu da prvo potroši sav papir, a zatim dodajte papir. Nemojte ubacivati papir dok štampač štampa.

### **Rešavanje problema u vezi sa ubacivanjem stranica**

Kakav problem imate?

● **Papir nije podignut iz ležišta**

- <span id="page-65-0"></span>Uverite se da je papir ubačen u ležište. Za više informacija pogledajte Ubacivanje medijuma [na stranici 10](#page-15-0). Razlistajte papir pre ubacivanja.
- Uverite se da su vođice za širinu papira postavljene na ispravne oznake u ležištu za veličinu papira koji ubacujete. Takođe se uverite da su vođice priljubljene, ali ne zategnute u odnosu na naslagani papir.
- Uverite se da papir u ležištu nije iskrivljen. Razmotajte papir tako što ćete ga saviti u suprotnom smeru uvijanja.

#### ● **Krivljenje stranica**

- Uverite se da je papir ubačen u ulazno ležište poravnat sa vođicama za širinu papira. Ako je potrebno, izvucite ulazno ležište iz štampača, ponovo ispravno ubacite papir i uverite se da su vođice papira ispravno poravnate.
- Ubacite papir u štampač samo kada štampač ne štampa.
- **Više stranica se podiže**
	- Uverite se da su vođice za širinu papira postavljene na ispravne oznake u ležištu za veličinu papira koji ubacujete. Takođe se uverite da su vođice za širinu papira priljubljene, ali ne zategnute u odnosu na naslagani papir.
	- Uverite se da ležište nije pretrpano papirom.
	- Koristite HP papir radi optimalnih performansi i efikasnosti.

# **Problemi sa kertridžom sa mastilom**

Ako dođe do greške nakon instalacije kertridža, odnosno ako se pojavi poruka koja ukazuje na problem sa kertridžom, pokušajte da uklonite kertridže sa mastilom, uverite se da je zaštitna plastična traka uklonjena sa svakog kertridža sa mastilom, a zatim ponovo ubacite kertridže sa mastilom. Ako to ne pomogne, očistite kontakte kertridža. Ako problem još uvek nije rešen, zamenite kertridže sa mastilom. Za informacije o zameni kertridža sa mastilom pogledajte [Zamena kertridža](#page-44-0) na stranici 39.

#### **Čišćenje kontakata kertridža**

**A OPREZ:** Procedura čišćenja trebalo bi da traje samo nekoliko minuta. Pobrinite se da što pre ponovo instalirate kertridže sa mastilom u proizvod. Ne preporučuje se da kertridži sa mastilom budu izvan proizvoda duže od 30 minuta. Ovo može da dovede do oštećenja kertridža sa mastilom.

- **1.** Proverite da li napajanje uključeno.
- **2.** Otvorite vrata za pristup kertridžima.

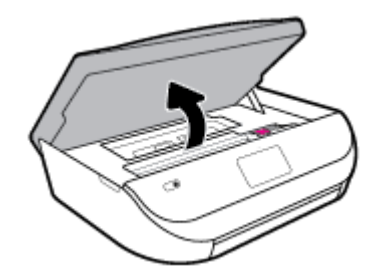

**3.** Uklonite kertridž naveden u poruci o grešci.

<span id="page-66-0"></span>**4.** Držite kertridž sa mastilom za bočne delove tako da donji deo bude okrenut nagore i pronađite električne kontakte na kertridžu sa mastilom. Električni kontakti su male zlatne tačke na kertridžu sa mastilom.

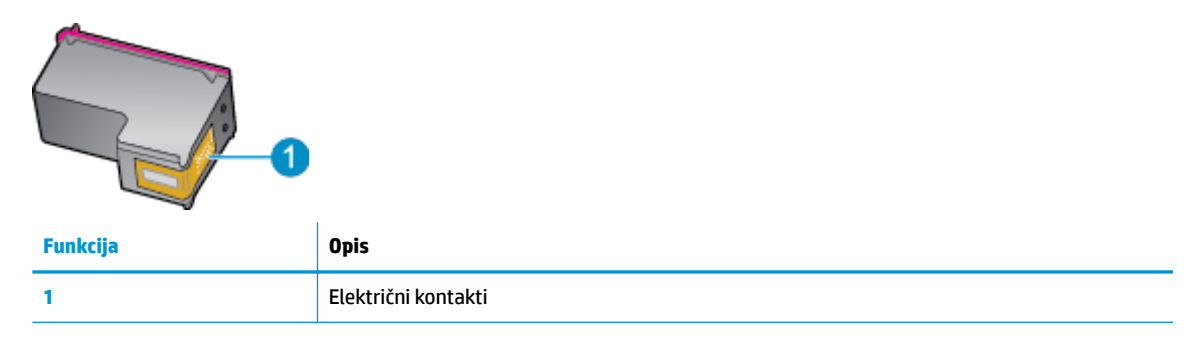

- **5.** Prebrišite samo kontakte suvom tkaninom bez vlakana.
- **OPREZ:** Vodite računa da dodirujete samo kontakte i ne razmazujte mastilo ili druge ostatke na druge delove kertridža.
- **6.** U unutrašnjosti proizvoda pronađite kontakte na glavi štampača. Kontakti izgledaju kao grupa od četiri zlatna konektora koji su postavljeni tako da naležu na kontakte kertridža sa mastilom.
- **7.** Obrišite kontakte u držaču štampača suvim štapićem za uši ili glatkom krpom.
- **8.** Ponovo instalirajte kertridž sa mastilom.
- **9.** Zatvorite vrata za pristup i proverite da li je poruka o grešci nestala.
- **10.** Ako i dalje dobijate poruku o grešci, isključite proizvod, a zatim ga ponovo uključite.

# **Problemi sa štampanjem**

Šta želite da uradite?

### **Rešavanje problema sa stranicom koja se ne štampa (nije moguće štampati)**

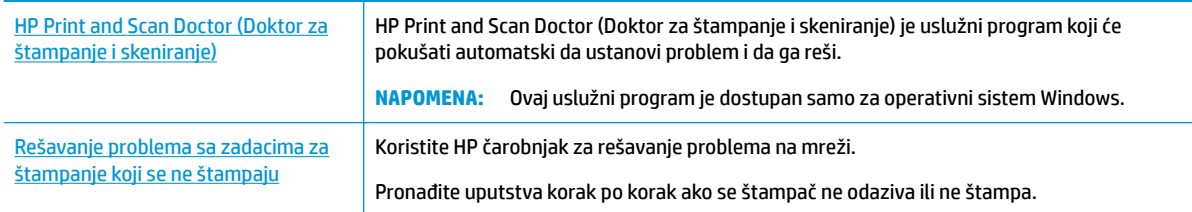

**WAPOMENA:** HP Print and Scan Doctor (Doktor za štampanje i skeniranje) i HP čarobnjaci za rešavanje problema na mreži možda nisu dostupni na svim jezicima.

**IZ NAPOMENA:** Ako jedan kertridž sa mastilom izaziva problem, možete da ga uklonite i koristite režim jednog kertridža da bi HP DeskJet Ink Advantage 5000 series radio sa samo jedinom kertridžom.

### **Pročitajte opšta uputstva u okviru pomoći za probleme vezane za nemogućnost štampanja**

#### **Rešavanje problema sa štampanjem (Windows)**

Uverite se da je štampač uključen i da na ležištu ima papira. Ako i dalje ne možete da štampate, pokušajte nešto od sledećeg:

- **1.** Proverite da li na ekranu štampača postoje poruke o greškama i otklonite ih sledeći uputstva na ekranu.
- **2.** Ako je računar sa štampačem povezan USB kablom, iskopčajte i ponovo priključite USB kabl. Ako je računar sa štampačem povezan bežičnom vezom, uverite se da ona funkcioniše.
- **3.** Proverite da li je štampač pauziran ili van mreže.

#### **Provera da li je štampač pauziran ili van mreže**

- **a.** U zavisnosti od operativnog sistema, uradite nešto od sledećeg:
	- **Windows 10**: Iz Windows **Start** menija izaberite stavku **Windows sistem** sa liste aplikacija, izaberite stavku **Kontrolna tabla**, a zatim izaberite stavku **Prikaz uređaja i štampača** u meniju **Hardver i zvuk**.
	- **Windows 8.1** i **Windows 8**: Postavite pokazivač ili dodirnite gornji desni ugao ekrana da biste otvorili traku za dugmad, kliknite na ikonu **Postavke**, izaberite ili dodirnite stavku **Kontrolna tabla**, a zatim izaberite ili dodirnite stavku **Prikaži uređaje i štampače**.
	- **Windows 7**: U Windows meniju **Start** izaberite stavku **Devices and Printers** (Uređaji i štampači).
	- **Windows Vista**: U Windows **Start** meniju izaberite stavku **Control Panel** (Kontrolna tabla), a zatim izaberite stavku **Printers** (Štampači).
	- **Windows XP**: U Windows **Start** meniju izaberite stavku **Control Panel** (Kontrolna tabla), a zatim izaberite stavku **Printers and Faxes** (Štampači i faksovi).
- **b.** Kliknite dvaput na ikonu štampača ili kliknite desnim tasterom miša na ikonu štampač i izaberite stavku **See what's printing** (Pogledajte šta se štampa) da biste otvorili redosled štampanja.
- **c.** Uverite se da u meniju **Printer** (Štampač) nije potvrđen izbor u poljima za potvrdu **Pause Printing**  (Pauziraj štampanje) ili **Use Printer 2Ʊine** (Koristi štampač van mreže).
- **d.** Ako ste izvršili neke promene, pokušajte ponovo da odštampate.
- **4.** Uverite se da je štampač podešen kao podrazumevani štampač.

#### **Provera da li je štampač podešen kao podrazumevani štampač**

- **a.** U zavisnosti od operativnog sistema, uradite nešto od sledećeg:
	- **Windows 10**: Iz Windows **Start** menija izaberite stavku **Windows sistem** sa liste aplikacija, izaberite stavku **Kontrolna tabla**, a zatim izaberite stavku **Prikaz uređaja i štampača** u meniju **Hardver i zvuk**.
	- **Windows 8.1** i **Windows 8**: Postavite pokazivač ili dodirnite gornji desni ugao ekrana da biste otvorili traku za dugmad, kliknite na ikonu **Postavke**, izaberite ili dodirnite stavku **Kontrolna tabla**, a zatim izaberite ili dodirnite stavku **Prikaži uređaje i štampače**.
	- **Windows 7**: U Windows meniju **Start** izaberite stavku **Devices and Printers** (Uređaji i štampači).
- **Windows Vista**: U Windows **Start** meniju izaberite stavku **Control Panel** (Kontrolna tabla), a zatim izaberite stavku **Printers** (Štampači).
- **Windows XP**: U Windows **Start** meniju izaberite stavku **Control Panel** (Kontrolna tabla), a zatim izaberite stavku **Printers and Faxes** (Štampači i faksovi).
- **b.** Proverite da li je odgovarajući štampač podešen kao podrazumevani štampač.

Pored podrazumevanog štampača stoji oznaka potvrde u crnom ili zelenom krugu.

- **c.** Ako je pogrešan štampač postavljen kao podrazumevani štampač, kliknite desnim tasterom miša na odgovarajući štampač i izaberite stavku **Set as Default Printer** (Postavi kao podrazumevani štampač).
- **d.** Pokušajte ponovo da koristite štampač.
- **5.** Ponovo pokrenite štampanje na čekanju.

#### **Ponovno pokretanje štampanja na čekanju**

**a.** U zavisnosti od operativnog sistema, uradite nešto od sledećeg:

#### **Windows 10**

- **i.** Iz Windows **Start** menija, sa liste aplikacija izaberite stavku **Windows administrativne alatke**, a zatim izaberite stavku **Usluge**.
- **ii.** Kliknite desnim tasterom miša na stavku **Print Spooler** (Štampanje na čekanju), a zatim izaberite stavku **Properties** (Svojstva).
- **iii.** Uverite se da je na kartici **General** (Opšte postavke) pored stavke **Startup type** (Tip pokretanja) izabrana vrednost **Automatic** (Automatski).
- **iv.** Ako usluga još nije pokrenuta, u okviru **Service status** (Status usluge) izaberite stavku **Start**  (Pokreni), a zatim kliknite na dugme **OK** (U redu).

#### **Windows 8.1 i Windows 8**

- **i.** Postavite pokazivač u gornji desni ugao ekrana ili ga dodirnite da biste otvorili traku za dugmad i kliknite na ikonu **Settings** (Postavke).
- **ii.** Izaberite stavku **Control Panel** (Kontrolna tabla), a zatim stavku **System and Security**  (Sistem i bezbednost).
- **iii.** Izaberite stavku **Administrative Tools** (Administrativne alatke), a zatim dvaput kliknite na stavku **Services** (Usluge) ili je dvaput dodirnite.
- **iv.** Kliknite desnim tasterom miša na stavku **Print Spooler** (Štampanje na čekanju) ili je dodirnite i držite, a zatim izaberite stavku **Properties** (Svojstva).
- **v.** Uverite se da je na kartici **General** (Opšte postavke) pored stavke **Startup type** (Tip pokretanja) izabrana vrednost **Automatic** (Automatski).
- **vi.** Ako usluga još nije pokrenuta, u okviru **Service status** (Status usluge) izaberite stavku **Start**  (Pokreni), a zatim kliknite na dugme **OK** (U redu) ili ga dodirnite.

#### **Windows 7**

- **i.** U Windows **Start** meniju izaberite stavku **Control Panel** (Kontrolna tabla), izaberite stavku **System and Security** (Sistem i bezbednost), a zatim izaberite stavku **Administrative Tools**  (Administrativne alatke).
- **ii.** Kliknite dvaput na stavku **Services** (Usluge).
- **iii.** Kliknite desnim tasterom miša na stavku **Print Spooler** (Štampanje na čekanju), a zatim izaberite stavku **Properties** (Svojstva).
- **iv.** Uverite se da je na kartici **General** (Opšte postavke) pored stavke **Startup type** (Tip pokretanja) izabrana vrednost **Automatic** (Automatski).
- **v.** Ako usluga još nije pokrenuta, u okviru **Service status** (Status usluge) izaberite stavku **Start**  (Pokreni), a zatim kliknite na dugme **OK** (U redu).

#### **Windows Vista**

- **i.** U Windows **Start** meniju izaberite stavke **Control Panel** (Kontrolna tabla), **System and Maintenance** (Sistem i održavanje) i **Administrative Tools** (Administrativne alatke).
- **ii.** Kliknite dvaput na stavku **Services** (Usluge).
- **iii.** Kliknite desnim tasterom miša na stavku **Print Spooler service** (Usluga štampanja na čekanju), a zatim izaberite stavku **Properties** (Svojstva).
- **iv.** Uverite se da je na kartici **General** (Opšte postavke) pored stavke **Startup type** (Tip pokretanja) izabrana vrednost **Automatic** (Automatski).
- **v.** Ako usluga još nije pokrenuta, u okviru **Service status** (Status usluge) izaberite stavku **Start**  (Pokreni), a zatim kliknite na dugme **OK** (U redu).

#### **Windows XP**

- **i.** U Windows **Start** meniju kliknite desnim tasterom miša na stavku **My Computer** (Moj računar).
- **ii.** Izaberite stavku **Manage** (Upravljaj), a zatim izaberite stavku **Services and Applications**  (Usluge i aplikacije).
- **iii.** Kliknite dvaput na stavku **Services** (Usluge), a zatim izaberite stavku **Print Spooler**  (Štampanje na čekanju).
- **iv.** Kliknite desnim tasterom miša na stavku **Print Spooler** (Štampanje na čekanju, a zatim izaberite stavku **Restart** (Ponovo pokreni) da biste ponovo pokrenuli uslugu.
- **b.** Proverite da li je odgovarajući štampač podešen kao podrazumevani štampač.

Pored podrazumevanog štampača stoji oznaka potvrde u crnom ili zelenom krugu.

- **c.** Ako je pogrešan štampač postavljen kao podrazumevani štampač, kliknite desnim tasterom miša na odgovarajući štampač i izaberite stavku **Set as Default Printer** (Postavi kao podrazumevani štampač).
- **d.** Pokušajte ponovo da koristite štampač.
- **6.** Ponovo pokrenite računar.
- **7.** Obrišite redosled štampanja.

#### **Brisanje redosleda štampanja**

**a.** U zavisnosti od operativnog sistema, uradite nešto od sledećeg:

- **Windows 10**: Iz Windows **Start** menija izaberite stavku **Windows sistem** sa liste aplikacija, izaberite stavku **Kontrolna tabla**, a zatim izaberite stavku **Prikaz uređaja i štampača** u meniju **Hardver i zvuk**.
- **Windows 8.1** i **Windows 8**: Postavite pokazivač ili dodirnite gornji desni ugao ekrana da biste otvorili traku za dugmad, kliknite na ikonu **Postavke**, izaberite ili dodirnite stavku **Kontrolna tabla**, a zatim izaberite ili dodirnite stavku **Prikaži uređaje i štampače**.
- **Windows 7**: U Windows meniju **Start** izaberite stavku **Devices and Printers** (Uređaji i štampači).
- **Windows Vista**: U Windows **Start** meniju izaberite stavku **Control Panel** (Kontrolna tabla), a zatim izaberite stavku **Printers** (Štampači).
- **Windows XP**: U Windows **Start** meniju izaberite stavku **Control Panel** (Kontrolna tabla), a zatim izaberite stavku **Printers and Faxes** (Štampači i faksovi).
- **b.** Kliknite dvaput na ikonu štampača da biste otvorili redosled štampanja.
- **c.** U meniju **Printer** (Štampač) kliknite na dugme **Cancel all documents** (Otkaži sve dokumente) ili **Purge Print Document** (Očisti odštampani dokument), a zatim kliknite na dugme **Yes** (Da) da biste potvrdili.
- **d.** Ako u redosledu postoji još dokumenata, ponovo pokrenite računar i pokušajte opet da štampate kada se računar ponovo pokrene.
- **e.** Ponovo proverite da li je redosled štampanja obrisan, a zatim pokušajte opet da štampate.

#### **Provera veze sa napajanjem i uspostavljanje početnih vrednosti štampača**

**1.** Proverite da li je kabl za napajanje čvrsto povezan sa štampačem.

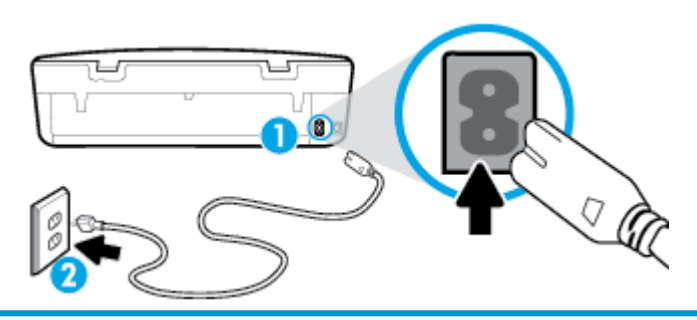

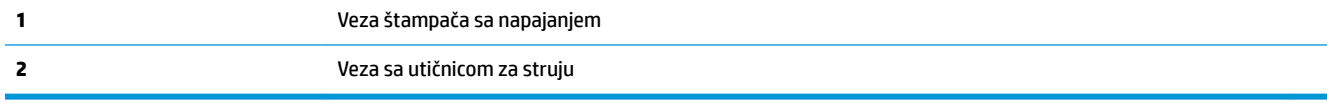

**2.** Pogledajte dugme Napajanje na štampaču. Ako ne svetli, štampač je isključen. Pritisnite dugme Napajanje da biste uključili štampač.

**X NAPOMENA:** Ako štampač ne dobija električnu energiju, povežite ga sa drugom utičnicom.

- **3.** Dok je štampač uključen, iskopčajte kabl za napajanje iz zadnje strane štampača.
- **4.** Iskopčajte kabl za napajanje iz utičnice u zidu.
- **5.** Sačekajte najmanje 15 sekundi.
- **6.** Ponovo priključite kabl za napajanje u utičnicu u zidu.
- **7.** Ponovo priključite kabl za napajanje u zadnji deo štampača.
- **8.** Ako se štampač ne uključi sam, pritisnite dugme Napajanje da biste uključili štampač.
- **9.** Pokušajte ponovo da koristite štampač.

#### **Rešavanje problema sa štampanjem (OS X i macOS)**

- **1.** Proverite da li postoje poruke o greškama i otklonite ih.
- **2.** Iskopčajte i ponovo priključite USB kabl.
- **3.** Uverite se da proizvod nije pauziran ili van mreže.

#### **Provera da li je proizvod pauziran ili van mreže**

- **a.** U okviru **Željene postavke sistema** izaberite stavku **Štampači i skeneri** .
- **b.** Kliknite na dugme **Open Print Queue** (Otvori redosled štampanja).
- **c.** Kliknite na zadatak štampanja da biste ga izabrali.

Koristite sledeću dugmad za upravljanje zadatkom štampanja:

- **Delete** (Izbriši): Otkazivanje izabranog zadatka štampanja.
- **Hold** (Stavi na čekanje): Pauziranje izabranog zadatka štampanja.
- **Resume** (Nastavi): Nastavljanje pauziranog zadatka štampanja.
- **Pause Printer** (Pauziraj štampač): Pauziranje svih zadataka štampanja u redosledu štampanja.
- **d.** Ako ste izvršili neke promene, pokušajte ponovo da odštampate.
- **4.** Ponovno pokretanje računara.

### **Rešavanje problema sa kvalitetom štampanja**

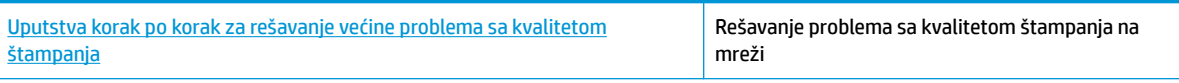

### **Pročitajte opšta uputstva u okviru pomoći za rešavanje problema sa kvalitetom štampanja**

**X NAPOMENA:** Da biste izbegli probleme sa kvalitetom štampanja, uvek isključujte štampač pomoću dugmeta Napajanje i sačekajte da se lampica dugmeta Napajanje ugasi pre nego što iskopčate kabl ili produžni kabl. Na ovaj način omogućavate štampaču da pomeri kertridže u položaj u kom su zatvoreni, čime ih štitite od isušivanja.
#### **Poboljšavanje kvaliteta štampanja (Windows)**

- **1.** Uverite se da koristite originalne HP kertridže.
- **2.** Proverite tip papira.

Za najbolji kvalitet štampanja koristite HP papir visokog kvaliteta ili papire koji zadovoljavaju ColorLok® standard. Više informacija potražite u članku [Osnovne informacije o papiru](#page-13-0) na stranici 8.

Uvek se uverite da je papir na kojem štampate ravan. Za najbolje rezultate prilikom štampanja slika koristite HP Advanced fotografski papir.

Čuvajte specijalizovani papir u originalnom pakovanju unutar plastične kese sa patentom na ravnoj površini i hladnom, suvom mestu. Kada ste spremni da štampate, uklonite samo papir koji planirate odmah da koristite. Pošto završite sa štampanjem, sav neiskorišćeni foto papir vratite u plastičnu kesu. Ovo sprečava prelamanje foto papira.

- **3.** Pogledajte softver štampača da biste proverili da li ste izabrali odgovarajući tip papira sa padajuće liste **Medijum** i odgovarajuću opciju kvaliteta štampanja iz odeljka **Postavke kvaliteta**.
	- Uđite u softver štampača, a zatim u okviru **Print & Scan (Štampanje i skeniranje)** , u odeljku **Štampanje** izaberite stavku **Podesi željene postavke** da biste pristupili svojstvima štampanja.
- **4.** Proverite procenjene nivoe mastila da biste utvrdili da li kertridžima ponestaje mastila. Više informacija potražite u članku [Provera procenjenih nivoa mastila](#page-43-0) na stranici 38. Ako kertridžima ponestaje mastila, razmislite o tome da ih zamenite.
- **5.** Poravnajte glavu štampača.

**Da biste poravnali glavu štampača iz softver štampača** 

- **X NAPOMENA:** Poravnavanje glave štampača obezbeđuje rezultate visokog kvaliteta. Glavu štampača ne morate ponovo da poravnavate pri zameni kertridža.
	- **a.** U ulazno ležište ubacite nekorišćen čist beli papir formata Letter ili A4.
	- **b.** Otvorite softver HP štampača. Više informacija potražite u članku [Otvorite softver HP štampača](#page-21-0) (Windows) [na stranici 16](#page-21-0).
	- **c.** Uđite u softver štampača, a zatim u okviru **Print & Scan (Štampanje i skeniranje)** , u odeljku **Štampanje** izaberite stavku **Održavanje štampača** da biste pristupili okviru sa alatkama štampača.
	- **d.** U okviru **Okvir sa alatkama štampača**, na kartici **Usluge uređaja** izaberite stavku **Poravnaj kertridže sa mastilom**. Štampač štampa list za poravnavanje.
- **6.** Odštampajte stranicu sa dijagnostikom ako u kertridžima ima dovoljno mastila.

**Da biste odštampali stranicu sa dijagnostikom sa softver štampača** 

- **a.** U ulazno ležište ubacite nekorišćen čist beli papir formata Letter ili A4.
- **b.** Otvorite softver HP štampača. Više informacija potražite u članku [Otvorite softver HP štampača](#page-21-0) (Windows) [na stranici 16](#page-21-0).
- **c.** Uđite u softver štampača, a zatim u okviru **Print & Scan (Štampanje i skeniranje)** , u odeljku **Štampanje** izaberite stavku **Održavanje štampača** da biste pristupili okviru sa alatkama štampača.
- **d.** Izaberite stavku **Print Diagnostic Information** (Odštampaj dijagnostičke informacije) na kartici **Device Reports** (Izveštaji o uređaju) da biste odštampali stranicu dijagnostike.
- **7.** Pregledajte plavo, magenta, žuto i crno polje na stranici sa dijagnostikom. Ako vidite tragove u obojenim i crnim poljima ili ako nema mastila u delovima polja, očistite glavu štampača.

#### **Da biste očistili glavu štampača iz softver štampača**

- **X NAPOMENA:** Čišćenje koristi mastilo, zato čistite glavu štampača samo kada je neophodno. Proces čišćenja traje nekoliko minuta. Tokom procesa može doći do buke.
	- **a.** U ulazno ležište ubacite nekorišćen čist beli papir formata Letter ili A4.
	- **b.** [Otvorite softver HP štampača](#page-21-0). Više informacija potražite u članku Otvorite softver HP štampača (Windows) [na stranici 16](#page-21-0).
	- **c.** Uđite u softver štampača, a zatim u okviru **Print & Scan (Štampanje i skeniranje)** , u odeljku **Štampanje** izaberite stavku **Održavanje štampača** da biste pristupili okviru sa alatkama štampača.
	- **d.** Izaberite stavku **Očisti glave štampača** na kartici **Usluge uređaja**. Pratite uputstva na ekranu.
- **8.** Ako čišćenje glave štampača ne rešava problem, obratite se HP podršci. Idite na [www.support.hp.com](http://h20180.www2.hp.com/apps/Nav?h_pagetype=s-001&h_product=14095774&h_client&s-h-e010-1&h_lang=sr&h_cc=rs) . Ova Veb lokacija pruža informacije i uslužne programe koji vam mogu pomoći da rešite većinu uobičajenih problema sa štampačem. Ako vam bude zatraženo, izaberite svoju zemlju/region, a zatim izaberite dugme **Svi HP kontakti** radi informacija o pozivanju tehničke podrške.

#### **Poboljšavanje kvaliteta štampanja (OS X i macOS)**

- **1.** Uverite se da koristite originalne HP kertridže.
- **2.** Proverite tip papira.

Za najbolji kvalitet štampanja koristite HP papir visokog kvaliteta ili papire koji zadovoljavaju ColorLok® standard. Više informacija potražite u članku [Osnovne informacije o papiru](#page-13-0) na stranici 8.

Uvek se uverite da je papir na kojem štampate ravan. Za najbolje rezultate prilikom štampanja slika koristite HP Advanced fotografski papir.

Čuvajte specijalizovani papir u originalnom pakovanju unutar plastične kese sa patentom na ravnoj površini i hladnom, suvom mestu. Kada ste spremni da štampate, uklonite samo papir koji planirate odmah da koristite. Pošto završite sa štampanjem, sav neiskorišćeni foto papir vratite u plastičnu kesu. Ovo sprečava prelamanje foto papira.

- **3.** Uverite se da ste u dijalogu **Print** (Štampanje) izabrali odgovarajući tip papira i kvalitet štampanja.
- **4.** Proverite procenjene nivoe mastila da biste utvrdili da li kertridžima ponestaje mastila.

Razmotrite zamenu kertridža za štampanje ako ponestaje mastila.

**5.** Poravnajte glavu štampača.

#### **Da biste poravnali glavu štampača iz softvera**

- **a.** Ubacite Letter ili A4 običan, prazan papir u ležište za papir.
- **b.** Otvorite HP Utility.

**NAPOMENA:** HP Utility se nalazi u fascikli **HP** u fascikli **Aplikacije**.

- **c.** Sa liste uređaja na levoj strani prozora izaberite štampač.
- **d.** Kliknite na dugme **Align** (Poravnaj).
- **e.** Kliknite na dugme **Align** (Poravnaj) i pratite uputstva na ekranu.
- **f.** Kliknite na dugme **All Settings** (Sve postavke) da biste se vratili u okno **Informacije i podrška**.
- **6.** Odštampajte test stranicu.

#### **Štampanje test stranice**

- **a.** Ubacite Letter ili A4 običan, prazan papir u ležište za papir.
- **b.** Otvorite HP Utility.

**NAPOMENA:** HP Utility se nalazi u fascikli **HP** u fascikli **Aplikacije**.

- **c.** Sa liste uređaja na levoj strani prozora izaberite štampač.
- **d.** Kliknite na dugme **Test Page** (Test stranica).
- **e.** Kliknite na dugme **Print Test Page** (Odštampaj test stranicu), a zatim pratite uputstva na ekranu.
- **7.** Automatski očistite glavu štampača ako se na stranici dijagnostike prikažu tragovi ili ako nedostaju delovi teksta ili okvira u boji.

#### **Da biste automatski očistili glavu štampača**

- **a.** Ubacite Letter ili A4 običan, prazan papir u ležište za papir.
- **b.** Otvorite HP Utility.

**NAPOMENA:** HP Utility se nalazi u fascikli **HP** u fascikli **Aplikacije**.

- **c.** Sa liste uređaja na levoj strani prozora izaberite štampač.
- **d.** Izaberite stavku **Clean Printheads** (Očisti glave štampača).
- **e.** Kliknite na dugme **Clean** (Očisti), a zatim pratite uputstva na ekranu.
	- **OPREZ:** Glavu štampača čistite samo kada je to neophodno. Nepotrebnim čišćenjem troši se mastilo i skraćuje se životni vek glave štampača.
- **WAPOMENA:** Ako je kvalitet štampanja posle čišćenja i dalje loš, pokušajte sa poravnavanjem glave štampača. Ako problemi sa kvalitetom štampanja potraju posle čišćenja i poravnavanja, obratite se HP podršci.
- **f.** Kliknite na dugme **All Settings** (Sve postavke) da biste se vratili u okno **Informacije i podrška**.

#### **Poboljšavanje kvaliteta štampanja sa ekrana štampača**

- **1.** Uverite se da koristite originalne HP kertridže.
- **2.** Uverite se da ste izabrali odgovarajući tip papira i kvalitet štampanja.
- **3.** Proverite procenjene nivoe mastila da biste utvrdili da li kertridžima ponestaje mastila. Više informacija potražite u članku [Provera procenjenih nivoa mastila](#page-43-0) na stranici 38. Ako kertridžima ponestaje mastila, razmislite o tome da ih zamenite.
- **4.** Poravnajte glavu štampača.

#### **Da biste poravnali glavu štampača sa ekrana štampača**

- **a.** U ulazno ležište ubacite nekorišćen čist beli papir formata Letter ili A4.
- **b.** Na ekranu kontrolne table štampača, na početnom ekranu brzo prevucite nalevo da biste videli ( **Podešavanje** ) i dodirnite ( **Podešavanje** ).
- **c.** Dodirnite **Alatke** , dodirnite stavku **Align Cartridges** (Poravnaj kertridže) i pratite uputstva na ekranu.
- **5.** Odštampajte stranicu sa dijagnostikom ako u kertridžima ima dovoljno mastila.

#### **Da biste odštampali stranicu sa dijagnostikom sa ekrana štampača**

- **a.** U ulazno ležište ubacite nekorišćen čist beli papir formata Letter ili A4.
- **b.** Na ekranu kontrolne table štampača, na početnom ekranu brzo prevucite nalevo da biste videli ( **Podešavanje** ) i dodirnite ( **Podešavanje** ).
- **c.** Dodirnite stavku **Alatke** , a zatim stavku **Izveštaj o kvalitetu štampanja**.
- **6.** Pregledajte plavo, magenta, žuto i crno polje na stranici sa dijagnostikom. Ako vidite tragove u obojenim i crnim poljima ili ako nema mastila u delovima polja, pređite na čišćenje glave štampača.

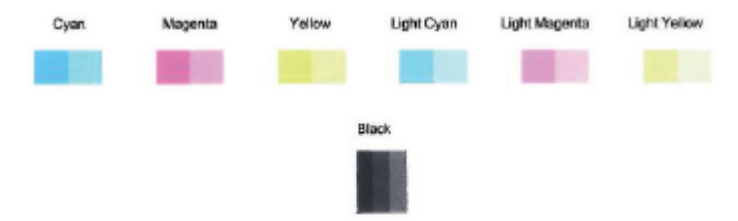

**Da biste očistili glavu štampača sa ekrana štampača**

- **a.** U ulazno ležište ubacite nekorišćen čist beli papir formata Letter ili A4.
- **b.** Na ekranu kontrolne table štampača, na početnom ekranu brzo prevucite nalevo da biste videli ( **Podešavanje** ) i dodirnite ( **Podešavanje** ).
- **c.** Dodirnite **Alatke** , zatim **Clean Cartridges** (Očisti kertridže), pa pratite uputstva na ekranu.
- **7.** Ako čišćenje glave štampača ne rešava problem, obratite se HP podršci. Idite na [www.support.hp.com](http://h20180.www2.hp.com/apps/Nav?h_pagetype=s-001&h_product=14095774&h_client&s-h-e010-1&h_lang=sr&h_cc=rs) . Ova Veb lokacija pruža informacije i uslužne programe koji vam mogu pomoći da rešite većinu uobičajenih problema sa štampačem. Ako vam bude zatraženo, izaberite svoju zemlju/region, a zatim izaberite dugme **Svi HP kontakti** radi informacija o pozivanju tehničke podrške.

## **Problemi sa kopiranjem**

| Rešite probleme sa kopiraniem. | Koristite HP čarobnjak za rešavanje problema na mreži.                                            |
|--------------------------------|---------------------------------------------------------------------------------------------------|
|                                | Pronađite uputstva korak po korak ako štampač ne kreira kopiju ili ako su otisci lošeg kvaliteta. |

**W NAPOMENA:** HP čarobnjaci za rešavanje problema na mreži možda nisu dostupni na svim jezicima.

[Saveti za uspešno kopiranje i skeniranje](#page-39-0) na stranici 34

## **Problemi sa skeniranjem**

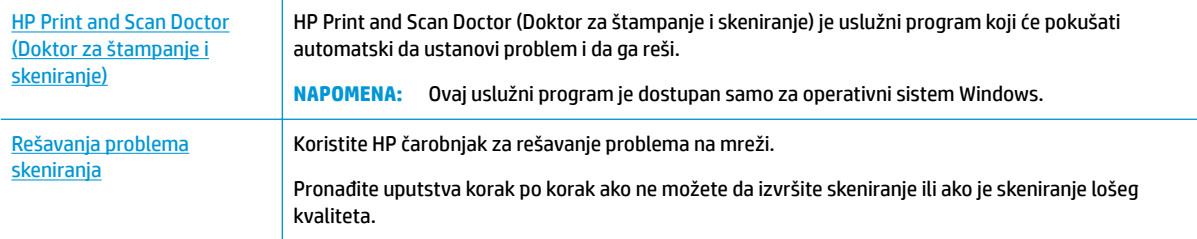

<span id="page-76-0"></span>**W** NAPOMENA: HP Print and Scan Doctor (Doktor za štampanje i skeniranje) i HP čarobnjaci za rešavanje problema na mreži možda nisu dostupni na svim jezicima.

[Saveti za uspešno kopiranje i skeniranje](#page-39-0) na stranici 34

## **Problemi sa mrežom i povezivanjem**

Šta želite da uradite?

### **Popravite bežičnu vezu**

Odaberite jednu od sledećih opcija za rešavanje problema.

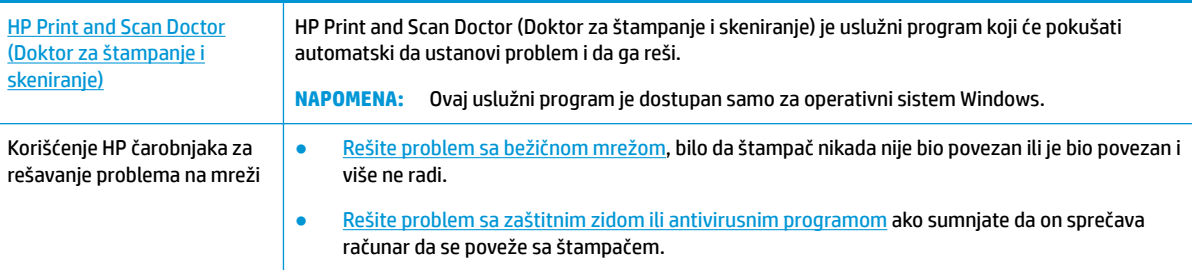

**W NAPOMENA:** HP Print and Scan Doctor (Doktor za štampanje i skeniranje) i HP čarobnjaci za rešavanje problema na mreži možda nisu dostupni na svim jezicima.

#### **Pročitajte opšta uputstva u okviru pomoći za rešavanje problema sa bežičnom mrežom**

Proverite konfiguraciju mreže ili odštampajte izveštaj o testiranju bežične veze da biste pomogli u utvrđivanju problema sa mrežnom vezom.

- 1. Na ekranu kontrolne table štampača dodirnite ( $\psi$ ) (Bežična veza), a zatim dodirnite  $\mathbf{\diamond}$  (**Postavke**).
- **2.** Dodirnite **Štampanje izveštaja**, a zatim dodirnite **Stranica konfiguracije mreže** ili **Izveštaj o testiranju bežične mreže**.

### **Pronalaženje postavki mreže za bežičnu vezu**

Odaberite jednu od sledećih opcija za rešavanje problema.

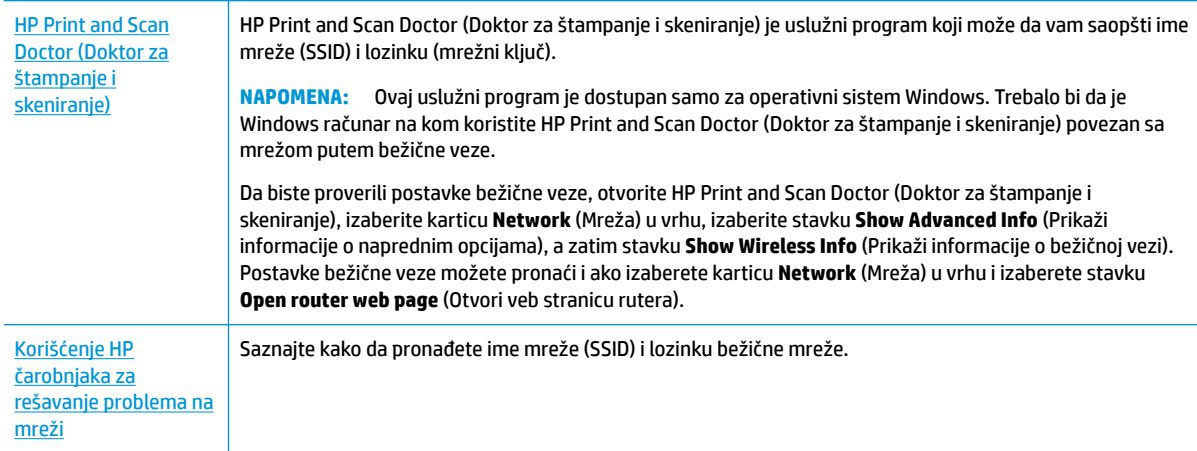

<span id="page-77-0"></span>**W** NAPOMENA: HP Print and Scan Doctor (Doktor za štampanje i skeniranje) i HP čarobnjaci za rešavanje problema na mreži možda nisu dostupni na svim jezicima.

## **Popravite Wi-Fi Direct vezu**

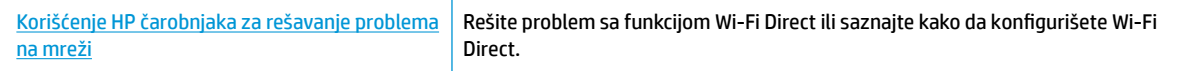

**W NAPOMENA:** HP čarobnjaci za rešavanje problema na mreži možda nisu dostupni na svim jezicima.

#### **Pročitajte opšta uputstva u pomoći za rešavanje problema sa funkcijom Wi-Fi Direct**

- **1.** Pogledajte štampač da biste potvrdili da je funkcija Wi-Fi Direct uključena:
	- **Na ekranu kontrolne table štampača, na početnom ekranu dodirnite**  $\vec{D}$ **<sub>コ</sub> (Wi-Fi Direct).**
- **2.** Sa bežičnog računara ili mobilnog uređaja uključite Wi-Fi vezu, a zatim potražite Wi-Fi Direct ime svog štampača i povežite se sa njim.
- **3.** Unesite Wi-Fi Direct lozinku kada budete upitani.
- **W NAPOMENA:** Da biste dobili lozinku za Wi-Fi Direct, na ekranu kontrolne table štampača, na početnom ekranu dodirnite (Wi-Fi Direct).
- **4.** Ako koristite mobilni uređaj, proverite da li ste instalirali kompatibilnu aplikaciju za štampanje. Više informacija o štampanju sa mobilnog uređaja potražite na lokaciji [www.hp.com/global/us/en/eprint/](http://www.hp.com/global/us/en/eprint/mobile_printing_apps.html) [mobile\\_printing\\_apps.html.](http://www.hp.com/global/us/en/eprint/mobile_printing_apps.html)

## **Problemi sa hardverom štampača**

**※ SAVET:** Pokrenite **HP Print and Scan Doctor** da biste dijagnostikovali i automatski ispravili probleme sa štampanjem, skeniranjem i kopiranjem. Aplikacija je dostupna samo na nekim jezicima.

#### **Štampač se iznenada isključuje**

- Proverite napajanje i veze napajanja.
- Uverite se da je kabl za napajanje štampača čvrsto povezan sa utičnicom za naizmeničnu struju.

#### **Vrata za pristup kertridžu su otvorena**

Zatvorite vrata za pristup kertridžu da biste započeli štampanje.

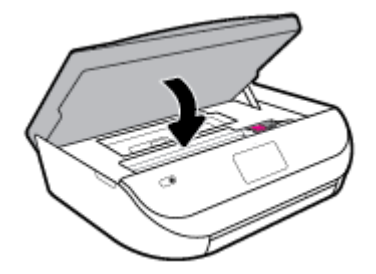

#### **Poravnavanje kertridža ne uspeva**

- Ako proces poravnavanja ne uspe, uverite se da ste stavili nekorišćen, čist beli papir u ulazno ležište. Ako je pri poravnavanju kertridža sa mastilom u ulazno ležište ubačen papir u boji, poravnavanje neće uspeti.
- Ako proces poravnavanja ne uspeva nekoliko puta zaredom, možda ćete morati da očistite glavu štampača ili vam je senzor oštećen.
- Ako čišćenje glave štampača ne rešava problem, obratite se HP podršci. Idite na [www.support.hp.com](http://h20180.www2.hp.com/apps/Nav?h_pagetype=s-001&h_product=14095774&h_client&s-h-e010-1&h_lang=sr&h_cc=rs) . Ova Veb lokacija pruža informacije i uslužne programe koji vam mogu pomoći da rešite većinu uobičajenih problema sa štampačem. Ako vam bude zatraženo, izaberite svoju zemlju/region, a zatim izaberite dugme **Svi HP kontakti** radi informacija o pozivanju tehničke podrške.

#### **Rešite otkazivanje štampača.**

**▲** Isključite, a zatim uključite štampač. Ako to ne reši problem, obratite se preduzeću HP.

Za više informacija o obraćanju HP podršci pogledajte HP podrška [na stranici 77](#page-82-0).

## **Pronalaženje pomoći sa kontrolne table štampača**

Teme pomoći za štampač možete koristiti da biste saznali više o štampaču, a neke teme pomoći uključuju animacije koje vas vode kroz procedure, na primer ubacivanje papira.

Da biste pristupili meniju "Help" (Pomoć) sa početnog ekrana ili kontekstualnoj pomoći za ekran, dodirnite

na kontrolnoj tabli štampača.

## **Preuzimanje pomoći iz aplikacije HP Smart**

Aplikacija HP Smart pruža upozorenja za probleme sa štampačem (zaglavljivanja i drugi problemi), veze ka sadržaju pomoći i opcije za obraćanje podršci za dodatnu pomoć.

## **Razumevanje izveštaja o štampaču**

Možete odštampati sledeće izveštaje da biste lakše rešili probleme sa štampačem.

- [Izveštaj o statusu štampača](#page-79-0)
- [Stranica sa konfiguracijom mreže](#page-79-0)
- [Izveštaj o kvalitetu štampanja](#page-79-0)
- [Izveštaj o testiranju bežične veze](#page-79-0)
- [Izveštaj testa o veb pristupu](#page-79-0)

#### **Da biste odštampali izveštaj štampača**

- **1.** Na ekranu kontrolne table štampača, na početnom ekranu brzo prevucite nalevo da biste videli  $\{\hat{\odot}\}$ ( **Podešavanje** ) i dodirnite ( **Podešavanje** ).
- **2.** Dodirnite stavku **Alatke** .
- **3.** Dodirnite željenu opciju.
- **W** NAPOMENA: Da biste odštampali izveštaj o testiranju bežične veze, pogledajte Testiranje bežične veze [na stranici 46](#page-51-0)

## <span id="page-79-0"></span>**Izveštaj o statusu štampača**

Koristite izveštaj o statusu štampača da biste pregledali trenutne informacije o štampaču i statusu kertridža. Takođe koristite izveštaj o statusu štampača za rešavanje problema sa štampačem.

Izveštaj o statusu štampača takođe sadrži evidenciju nedavnih događaja.

Ako morate da pozovete HP, obično je korisno da odštampate izveštaj o statusu štampača pre pozivanja.

## **Stranica sa konfigurDcijom mreže**

Ako je štampač povezan sa mrežom, možete da odštampate stranicu sa konfiguracijom mreže da biste videli mrežne postavke za štampač i spisak mreža koje je štampač otkrio. Poslednja stranica izveštaja uključuje listu svih otkrivenih bežičnih mreža u oblasti, zajedno sa jačinom signala i kanalima koji se koriste. Ovo vam može pomoći da za svoju mrežu izaberete kanal koji ne koristi mnogo drugih mreža (što će poboljšati performanse mreže).

**W NAPOMENA:** Da biste dobili listu otkrivenih bežičnih mreža u oblasti, treba da uključite bežični radio-signal na štampaču. Ako je isključen, lista se ne prikazuje.

Stranicu sa konfiguracijom mreže možete koristiti da biste rešili probleme sa povezivanjem mreže. Ako morate da pozovete HP, obično je korisno da odštampate ovu stranicu pre pozivanja.

## **Izveštaj o kvalitetu štampanja**

Problemi sa kvalitetom štampanja mogu imati mnoge uzroke – neispravne postavke softvera, lošu izvornu datoteku slike ili sâm sistem štampanja. Ako niste zadovoljni kvalitetom štampe, stranica "Izveštaj o kvalitetu štampanja" može vam pomoći da utvrdite da li sistem štampanja funkcioniše ispravno.

### **Izveštaj o testiranju bežične veze**

Kad odštampate izveštaj o testiranju bežične veze, pokreće se niz testova za proveru raznih stanja bežične veze štampača. Izveštaj prikazuje rezultate testova. Ako se otkrije neki problem, u vrhu izveštaja su navedeni poruka i način rešavanja problema. U donjem odeljku izveštaja su navedeni neki ključni podaci o bežičnoj konfiguraciji.

### **Izveštaj testa o veb pristupu**

Odštampajte izveštaj o veb pristupu da biste lakše identifikovali probleme sa povezivanjem sa internetom, koji mogu uticati na veb usluge.

## **Rešavanje problema pri korišćenju veb usluga**

Ako nailazite na probleme pri korišćenju veb usluga kao što je **HP ePrint** , proverite sledeće:

Uverite se da je štampač povezan sa internetom preko bežične veze.

**W NAPOMENA:** Nije moguće koristiti ove Veb funkcije ako je štampač povezan pomoću USB kabla.

- Uverite se da su na štampaču instalirane najnovije ispravke proizvoda.
- Uverite se da je opcija "Veb usluge" omogućena na štampaču. Za više informacija pogledajte [Podešavanje Veb usluga](#page-40-0) na stranici 35.
- Uverite se da je uključeno mrežno čvorište, prekidač ili ruter i da rade ispravno.
- <span id="page-80-0"></span>● Ako povezujete štampač pomoću bežične veze, uverite se da bežična mreža radi ispravno. Više informacija potražite u članku [Problemi sa mrežom i povezivanjem](#page-76-0) na stranici 71.
- Ako koristite **HP ePrint** , proverite sledeće:
	- Uverite se da je e-adresa štampača ispravna.
	- Uverite se da je e-adresa štampača jedina adresa navedena u redu "Za" e-poruke. Ako je neka druga e-adresa navedena u redu "Za", prilozi koje šaljete se možda neće odštampati.
	- Uverite se da šaljete dokumente koji ispunjavaju **HP ePrint** zahteve. Više informacija potražite na lokaciji [HP Connected](http://www.hpconnected.com) . Ova lokacija možda nije dostupna u svim zemljama/regionima.
- Ako mreža koristi proxy postavke prilikom povezivanja sa Internetom, uverite se da su proxy postavke koje unosite važeće:
	- Proverite postavke koje koristi veb pregledač koji koristite (na primer Internet Explorer, Firefox ili Safari).
	- Proverite sa IT administratorom ili osobom koja je podesila vaš zaštitni zid.

Ako su proxy postavke koje koristi vaš zaštitni zid promenjene, morate ažurirati ove postavke na kontrolnoj tabli štampača ili ugrađenom veb serveru. Ako ove postavke nisu ažurirane, nećete moći da koristite Veb usluge.

Za više informacija pogledajte [Podešavanje Veb usluga](#page-40-0) na stranici 35.

**SAVET:** Dodatnu pomoć u vezi sa podešavanjem i korišćenjem veb-usluga potražite na lokaciji [HP](http://www.hpconnected.com) [Connected](http://www.hpconnected.com) . Ova lokacija možda nije dostupna u svim zemljama/regionima.

## **Održavanje štampača**

Šta želite da uradite?

## **Čišćenje stakla skenera**

Prašina ili prljavština na staklu skenera, podlozi poklopca skenera ili okviru skenera usporavaju performanse, umanjuju kvalitet skeniranja i utiču na preciznost specijalnih funkcija kao što je uklapanje kopija u određenu veličinu papira.

#### **Da biste očistili staklo skenera**

△ <mark>UPOZORENJE!</mark> Pre čišćenja štampača, isključite štampač tako što ćete pritisnuti **(\*)** (dugme Napajanje) i iskopčati kabl za napajanje iz električne utičnice.

**1.** Podignite poklopac skenera.

<span id="page-81-0"></span>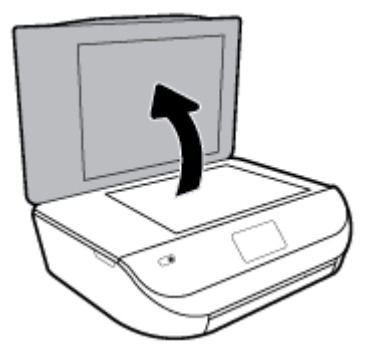

**2.** Očistite staklo skenera i rezervni poklopac pomoću mekane krpe koja se ne linja i koja je naprskana blagim sredstvom za čišćenje stakla.

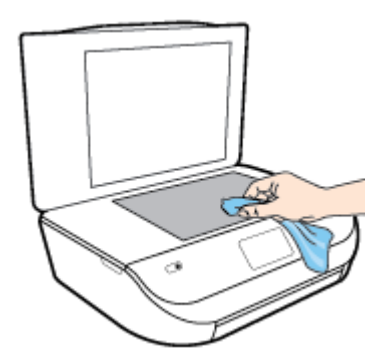

**A OPREZ:** Koristite samo sredstvo za čišćenje stakla da biste očistili staklo skenera. Izbegavajte sredstva za čišćenje koja sadrže abrazive, aceton, benzen i ugljenik-tetrahlorid, koji mogu oštetiti staklo skenera. Izbegavajte izopropil alkohol zato što on može ostaviti crte na staklu skenera.

**OPREZ:** Nemojte prskati sredstvo za čišćenje stakla direktno na staklo. Ako se nanese previše sredstva za čišćenje stakla, ono može iscureti ispod stakla skenera i oštetiti skener.

**3.** Zatvorite poklopac skenera i uključite štampač.

## **Čišćenje spoljašnjosti**

**A <mark>upozorenje!</mark>** Pre čišćenja štampača, isključite štampač tako što ćete pritisnuti (U) (dugme Napajanje) i isključiti kabl za napajanje iz električne utičnice.

Koristite mekanu, vlažnu krpu koja se ne linja za brisanje prašine, fleka i mrlja sa kućišta. Držite tečnosti podalje od unutrašnjosti štampača, kao i od kontrolne table štampača.

## **Vraćanje prvobitnih fabričkih podrazumevanih vrednosti i postavki**

Ako onemogućite neke funkcije ili promenite neke postavke i želite da ih vratite u prvobitno stanje, štampač možete vratiti na podrazumevane vrednosti originalnih fabričkih postavki ili mrežnih postavki.

#### <span id="page-82-0"></span>**Vraćanje štampača na originalne fabričke podrazumevane vrednosti**

- 1. Na ekranu kontrolne table štampača, na početnom ekranu brzo prevucite nalevo da biste videli  $\hat{\zeta}$ ( **Podešavanje** ) i dodirnite ( **Podešavanje** ).
- **2.** Dodirnite **Alatke** , dodirnite **Vraćanje fabričkih vrednosti**, a zatim pratite uputstva na ekranu.

#### **Vraćanje štampača na podrazumevane vrednosti originalnih mrežnih postavki**

- 1. Na početnom ekranu dodirnite ikonu (v<sub>i</sub>) (Bežična veza), a zatim dodirnite stavku  $\mathbf{L}^*$  (**Postavke** ).
- **2.** Dodirnite **Vrati mrežne postavke u prethodno stanje** i pratite uputstva na ekranu.
- **3.** Odštampajte stranicu sa konfiguracijom mreže i proverite da li su uspostavljene početne vrednosti postavki mreže.
- **MAPOMENA:** Kad uspostavite početne vrednosti mrežnih postavki štampača, uklanjaju se prethodno konfigurisane postavke bežične veze (kao što su brzina veze ili IP adresa). IP adresa se ponovo podešava na automatski režim.
- **SAVET:** Možete posetiti Veb lokaciju HP podrške na mreži na adresi [www.support.hp.com](http://h20180.www2.hp.com/apps/Nav?h_pagetype=s-001&h_product=14095774&h_client&s-h-e010-1&h_lang=sr&h_cc=rs) za informacije i uslužne programe koji vam mogu pomoći da rešite većinu uobičajenih problema sa štampačem.

(Windows) Pokrenite [HP Print and Scan Doctor](http://h20180.www2.hp.com/apps/Nav?h_pagetype=s-924&h_keyword=lp70044-win&h_client=s-h-e004-01&h_lang=sr&h_cc=rs) da biste dijagnostikovali i automatski ispravili probleme sa štampanjem, skeniranjem i kopiranjem. Aplikacija je dostupna samo na nekim jezicima.

## **HP podrška**

Za najnovije ispravke proizvoda i informacije o podršci posetite veb lokaciju podrške za proizvod na lokaciji [www.support.hp.com.](http://h20180.www2.hp.com/apps/Nav?h_pagetype=s-001&h_product=14095774&h_client&s-h-e010-1&h_lang=sr&h_cc=rs) HP podrška na mreži pruža različite opcije za pomoć oko štampača:

> **Upravljački programi i preuzimanja:** Preuzmite upravljačke programe za softver i ispravke za njega, kao i priručnike i dokumentaciju proizvoda koji se dobijaju u kutiji uz štampač.

**Forumi HP podrške:** Posetite forume HP podrške za odgovore na najčešća pitanja i probleme. Možete da prikažete pitanja koja su postavili drugi HP klijenti, odnosno da se prijavite i postavite sopstvena pitanja i komentare.

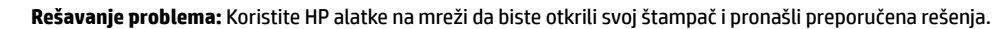

### **Obratite se kompaniji HP**

Ako vam je potrebna pomoć od predstavnika HP tehničke podrške da biste rešili problem, posetite [veb lokaciju](http://h20180.www2.hp.com/apps/Nav?h_pagetype=s-017&h_product=14095774&h_client&s-h-e010-1&h_lang=sr&h_cc=rs) ["Obraćanje podršci"](http://h20180.www2.hp.com/apps/Nav?h_pagetype=s-017&h_product=14095774&h_client&s-h-e010-1&h_lang=sr&h_cc=rs). Sledeće opcije za kontakt dostupne su besplatno za klijente obuhvaćene garancijom (podrška od strane HP agenta za klijente koji nisu obuhvaćeni garancijom možda zahteva naknadu):

<span id="page-83-0"></span>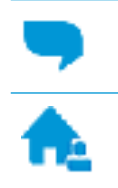

Ćaskajte sa agentom HP podrške na mreži.

Pozovite agenta HP podrške.

Prilikom obraćanja HP podršci, budite spremni da obezbedite sledeće informacije:

- Ime proizvoda (nalazi se na štampaču, na primer HP DeskJet Ink Advantage 5000)
- Broj proizvoda (nalazi se unutar vrata za pristup kertridžu)

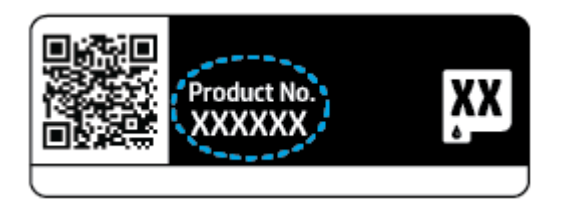

Serijski broj (nalazi se na pozadini ili na dnu štampača)

## **Registracija štampača**

Ako odvojite samo nekoliko minuta za registraciju, moći ćete da uživate u bržoj usluzi, efikasnijoj podršci i obaveštenjima podrške za proizvod. Ako niste registrovali štampač pri instalaciji softvera, sada možete da ga registrujete na lokaciji <http://www.register.hp.com>.

## **Dodatne opcije garancije**

Prošireni planovi usluga su dostupni za HP DeskJet Ink Advantage 5000 series uz dodatnu naknadu. Idite na [www.support.hp.com](http://h20180.www2.hp.com/apps/Nav?h_pagetype=s-001&h_product=14095774&h_client&s-h-e010-1&h_lang=sr&h_cc=rs) , izaberite svoju zemlju/region i jezik, a zatim istražite opcije produžene garancije koje su dostupne za vaš štampač.

# **A Tehničke informacije**

Tehničke specifikacije i međunarodne informacije o propisima za HP DeskJet Ink Advantage 5000 series obezbeđene su u ovom odeljku.

Dodatne specifikacije potražite u odštampanoj dokumentaciji koju ste dobili uz HP DeskJet Ink Advantage 5000 series.

Ovaj odeljak sadrži sledeće teme:

- Obaveštenja kompanije HP
- **Specifikacije**
- [Obaveštenja o propisima](#page-86-0)
- [Program brige o proizvodima za zaštitu životne sredine](#page-94-0)

## **Obaveštenja kompanije HP**

Informacije sadržane u ovom dokumentu podležu promeni bez prethodne najave.

Sva prava zadržana. Reprodukcija, adaptacija ili prevod ovog materijala zabranjeni su bez prethodne pismene dozvole kompanije HP, osim na način dozvoljen u okviru zakona o autorskim pravima. Jedine garancije za HP proizvode i usluge navedene su u izričitim izjavama o garanciji koje se dobijaju uz te proizvode i usluge. Ništa što je ovde navedeno ne sačinjava neku dodatnu garanciju. Preduzeće HP nije odgovorno za eventualne tehničke ili uredničke greške odnosno propuste u ovom dokumentu.

© Copyright 2018 HP Development Company, L.P.

Microsoft i Windows su registrovani žigovi ili žigovi korporacije Microsoft u SAD i/ili drugim zemljama.

Bluetooth je zaštitni znak svog vlasnika, a HP Inc. ga koristi pod licencom.

## **Specifikacije**

U ovom odeljku su navedene tehničke specifikacije za HP DeskJet Ink Advantage 5000 series. Više specifikacija proizvoda potražite na listu sa podacima o proizvodu na adresi [www.support.hp.com](http://h20180.www2.hp.com/apps/Nav?h_pagetype=s-001&h_product=14095774&h_client&s-h-e010-1&h_lang=sr&h_cc=rs) .

- [Sistemski zahtevi](#page-85-0)
- **[Ekološke specifikacije](#page-85-0)**
- [Specifikacije štampanja](#page-85-0)
- [Specifikacije skeniranja](#page-85-0)
- [Specifikacije kopiranja](#page-85-0)
- [Rezultat kertridža](#page-85-0)
- [Rezolucija štampanja](#page-85-0)
- [Informacije o akustici](#page-86-0)

## <span id="page-85-0"></span>**Sistemski zahtevi**

Za informacije o budućim izdanjima operativnog sistema i podršci posetite HP veb lokaciju za podršku na mreži na adresi [www.support.hp.com](http://h20180.www2.hp.com/apps/Nav?h_pagetype=s-001&h_product=14095774&h_client&s-h-e010-1&h_lang=sr&h_cc=rs) .

## **Ekološke specifikacije**

- Preporučeni opseg radne temperature: od 15° C do 30° C (od 59° F do 86° F)
- Dozvoljeni opseg radne temperature: od 5°C do 40°C (od 41°F do 104°F)
- Vlažnost: 20% do 80% RH bez kondenzacije (preporučuje se); 25° C maksimalna tačka orošavanja
- Neoperativni opseg temperature (za skladištenje): od -40° C do 60° C (od -40° F do 140° F)
- U prisustvu jakih magnetnih polja, moguće je da će izlaz štampača HP DeskJet Ink Advantage 5000 series biti malo izobličen.
- HP preporučuje korišćenje USB kabla dužine manje ili jednake dužini od 3 m(10 stopa) da bi se umanjila količina ubrizganog suvišnog mastila zbog potencijalno jakih elektromagnetnih polja.

## **Specifikacije štampanja**

- Brzina štampanja se razlikuje u zavisnosti od složenosti dokumenta.
- Metod: termalni inkjet sa ispuštanjem na zahtev
- Jezik: PCL3 GUI

## **Specifikacije skeniranja**

- Optička rezolucija: do 1200 tpi
- Hardverska rezolucija: do 1200 x 1200 tpi
- Unapređena rezolucija: do 1200 x 1200 tpi
- Dubina boja: 24-bitna boja, 8-bitna skala sivih tonova (256 nivoa sive boje)
- Maksimalna veličina skeniranja sa stakla: 21,6 x 29,7 cm(8,5 x 11,7 inča)
- Podržani tipovi datoteka: BMP, JPEG, PNG, TIFF, PDF
- Verzija Twain interfejsa: 1,9

## **Specifikacije kopiranja**

- Obrada digitalnih slika
- Maksimalni broj kopija se razlikuje u zavisnosti od modela.
- Brzina kopiranja se razlikuje u zavisnosti od složenosti dokumenta i modela.

### **Rezultat kertridža**

Posetite lokaciju [www.hp.com/go/learnaboutsupplies](http://www.hp.com/go/learnaboutsupplies) za više informacija o procenjenim rezultatima kertridža.

## **Rezolucija štampanja**

Za listu podržanih rezolucija štampe posetite veb lokaciju podrške proizvoda na lokaciji [www.support.hp.com](http://www.hp.com/embed/sfs/doc?client=IWS-eLP&lc=sr&cc=rs&ProductNameOID=14095776&TapasOnline=PRODUCT_SPECS).

Za informacije o štampanju pomoću maksimalne vrednosti tpi, pogledajte [Štampanje uz upotrebu](#page-29-0) [maksimalnog tpi-ja](#page-29-0) na stranici 24.

## <span id="page-86-0"></span>**Informacije o akustici**

Ako imate pristup internetu, možete preuzeti informacije o akustici sa [HP veb lokacije](http://www.hp.com/embed/sfs/doc?client=IWS-eLP&lc=sr&cc=rs&ProductNameOID=14095776&TapasOnline=PRODUCT_SPECS).

## **Obaveštenja o propisima**

Proizvod HP DeskJet Ink Advantage 5000 series ispunjava zahteve za proizvod agencija za propise u vašoj zemlji/regionu.

Ovaj odeljak sadrži sledeće teme:

- Regulatorni identifikacioni broj modela
- **FCC izjava**
- [Obaveštenje za korisnike u Koreji](#page-87-0)
- [Izjava usaglašena sa standardom VCCI \(klasa B\) za korisnike u Japanu](#page-87-0)
- [Obaveštenje za korisnike u Japanu u vezi sa kablom za napajanje](#page-87-0)
- [Izjava o emitovanju buke za Nemačku](#page-87-0)
- [Obaveštenje o propisima Evropske unije](#page-87-0)
- [Obaveštenje o ekranima na radnom mestu u Nemačkoj](#page-88-0)
- [Obaveštenje za korisnike telefonske mreže u Kanadi:](#page-88-0)
- [Deklaracija o usklađenosti](#page-89-0)
- [Deklaracija o usklađenosti](#page-90-0)
- [Informacije o propisima za bežične proizvode](#page-91-0)

### **Regulatorni identifikacioni broj modela**

Za potrebe identifikacije propisa proizvodu se dodeljuje regulatorni broj modela. Regulatorni broj modela za vaš proizvod je SNPRC-1702-01. Ovaj regulatorni broj ne treba mešati sa marketinškim imenom (HP DeskJet Ink Advantage 5000 All-in-One series itd) ili brojevima proizvoda (M2U86 do M2U90 itd).

### **FCC izjava**

The United States Federal Communications Commission (in 47 CFR 15.105) has specified that the following notice be brought to the attention of users of this product.

This equipment has been tested and found to comply with the limits for a Class B digital device, pursuant to Part 15 of the FCC Rules. These limits are designed to provide reasonable protection against harmful interference in a residential installation. This equipment generates, uses and can radiate radio frequency energy and, if not installed and used in accordance with the instructions, may cause harmful interference to radio communications. However, there is no guarantee that interference will not occur in a particular installation. If this equipment does cause harmful interference to radio or television reception, which can be determined by turning the equipment off and on, the user is encouraged to try to correct the interference by one or more of the following measures:

- Reorient or relocate the receiving antenna.
- Increase the separation between the equipment and the receiver.
- <span id="page-87-0"></span>Connect the equipment into an outlet on a circuit different from that to which the receiver is connected.
- Consult the dealer or an experienced radio/TV technician for help.

For further information, contact: Manager of Corporate Product Regulations, HP Inc. 1501 Page Mill Road, Palo Alto, CA 94304, U.S.A.

0odifications (part 15.21)

The FCC requires the user to be notified that any changes or modifications made to this device that are not expressly approved by HP may void the user's authority to operate the equipment.

This device complies with Part 15 of the FCC Rules. Operation is subject to the following two conditions: (1) this device may not cause harmful interference, and (2) this device must accept any interference received, including interference that may cause undesired operation.

### **Obaveštenje za korisnike u Koreji**

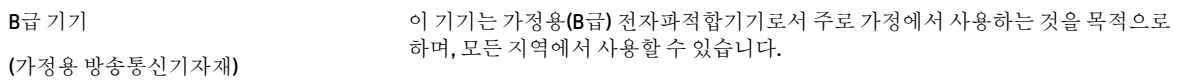

## **Izjava usaglašena sa standardom VCCI (klasa B) za korisnike u Japanu**

この装置は、クラス B 情報技術装置です。この装置は、家庭環境で使用することを目的としていますが、この装置がラジオ やテレビジョン受信機に近接して使用されると、受信障害を引き起こすことがあります。取扱説明書に従って正しい取り扱 いをして下さい。

VCCI-B

### **Obaveštenje za korisnike u Japanu u vezi sa kablom za napajanje**

製品には、同梱された電源コードをお使い下さい。

同梱された電源コードは、他の製品では使用出来ません。

### **Izjava o emitovanju buke za Nemačku**

Geräuschemission

LpA < 70 dB am Arbeitsplatz im Normalbetrieb nach DIN 45635 T. 19

### **Obaveštenje o propisima Evropske unije**

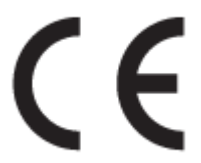

Proizvodi koji na sebi imaju oznaku "CE" usklađeni su sa sledećim odgovarajućim EU direktivama:

R&TTE direktiva 1999/5/EC (2017. godine je zamenjuje Direktiva RED 2014/53/EU); Direktiva o niskom naponu 2014/35/EU; EMC direktiva 2014/30/EU; Direktiva za ekodizajn 2009/125/EC; RoHS direktiva 2011/65/EU

<span id="page-88-0"></span>Usaglašenost sa ovim direktivama procenjuje se pomoću primenljivih evropskih harmonizovanih standarda.

Deklaracija o usklađenosti može se pronaći na sledećoj veb lokaciji:

[www.hp.eu/certificates](http://www.hp.eu/certificates) (Pretražite pomoću imena modela proizvoda ili regulatornog broja modela (RMN) koji se nalaze na regulatornoj oznaci.)

Adresa na koju možete da postavite regulatorna pitanja je HP Deutschland GmbH, HQ-TRE, 71025, Boeblingen, Germany.

#### **Proizvodi sa bežičnom funkcionalnošću**

#### **EMF**

● Ovaj proizvod ispunjava međunarodne smernice (ICNIRP) za izloženost radiofrekventnom zračenju.

Ako uključuje uređaj za radio prenos i prijem, onda rastojanje od 20 cm pri normalnoj upotrebi obezbeđuje usklađenost nivoa izloženosti radiofrekvenciji sa EU zahtevima.

#### **Bežična funkcionalnost u Evropi**

- Za proizvode sa 802.11 b/g/n ili Bluetooth radiom:
	- Ovaj proizvod radi na radiofrekvencijama između 2400 MHz i 2483,5 MHz, uz napajanje prenosa od 20 dBm (100 mW) ili manje.
- Za proizvode sa 802.11 a/b/g/n radiom:
	- **OPREZ**: IEEE 802.11x bežični LAN sa frekventnim opsegom od 5,15–5,35 GHz ograničen je **samo na korišćenje u zatvorenom prostoru** u svim državama članicama Evropske unije, EFTA (Island, Norveška, Lihtenštajn) i većini drugih evropskih zemalja (npr. Švajcarskoj, Turskoj, Republici Srbiji). Korišćenje ove WLAN aplikacije na otvorenom prostoru može dovesti do problema sa smetnjama uz postojeće radio-usluge.
		- Ovaj proizvod radi na radiofrekvencijama između 2400 MHz i 2483,5 MHz i između 5170 MHz i 5710 MHz, uz napajanje prenosa od 20 dBm (100 mW) ili manje.

#### **Obaveštenje o ekranima na radnom mestu u Nemačkoj**

#### **GS-Erklärung (Deutschland)**

Das Gerät ist nicht für die Benutzung im unmittelbaren Gesichtsfeld am Bildschirmarbeitsplatz vorgesehen. Um störende Reflexionen am Bildschirmarbeitsplatz zu vermeiden, darf dieses Produkt nicht im unmittelbaren Gesichtsfeld platziert werden.

### **Obaveštenje za korisnike telefonske mreže u Kanadi:**

Cet appareil est conforme aux spécifications techniques des équipements terminaux d'Industrie Canada. Le numéro d'enregistrement atteste de la conformité de l'appareil. L'abréviation IC qui precede le numéro d'enregistrement indique que l'enregistrement a été effectué dans le cadre d'une Déclaration de conformité stipulant que les spécifications techniques d'Industrie Canada ont été respectées. Néanmoins, cette abréviation ne signifie en aucun cas que l'appareil a été validé par Industrie Canada.

Pour leur propre sécurité, les utilisateurs doivent s'assurer que les prises électriques reliées à la terre de la source d'alimentation, des lignes téléphoniques et du circuit métallique d'alimentation en eau sont, le cas échéant, branchées les unes aux autres. Cette précaution est particulièrement importante dans les zones rurales.

<span id="page-89-0"></span>**REMARQUE:** Le numéro REN (Ringer Equivalence Number) attribué à chaque appareil terminal fournit une indication sur le nombre maximal de terminaux qui peuvent être connectés à une interface téléphonique. La terminaison d'une interface peut se composer de n'importe quelle combinaison d'appareils, à condition que le total des numéros REN ne dépasse pas 5.

Basé sur les résultats de tests FCC Partie 68, le numéro REN de ce produit est 0.1.

This equipment meets the applicable Industry Canada Terminal Equipment Technical Specifications. This is confirmed by the registration number. The abbreviation IC before the registration number signifies that registration was performed based on a Declaration of Conformity indicating that Industry Canada technical specifications were met. It does not imply that Industry Canada approved the equipment.

Users should ensure for their own protection that the electrical ground connections of the power utility, telephone lines and internal metallic water pipe system, if present, are connected together. This precaution might be particularly important in rural areas.

**NOTE:** The Ringer Equivalence Number (REN) assigned to each terminal device provides an indication of the maximum number of terminals allowed to be connected to a telephone interface. The termination on an interface might consist of any combination of devices subject only to the requirement that the sum of the Ringer Equivalence Numbers of all the devices does not exceed 5.

The REN for this product is 0.1, based on FCC Part 68 test results.

## **Deklaracija o usklađenosti**

Deklaraciju o usaglašenosti možete pronaći na adresi [www.hp.eu/certificates.](http://www.hp.eu/certificates)

## <span id="page-90-0"></span>**Deklaracija o usklađenosti**

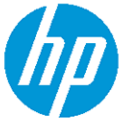

## **DECLARATION OF CONFORMITY**

according to ISO/IEC 17050-1 and EN 17050-1

:2012 Class B

DoC #: SNPRC-1702-01-R5 Original/en

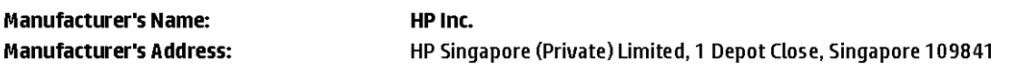

#### declare, under its sole responsibility that the product

Product Name and Model:<sup>2)</sup> HP OfficeJet 5000 All-in-One Printer Series; HP DeskJet Ink Advantage 5000 All-in-One Printer Series Regulatory Model Number:<sup>1)</sup> SNPRC-1702-01 **Product Options:** Please See ANNEX I

conforms to the following Product Specifications and Regulations:

#### Safety

E

E

EMC

VCCI V-3:2015 EN 301 489-1 V2.1.1:2017 EN 301 489-17 V3.1.1:2017

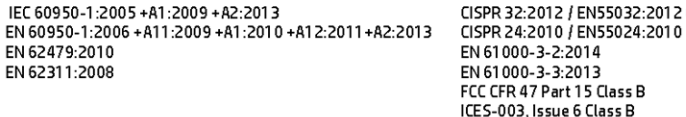

#### Spectrum

EN 300 328 V2.1.1:2016 EN 301 893 V1.8.1 EN 301 893 V2.1.0

#### Ecodesign

Regulation (EC) No. 1275/2008 ENERGY STAR® Qualified Imaging Equipment Operational Mode (OM) Test Procedure EN 50564:2011 IEC 62301:2011

#### **RoHS**

EN 50581:2012

The product herewith complies with the requirements of the Radio Equipment Directive 2014/53/EU, the Ecodesign Directive 2009/125/EC, the RoHS Directive 2011/65/EU and carries the CE-marking accordingly.

This device complies with part 15 of the FCC Rules. Operation is subject to the following two conditions: (1) This device may not cause harmful interference, and (2) this device must accept any interference received, including interference that may cause undesired operation.

#### **Additional Information:**

- 1) This product is assigned a Regulatory Model Number which stays with the regulatory aspects of the design. The Regulatory Model Number is the main product identifier in the regulatory documentation and test reports, this number should not be confused with the marketing name or the product numbers.
- 2) The Notified Body National Technical Systems-Silicon Valley with number 2155 performed a compliance assessment (according to Annex III, because of missing harmonized standards) and issued the EU-type examination certificate with ID: A104712
- 3) This product was tested in a typical HP environment, in conjunction with an HP host system.

Vancouver, WA 25-05-2017

Uwe Voigt, Manager Customer Assurance, Inkjet Business and Platform

#### Local contact for regulatory topics only:

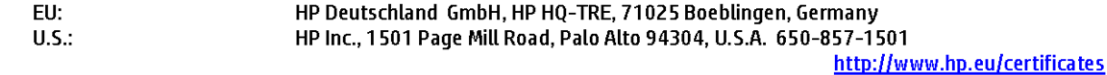

#### **DECLARATION OF CONFORMITY**

<span id="page-91-0"></span>according to ISO/IEC 17050-1 and EN 17050-1

## **ANNEXI**

## Regulatory Model Number: SNPRC-1702-01

#### **OPTIONS**

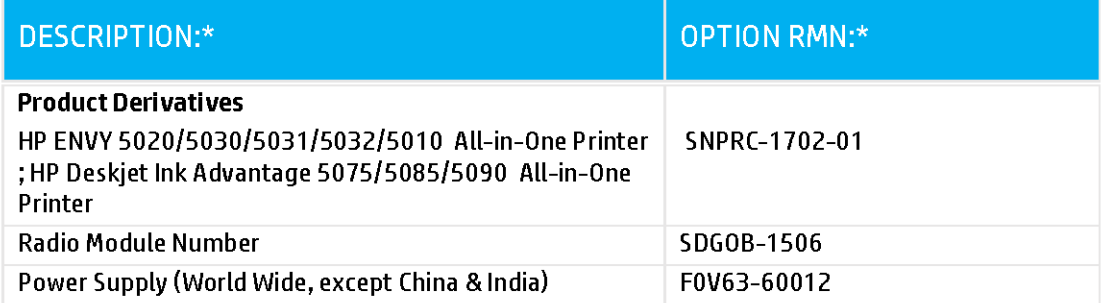

### For non-EU countries only:

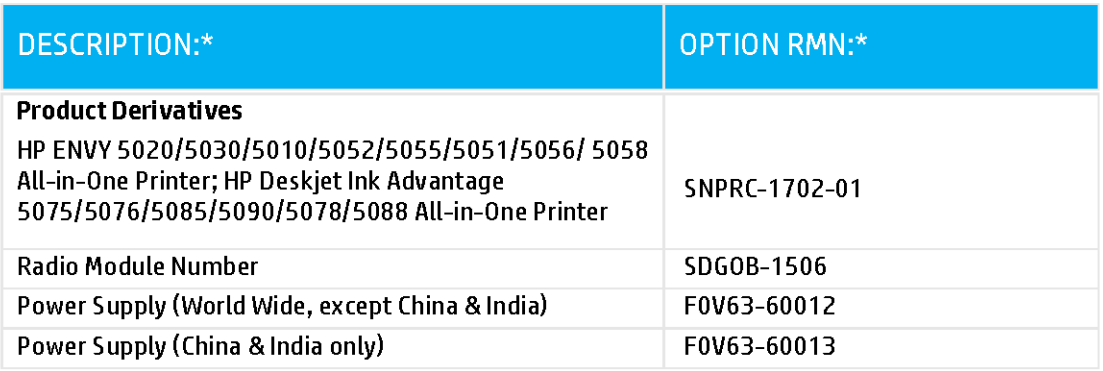

\* Where X represents any alpha numeric character.

## **Informacije o propisima za bežične proizvode**

Ovaj odeljak sadrži sledeće informacije o propisima koje se odnose na bežične proizvode:

- Izlaganje zračenju radio frekvencije
- Obaveštenje za korisnike u Kanadi (5 GHz)
- Obaveštenje za korisnike u Brazilu
- Obaveštenje za korisnike u Kanadi
- [Obaveštenje za korisnike u Tajvanu](#page-93-0)
- [Obaveštenje za korisnike u Meksiku](#page-93-0)
- [Obaveštenje za korisnike u Japanu](#page-93-0)
- [Obaveštenje za korisnike u Koreji](#page-94-0)
- [Obaveštenje za korisnike u Srbiji \(5 GHz\)](#page-94-0)
- [Obaveštenje za korisnike u Tajvanu \(5 GHz\)](#page-94-0)
- [Obaveštenje za korisnike na Tajlandu \(5 GHz\)](#page-94-0)

#### **Izlaganje zračenju radio frekvencije**

**A CAUTION:** The radiated output power of this device is far below the FCC radio frequency exposure limits. Nevertheless, the device shall be used in such a manner that the potential for human contact during normal operation is minimized. This product and any attached external antenna, if supported, shall be placed in such a manner to minimize the potential for human contact during normal operation. In order to avoid the possibility of exceeding the FCC radio frequency exposure limits, human proximity to the antenna shall not be less than 20 cm (8 inches) during normal operation.

#### **Obaveštenje za korisnike u Kanadi (5 GHz)**

**A CAUTION:** When using IEEE 802.11a wireless LAN, this product is restricted to indoor use, due to its operation in the 5.15- to 5.25-GHz frequency range. The Industry Canada requires this product to be used indoors for the frequency range of 5.15 GHz to 5.25 GHz to reduce the potential for harmful interference to co-channel mobile satellite systems. High-power radar is allocated as the primary user of the 5.25- to 5.35- GHz and 5.65- to 5.85-GHz bands. These radar stations can cause interference with and/or damage to this device.

**A ATTENTION:** Lors de l'utilisation du réseau local sans fil IEEE 802.11a, ce produit se limite à une utilisation en intérieur à cause de son fonctionnement sur la plage de fréquences de 5,15 à 5,25 GHz. Industrie Canada stipule que ce produit doit être utilisé en intérieur dans la plage de fréquences de 5,15 à 5,25 GHz afin de réduire le risque d'interférences éventuellement dangereuses avec les systèmes mobiles par satellite via un canal adjacent. Le radar à haute puissance est alloué pour une utilisation principale dans une plage de fréquences de 5,25 à 5,35 GHz et de 5,65 à 5,85 GHz. Ces stations radar peuvent provoquer des interférences avec cet appareil et l'endommager.

#### **Obaveštenje za korisnike u Brazilu**

Este equipamento opera em caráter secundário, isto é, não tem direito à proteção contra interferência prejudicial, mesmo de estações do mesmo tipo, e não pode causar interferência em sistemas operando em caráter primário.

#### **Obaveštenje za korisnike u Kanadi**

Under Industry Canada regulations, this radio transmitter may only operate using an antenna of a type and maximum (or lesser) gain approved for the transmitter by Industry Canada. To reduce potential radio

<span id="page-93-0"></span>interference to other users, the antenna type and its gain should be so chosen that the equivalent isotropically radiated power (e.i.r.p.) is not more than that necessary for successful communication.

This device complies with Industry Canada licence-exempt RSS standard(s). Operation is subject to the following two conditions: (1) this device may not cause interference, and (2) this device must accept any interference, including interference that may cause undesired operation of the device.

WARNING! Exposure to Radio Frequency Radiation The radiated output power of this device is below the Industry Canada radio frequency exposure limits. Nevertheless, the device should be used in such a manner that the potential for human contact is minimized during normal operation.

To avoid the possibility of exceeding the Industry Canada radio frequency exposure limits, human proximity to the antennas should not be less than 20 cm (8 inches).

Conformément au Règlement d'Industrie Canada, cet émetteur radioélectrique ne peut fonctionner qu'avec une antenne d'un type et d'un gain maximum (ou moindre) approuvé par Industrie Canada. Afin de réduire le brouillage radioélectrique potentiel pour d'autres utilisateurs, le type d'antenne et son gain doivent être choisis de manière à ce que la puissance isotrope rayonnée équivalente (p.i.r.e.) ne dépasse pas celle nécessaire à une communication réussie.

Cet appareil est conforme aux normes RSS exemptes de licence d'Industrie Canada. Son fonctionnement dépend des deux conditions suivantes : (1) cet appareil ne doit pas provoquer d'interférences nuisibles et (2) doit accepter toutes les interférences reçues, y compris des interférences pouvant provoquer un fonctionnement non souhaité de l'appareil.

AVERTISSEMENT relatif à l'exposition aux radiofréquences. La puissance de rayonnement de cet appareil se trouve sous les limites d'exposition de radiofréquences d'Industrie Canada. Néanmoins, cet appareil doit être utilisé de telle sorte qu'il doive être mis en contact le moins possible avec le corps humain.

Afin d'éviter le dépassement éventuel des limites d'exposition aux radiofréquences d'Industrie Canada, il est recommandé de maintenir une distance de plus de 20 cm entre les antennes et l'utilisateur.

#### **Obaveštenje za korisnike u Tajvanu**

低功率電波輻射性電機管理辦法

第十二條

經型式認證合格之低功率射頻電機,非經許可,公司、商號或使用者均不得擅自變更頻率、加大功率 或變更設計之特性及功能。

第十四條

低功率射頻電機之使用不得影響飛航安全及干擾合法通信;經發現有干擾現象時,應立即停用,並改 善至無干擾時方得繼續使用。

前項合法通信,指依電信法規定作業之無線電通信。低功率射頻電機須忍受合法通信或工業、科學及 醫藥用電波輻射性電機設備之干擾。

#### **Obaveštenje za korisnike u Meksiku**

La operación de este equipo está sujeta a las siguientes dos condiciones: (1) es posible que este equipo o dispositivo no cause interferencia perjudicial y (2) este equipo o dispositivo debe aceptar cualquier interferencia, incluyendo la que pueda causar su operación no deseada.

Para saber el modelo de la tarjeta inalámbrica utilizada, revise la etiqueta regulatoria de la impresora.

#### **Obaveštenje za korisnike u Japanu**

この機器は技術基準適合証明又は工事設計認証を受けた無線設備を搭載しています。

#### <span id="page-94-0"></span>**Obaveštenje za korisnike u Koreji**

해당 무선설비는 전파혼신 가능성이 있으므로 인명안전과 관련된 서비스는 할 수 없음

(무선 모듈이 탑재된 제품인 경우)

#### **Obaveštenje za korisnike u Srbiji (5 GHz)**

Upotreba ovog uredjaja je ogranicna na zatvorene prostore u slucajevima koriscenja na frekvencijama od 5150-5350 MHz.

#### **Obaveštenje za korisnike u Tajvanu (5 GHz)**

在 5.25-5.35 秭赫頻帶內操作之無線資訊傳輸設備, 限於室內使用。

#### **Obaveštenje za korisnike na Tajlandu (5 GHz)**

เครื่องวิทยุคมนาคมนี้มีระดับการแผ่คลื่นแม่เหล็กไฟฟ้าสอดคล้องตามมาตรฐานความปลอดภัยต่อสุขภาพของมนุษย์จากการใช้เครื่องวิทยุคมนาคมที่คณะกรรมการกิจการ โรมนามแห่งาติประกาศกาหนด Î

This radio communication equipment has the electromagnetic field strength in compliance with the Safety Standard for the Use of Radio Communication Equipment on Human Health announced by the National Telecommunications Commission.

## **Program brige o proizvodima za zaštitu životne sredine**

Preduzeće HP je posvećeno obezbeđivanju kvalitetnih proizvoda koji ne ugrožavaju životnu sredinu. Ovaj proizvod ima dizajn namenjen za reciklažu. Broj materijala sveden je na minimum uz obezbeđivanje ispravne funkcionalnosti i pouzdanosti. Različiti materijali dizajnirani su tako da se lako mogu odvojiti. Pričvršćivači i ostale veze lako se pronalaze, lako im se pristupa i lako se uklanjaju pomoću uobičajenih alatki. Delovi visokog prioriteta dizajnirani su za brz pristup radi efikasnog rasklapanja i popravke. Više informacija potražite na veb lokaciji o posvećenosti preduzeća HP životnoj sredini na:

[www.hp.com/hpinfo/globalcitizenship/environment/](http://www.hp.com/hpinfo/globalcitizenship/environment/index.html)

- **[Ekološki saveti](#page-95-0)**
- [Regulativa Evropske unije 1275/2008](#page-95-0)
- **[Papir](#page-95-0)**
- **[Plastika](#page-95-0)**
- [Listovi sa podacima o bezbednosti](#page-95-0)
- [Program recikliranja](#page-95-0)
- [Program recikliranja HP inkjet opreme](#page-96-0)
- [Potrošnja energije](#page-96-0)
- [Odlaganje otpadne opreme od strane korisnika](#page-96-0)
- [Hemijske supstance](#page-96-0)
- [Izjava o uslovu prisutnosti za označavanje zabranjenih supstanci \(Tajvan\)](#page-97-0)
- [Tabela opasnih supstanci/elemenata i njihovog sadržaja \(Kina\)](#page-98-0)
- [Ograničenje opasnih supstanci \(Ukrajina\)](#page-98-0)
- [Ograničenje opasnih supstanci \(Indija\)](#page-98-0)
- <span id="page-95-0"></span>[Izjava o ograničenju opasnih materija \(Turska\)](#page-99-0)
- **[EPEAT](#page-99-0)**
- [Korisničke informacije za SEPA Ecolabel \(Kina\)](#page-99-0)
- [Nalepnica o energiji za štampač, faks i mašinu za kopiranje u Kini](#page-99-0)
- [Odlaganje baterija u Tajvanu](#page-100-0)
- [Direktiva EU za baterije](#page-100-0)
- [Obaveštenje o bateriji za Brazil](#page-100-0)
- [Obaveštenje o perhloratu u Kaliforniji](#page-100-0)
- [Odlaganje otpada za Brazil](#page-100-0)

### **Ekološki saveti**

Preduzeće HP je posvećeno tome da pomogne klijentima da smanje uticaj na životnu sredinu. Posetite veb lokaciju programa i inicijativa za zaštitu životne sredine preduzeća HP da biste pronašli više informacija o inicijativama preduzeća HP u vezi sa zaštitom životne sredine.

[www.hp.com/hpinfo/globalcitizenship/environment/](http://www.hp.com/hpinfo/globalcitizenship/environment/)

### **Regulativa Evropske unije 1275/2008**

Da biste dobili podatke o napajanju proizvoda, uključujući informacije o potrošnji struje za proizvod u umreženom pasivnom režimu, ako su povezani svi portovi ožičene mreže i aktivirani svi portovi bežične mreže, pogledajte odeljak P14 "Dodatne informacije" u okviru IT ECO deklaracije proizvoda na adresi [www.hp.com/hpinfo/globalcitizenship/environment/productdata/itecodesktop-pc.html](http://www.hp.com/hpinfo/globalcitizenship/environment/productdata/itecodesktop-pc.html).

### **Papir**

Ovaj proizvod je prikladan za korišćenje recikliranog papira u skladu sa standardima DIN 19309 i EN 12281:2002.

### **Plastika**

Plastični delovi težine preko 25 grama označeni su u skladu sa međunarodnim standardima koji olakšavaju mogućnost identifikovanja plastike za potrebe recikliranja na kraju životnog veka proizvoda.

### **Listovi sa podacima o bezbednosti**

Listove sa podacima o bezbednosti, kao i informacije o bezbednosti proizvoda i uticaju na životnu sredinu, možete da pronađete na stranici [www.hp.com/go/ecodata](http://www.hp.com/go/ecodata) ili ih možete dobiti na zahtev.

### **Program recikliranja**

Preduzeće HP nudi sve veći broj programa za povraćaj i recikliranje proizvoda u mnogim zemljama/regionima i udružilo se sa nekim od najvećih elektronskih centara za recikliranje širom sveta. HP održava resurse ponovnom prodajom nekih od najpopularnijih proizvoda. Više informacija o recikliranju HP proizvoda potražite na lokaciji:

[www.hp.com/recycle](http://www.hp.com/recycle)

## <span id="page-96-0"></span>**Program recikliranja HP inkjet opreme**

Preduzeće HP je posvećeno zaštiti životne sredine. Program recikliranja HP Inkjet opreme dostupan je u mnogim zemljama/regionima i on vam omogućava da besplatno reciklirate iskorišćene kertridže za štampač i kertridže sa mastilom. Više informacija potražite na sledećoj veb lokaciji:

[www.hp.com/hpinfo/globalcitizenship/environment/recycle/](http://www.hp.com/hpinfo/globalcitizenship/environment/recycle/)

## **Potrošnja energije**

HP oprema za štampanje i obradu slika označena ENERGY STAR® logotipom certifikovana je od strane agencije za zaštitu životne sredine SAD. Sledeća oznaka se pojavljuje na proizvodima za obradu slika certifikovanim za ENERGY STAR:

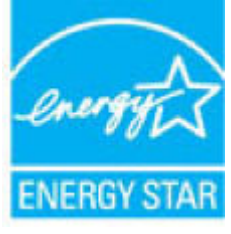

Dodatne informacije o modelu proizvoda za obradu slika certifikovanom za ENERGY STAR navedene su na lokaciji: [www.hp.com/go/energystar](http://www.hp.com/go/energystar)

### **Odlaganje otpadne opreme od strane korisnika**

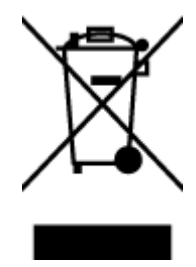

Ovaj simbol znači da ne treba da odlažete proizvod sa ostalim kućnim otpadom. Umesto toga, treba da zaštitite zdravlje ljudi i okolinu tako što ćete otpadnu opremu odneti na određeno mesto prikupljanja za recikliranje otpadne električne i elektronske opreme. Za više informacije se obratite usluzi za odlaganje kućnog otpada ili posetite lokaciju [http://www.hp.com/recycle.](http://www.hp.com/recycle)

### **Hemijske supstance**

Preduzeće HP je posvećeno tome da klijentima obezbedi informacije o hemijskim supstancama u proizvodima da bi se ispunili zakonski zahtevi kao što je REACH *(Regulation EC No 1907/2006 of the European Parliament and the Council)*. Izveštaj sa informacijama o hemijskim supstancama za ovaj proizvod mogu se pronaći na lokaciji: [www.hp.com/go/reach.](http://www.hp.com/go/reach)

## <span id="page-97-0"></span>**Izjava o uslovu prisutnosti za označavanje zabranjenih supstanci (Tajvan)**

#### 限用物質含有情況標示聲明書

Declaration of the Presence Condition of the Restricted Substances Marking

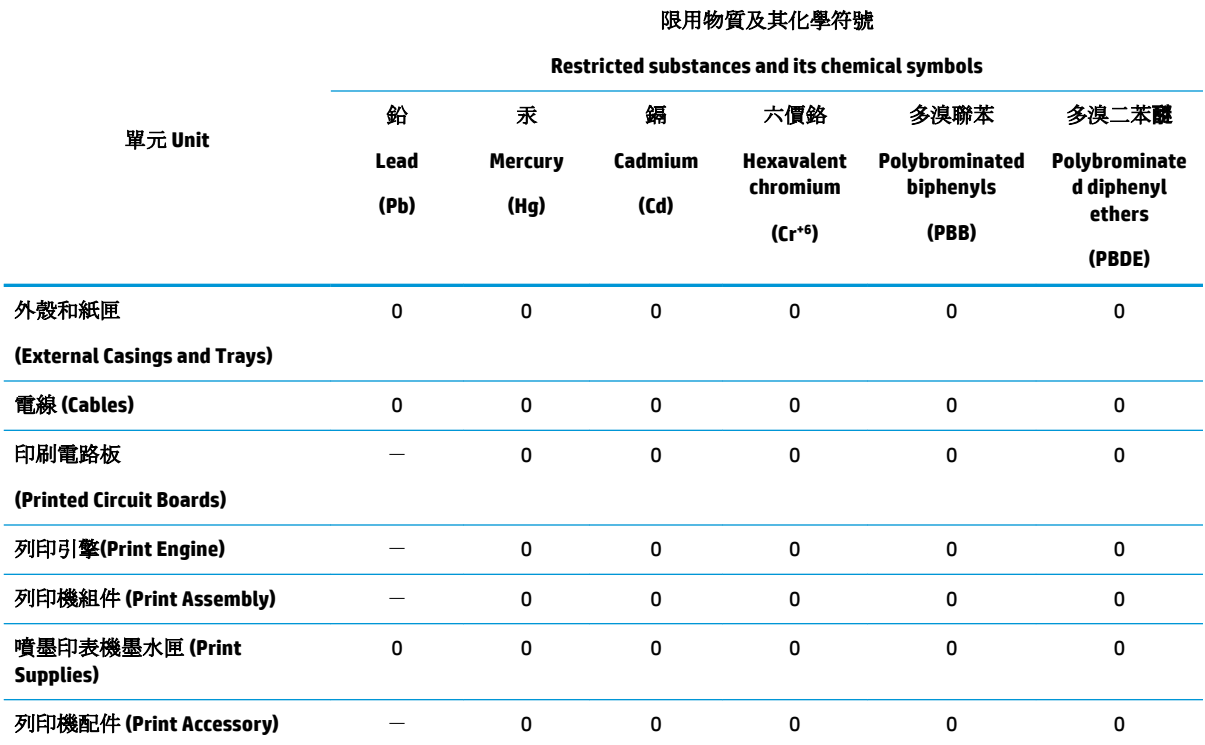

備考 1. 〝超出 0.1 wt %"及 〝超出 0.01 wt %"係指限用物質之百分比含量超出百分比含量基準值。

Note 1: "Exceeding 0.1 wt %" and "exceeding 0.01 wt %" indicate that the percentage content of the restricted substance exceeds the reference percentage value of presence condition.

備考 2. №0″ 係指該項限用物質之百分比含量未超出百分比含量基準值。

Note 2: "0" indicates that the percentage content of the restricted substance does not exceed the percentage of reference value of presence.

備考 3.〝-〞係指該項限用物質為排除項目。

Note 3: The "−" indicates that the restricted substance corresponds to the exemption.

若要存取產品的最新使用指南或手冊,請前往 [www.support.hp.com](http://www.support.hp.com)。選取搜尋您的產品,然後依照 畫 面上的指示繼續執行。

To access the latest user guides or manuals for your product, go to [www.support.hp.com.](http://www.support.hp.com) Select **Find your product**, and then follow the onscreen instructions.

## <span id="page-98-0"></span>**Tabela opasnih supstanci/elemenata i njihovog sadržaja (Kina)**

### 产品中有害物质或元素的名称及含量

根据中国《电器电子产品有害物质限制使用管理办法》

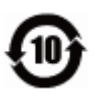

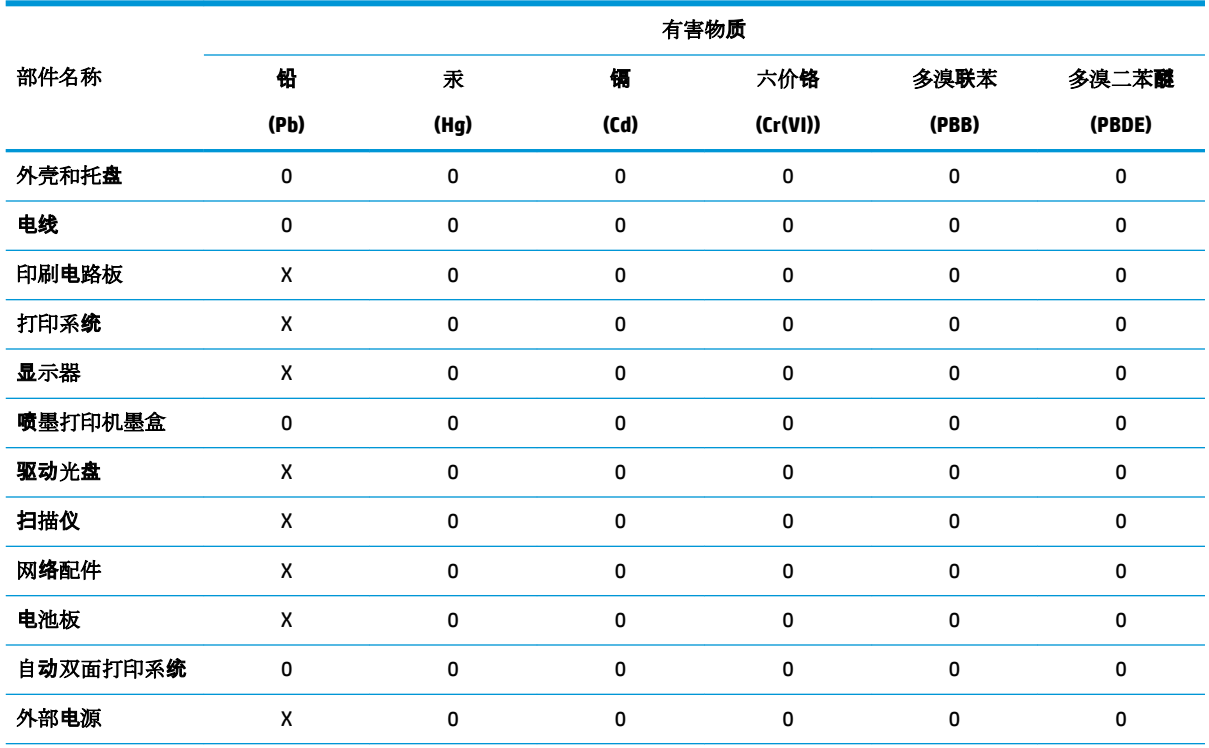

本表格依据 SJ/T 11364 的规定编制。

0:表示该有害物质在该部件所有均质材料中的含量均在 GB/T 26572 规定的限量要求以下。

X:表示该有害物质至少在该部件的某一均质材料中的含量超出 GB/T 26572 规定的限量要求。

此表中所有名称中含 "X" 的部件均符合欧盟 RoHS 立法。

注:环保使用期限的参考标识取决于产品正常工作的温度和湿度等条件。

### **Ograničenje opasnih supstanci (Ukrajina)**

#### Технічний регламент щодо обмеження використання небезпечних речовин (Україна)

Обладнання відповідає вимогам Технічного регламенту щодо обмеження використання деяких небезпечних речовин в електричному та електронному обладнанні, затвердженого постановою Кабінету Міністрів України від 3 грудня 2008 № 1057

### **Ograničenje opasnih supstanci (Indija)**

This product, as well as its related consumables and spares, complies with the reduction in hazardous substances provisions of the "India E-waste Rule 2016." It does not contain lead, mercury, hexavalent chromium, polybrominated biphenyls or polybrominated diphenyl ethers in concentrations exceeding 0.1 weight % and 0.01 weight % for cadmium, except where allowed pursuant to the exemptions set in Schedule 2 of the Rule.

## <span id="page-99-0"></span>**Izjava o ograničenju opasnih materija (Turska)**

Türkiye Cumhuriyeti: EEE Yönetmeliğine Uygundur

### **EPEAT**

Most HP products are designed to meet EPEAT. EPEAT is a comprehensive environmental rating that helps identify greener electronics equipment. For more information on EPEAT go to [www.epeat.net.](http://www.epeat.net) For information on HP's EPEAT registered products go to [www.hp.com/hpinfo/globalcitizenship/environment/pdf/](http://www.hp.com/hpinfo/globalcitizenship/environment/pdf/epeat_printers.pdf) [epeat\\_printers.pdf](http://www.hp.com/hpinfo/globalcitizenship/environment/pdf/epeat_printers.pdf).

### **Korisničke informacije za SEPA Ecolabel (Kina)**

#### 中国环境标识认证产品用户说明

噪声大于 63.0 dB(A) 的办公设备不宜放置于办公室内,请在独立的隔离区域使用。

如需长时间使用本产品或打印大量文件,请确保在通风良好的房间内使用。

如您需要确认本产品处于零能耗状态,请按下电源关闭按钮,并将插头从电源插座断开。

您可以使用再生纸,以减少资源耗费。

### **Nalepnica o energiji za štampač, faks i mašinu za kopiranje u Kini**

#### 复印机、打印机和传真机能源效率标识实施规则

依据"复印机、打印机和传真机能源效率标识实施规则",该打印机具有中国能效标识。标识上显示的能 效等级和操作模式值根据"复印机、打印机和传真机能效限定值及能效等级"标准("GB 21521")来确定 和计算。

**1.** 能效等级

产品能效等级分 3 级,其中 1 级能效最高。能效限定值根据产品类型和打印速度由标准确定。能 效等级则根据基本功耗水平以及网络接口和内存等附加组件和功能的功率因子之和来计算。

**2.** 能效信息

喷墨打印机

– 操作模式功率

睡眠状态的能耗按照 GB 21521 的标准来衡量和计算。该数据以瓦特 (W) 表示。

– 待机功率

待机状态是产品连接到电网电源上功率最低的状态。该状态可以延续无限长时间,且使用者 无法改变此状态下产品的功率。对于"成像设备"产品,"待机"状态通常相当于"关闭"状态,但 也可能相当于"准备"状态或者"睡眠"状态。该数据以瓦特 (W) 表示。

睡眠状态预设延迟时间

出厂前由制造商设置的时间决定了该产品在完成主功能后进入低耗模式(例如睡眠、自动关 机)的时间。该数据以分钟表示。

– 附加功能功率因子之和

网络接口和内存等附加功能的功率因子之和。该数据以瓦特(W)表示。

标识上显示的能耗数据是根据典型配置测量得出的数据,此类配置包含登记备案的打印机依据复印 机、打印机和传真机能源效率标识实施规则所选的所有配置。因此,该特定产品型号的实际能耗可能 与标识上显示的数据有所不同。

### <span id="page-100-0"></span>**Odlaganje baterija u Tajvanu**

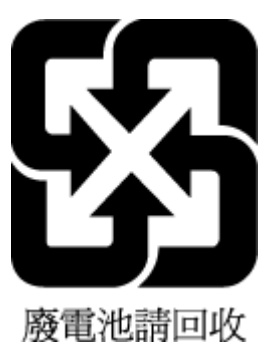

## **Direktiva EU za baterije**

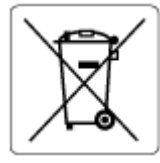

Ovaj proizvod sadrži bateriju koja se koristi za održavanje integriteta podataka sata ili postavki proizvoda u realnom vremenu i dizajnirana je da traje kroz ceo životni vek proizvoda. Servisiranje ili zamenu baterije treba prepustiti kvalifikovanom serviseru.

### **Obaveštenje o bateriji za Brazil**

A bateria deste equipamento nao foi projetada para removida pelo cliente.

### **Obaveštenje o perhloratu u Kaliforniji**

Perchlorate material - special handling may apply. See: [www.dtsc.ca.gov/hazardouswaste/perchlorate](http://www.dtsc.ca.gov/hazardouswaste/perchlorate)

This product's real-time clock battery or coin cell battery may contain perchlorate and may require special handling when recycled or disposed of in California.

### **Odlaganje otpada za Brazil**

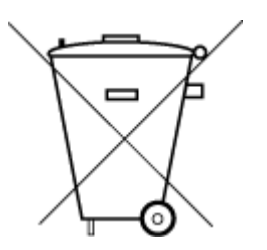

Este produto eletrônico e seus componentes não devem ser descartados no lixo comum, pois embora estejam em conformidade com padrões mundiais de restrição a substâncias nocivas, podem conter, ainda que em quantidades mínimas, substâncias impactantes ao meio ambiente. Ao final da vida útil deste produto, o usuário deverá entregá-lo à HP. A não observância dessa orientação sujeitará o infrator às sanções previstas em lei.

Após o uso, as pilhas e/ou baterias dos produtos HP deverão ser entregues ao estabelecimento comercial ou rede de assistência técnica autorizada pela HP.

Para maiores informações, inclusive sobre os pontos de recebimento, acesse:

Não descarte o produto eletronico em lixo comum

[www.hp.com.br/reciclar](http://www.hp.com.br/reciclar)

# **B Greške (Windows)**

- Ponestaje mastila
- [Mastilo je pri kraju](#page-102-0)
- [Problem sa kertridžom](#page-102-0)
- [Režima rada sa jednim kertridžom](#page-102-0)
- [Nije moguće uspostaviti vezu sa štampačem](#page-102-0)
- [Nepodudaranje veličine papira](#page-103-0)
- [Kočenje baze kertridža sa mastilom](#page-103-0)
- [Instalirani su kertridži starije generacije](#page-103-0)
- [Zaglavljeni papir ili problem sa ležištem](#page-103-0)
- [Ponestalo papira](#page-104-0)
- [Otkazivanje štampača](#page-104-0)
- [Vrata otvorena](#page-104-0)
- [Saveti za falsifikovane kertridže](#page-104-0)
- [Nekompatibilni kertridži](#page-104-0)
- [Papir je previše kratak](#page-105-0)
- [Povežite se sa programom HP Instant Ink](#page-105-0)
- [Zaglavljeni papir u mehanizmu za automatsko ubacivanje dokumenata](#page-105-0)
- [HP zaštićeni kertridž je instaliran](#page-105-0)
- [Iskorišćeni HP Instant Ink kertridž](#page-105-0)
- [Korišćenje SETUP kertridža](#page-105-0)
- [Nemojte koristiti SETUP kertridže](#page-105-0)
- [Papir je predugačak za automatsko dvostrano štampanje](#page-106-0)

## **Ponestaje mastila**

Kertridžu koji je identifikovan u poruci ponestaje mastila.

Upozorenja i indikatori nivoa mastila pružaju procene samo za svrhe planiranja. Kada dobijete poruku da ponestaje mastila, razmislite o zameni kertridža kako biste izbegli moguća odlaganja štampanja. Kertridže ne morate menjati dok kvalitet štampanja ne postane neprihvatljiv.

Za informacije o zameni kertridža pogledajte [Zamena kertridža](#page-44-0) na stranici 39. Za informacije o poručivanju kertridža pogledajte [Poručivanje kertridža](#page-46-0) na stranici 41. Za informacije o recikliranju iskorišćene opreme sa mastilom pogledajte [Program recikliranja HP inkjet opreme](#page-96-0) na stranici 91.

<span id="page-102-0"></span>**X** NAPOMENA: Mastilo iz kertridža se koristi u procesu štampanja na nekoliko različitih načina, uključujući proces pokretanja, koji priprema štampač i kertridže za štampanje. Pored toga, u kertridžu ostaje malo mastila kada se on iskoristi. Za više informacija pogledajte [www.hp.com/go/inkusage](http://www.hp.com/go/inkusage) .

## **Mastilo je pri kraju**

Kertridžu koji je identifikovan u poruci mastilo je pri kraju.

Upozorenja i indikatori nivoa mastila pružaju procene samo za svrhe planiranja. Kada dobijete poruku sa upozorenjem da je mastilo pri kraju, HP preporučuje da imate dostupnu zamenu kertridža kako biste izbegli moguća odlaganja štampanja. Kertridže ne morate da menjate sve dok kvalitet štampanja ne postane neprihvatljiv.

Za informacije o zameni kertridža pogledajte [Zamena kertridža](#page-44-0) na stranici 39. Za informacije o poručivanju kertridža pogledajte [Poručivanje kertridža](#page-46-0) na stranici 41. Za informacije o recikliranju iskorišćene opreme sa mastilom pogledajte [Program recikliranja HP inkjet opreme](#page-96-0) na stranici 91.

**WAPOMENA:** Mastilo iz kertridža se koristi u procesu štampanja na nekoliko različitih načina, uključujući proces pokretanja, koji priprema štampač i kertridže za štampanje. Pored toga, u kertridžu ostaje malo mastila kada se on iskoristi. Za više informacija pogledajte [www.hp.com/go/inkusage](http://www.hp.com/go/inkusage) .

## **Problem sa kertridžom**

Kertridž koji je identifikovan u poruci nedostaje, oštećen je, nekompatibilan ili je umetnut u pogrešan slot u štampaču.

**MAPOMENA:** Ako je kertridž u poruci identifikovan kao nekompatibilan, pogledajte Poručivanje kertridža [na stranici 41](#page-46-0) za informacije o nabavci kertridža za štampač.

Da biste rešili ovaj problem, isprobajte sledeća rešenja: Rešenja su navedena određenim redosledom sa najverovatnijim rešenjem na vrhu liste. Ako prvo rešenje ne reši problem, nastavite da isprobavate preostala rešenja dok se problem ne reši.

#### ● **Rešenje 1: Isključite i uključite štampač**

Isključite štampač i ponovo ga uključite.

Ako ponovo dođe do problema, isprobajte sledeće rešenje.

#### ● **Rešenje 2: Ispravno instaliranje kertridža**

Uverite se da su svi kertridži ispravno instalirani.

Uputstva potražite u okviru [Zamena kertridža](#page-44-0) na stranici 39.

## **Režima rada sa jednim kertridžom**

Režim jednog kertridža predviđen je za štampanje samo sa jednim instaliranim kertridžom ili sa kertridžom koji nedostaje.

Više informacija potražite u članku [Korišćenje režima jednog kertridža](#page-46-0) na stranici 41.

## **Nije moguće uspostaviti vezu sa štampačem**

Računar ne može da uspostavi vezu sa štampačem zato što se dogodilo nešto od sledećeg:

- <span id="page-103-0"></span>Štampač je isključen.
- Iskopčan je kabl koji povezuje štampač, kao što je USB kabl.
- Ako je štampač povezan sa bežičnom mrežom, bežična veza će biti prekinuta.
- Softver štampača nije ispravno instaliran.
- Bezbednosni softver (zaštitni zidovi i antivirusni softver) instaliran na računaru možda blokiraju komunikaciju sa štampačem.

Da biste rešili ovaj problem, isprobajte sledeća rešenja:

- Uverite se da je štampač uključen i da je lampica dugmeta **Uključena** uključena.
- Uverite se da kabl za napajanje i drugi kablovi funkcionišu i da su čvrsto povezani sa štampačem.
- Uverite se da je kabl za napajanje čvrsto povezan sa funkcionalnom utičnicom za naizmeničnu struju (AC).
- Ako je štampač povezan sa bežičnom mrežom, uverite se da bežična mreža funkcioniše ispravno. Više informacija potražite u članku [Problemi sa mrežom i povezivanjem](#page-76-0) na stranici 71.
- Deinstalirajte i ponovno instalirajte HP softvera štampača.
- Privremeno onemogućite bezbednosni softver da biste utvrdili da li on izaziva probleme u komunikaciji.

## **Nepodudaranje veličine papira**

Veličina ili tip papira izabrani u štampaču ne podudaraju se sa papirom ubačenim u štampač. Uverite se da je ispravan papir ubačen u štampač, a zatim ponovo odštampajte dokument. Za više informacija pogledajte [Ubacivanje medijuma](#page-15-0) na stranici 10.

## **Kočenje baze kertridža sa mastilom**

Nešto blokira držač kertridža (deo štampača koji sadrži kertridže).

Da biste otklonili smetnju, proverite da li je u štampaču zaglavljen papir.

Za više informacija pogledajte [Problemi sa zaglavljivanjem i ubacivanjem papira](#page-60-0) na stranici 55.

## **Instalirani su kertridži starije generacije**

Kertridži starije generacije ne mogu da funkcionišu u vašem štampaču. Mogu da se koriste sa nekim starijim modelima štampača. Ako nemate stariji model štampača, a vaš kertridž je originalni HP kertridž, obratite se HP podršci. Za više informacija o obraćanju HP podršci pogledajte HP podrška [na stranici 77](#page-82-0). Da biste poručili originalni HP kertridž za zamenu na mreži, pogledajte [Poručivanje kertridža](#page-46-0) na stranici 41. Ako imate problema sa kertridžima koji potiču iz programa HP Instant Ink, posetite veb-lokaciju [programa HP Instant Ink](http://h20180.www2.hp.com/apps/Nav?h_pagetype=s-924&h_keyword=lp70047-all&h_client=s-h-e004-01&h_lang=sr&h_cc=rs)  da biste pronašli više informacija.

## **Zaglavljeni papir ili problem sa ležištem**

Papir se zaglavio u štampaču.

Pre nego što pokušate da uklonite zaglavljeni papir, proverite sledeće:

**NAPOMENA:** Ako je ubačeni papir ispravne veličine, promenite izabranu veličinu papira u upravljačkom programu štampača, a zatim ponovo odštampajte dokument.

- <span id="page-104-0"></span>● Uverite se da ste ubacili papir koji ispunjava specifikacije i nije izgužvan, savijen ili oštećen. Za više informacija pogledajte [Osnovne informacije o papiru](#page-13-0) na stranici 8.
- Uverite se da je štampač čist. Za više informacija pogledajte [Održavanje štampača](#page-80-0) na stranici 75.
- Uverite se da su ležišta ispravno ubačena i nisu pretrpana. Za više informacija pogledajte Ubacivanje medijuma [na stranici 10](#page-15-0).

Za uputstva za uklanjanje zaglavljenog papira, kao i za više informacija o načinu izbegavanja zaglavljivanja papira pogledajte [Problemi sa zaglavljivanjem i ubacivanjem papira](#page-60-0) na stranici 55.

## **Ponestalo papira**

Podrazumevano ležište je prazno.

Ubacite još papira, a zatim dodirnite dugme **U redu** .

Za više informacija pogledajte [Ubacivanje medijuma](#page-15-0) na stranici 10.

## **Otkazivanje štampača**

Došlo je do problema sa štampačem ili sistemom mastila. Ovakve probleme obično možete rešiti izvršavanjem sledećih koraka:

- **1.** Pritisnite dugme (1) (dugme Napajanje) da biste isključili štampač.
- **2.** Iskopčajte kabl za napajanje i ponovo ga priključite.
- **3.** Pritisnite dugme (b) (dugme Napajanje) da biste uključili štampač.

Ako ponovo dođe do problema, zapišite kôd greške iz poruke i obratite se HP podršci. Za više informacija o obraćanju HP podršci pogledajte HP podrška [na stranici 77.](#page-82-0)

## **Vrata otvorena**

Da bi štampač mogao da štampa dokumente, sva vrata i poklopci moraju biti zatvoreni.

**SAVET:** Kada se potpuno zatvore, većina vrata i poklopaca legne na mesto.

Ako i nakon sigurnog zatvaranja svih vrata i poklopaca ponovo dođe do problema, obratite se HP podršci. Za više informacija pogledajte HP podrška [na stranici 77.](#page-82-0)

## **Saveti za falsifikovane kertridže**

Instalirani kertridž nije novi, originalni HP kertridž. Obratite se prodavnici u kojoj je ovaj kertridž kupljen. Da biste prijavili potencijalnu prevaru, posetite HP na lokaciji [www.hp.com/go/anticounterfeit](http://www.hp.com/go/anticounterfeit) . Da biste nastavili sa korišćenjem kertridža, kliknite na dugme **Continue** (Nastavi).

## **Nekompatibilni kertridži**

Kertridž nije kompatibilan sa vašim štampačem.

Rešenje: Uklonite ovaj kertridž odmah i zamenite ga kompatibilnim kertridžom. Za informacije o načinu instaliranja novih kertridža pogledajte [Zamena kertridža](#page-44-0) na stranici 39.

## <span id="page-105-0"></span>**Papir je previše kratak**

Ubačeni papir je kraći od minimalnog zahteva. Mora se ubaciti papir koji ispunjava zahteve štampača. Za više informacija pogledajte [Osnovne informacije o papiru](#page-13-0) na stranici 8 i [Ubacivanje medijuma](#page-15-0) na stranici 10.

## **Povežite se sa programom HP Instant Ink**

Štampač mora da bude povezan sa programom HP Instant Ink ili uskoro nećete moći da štampate bez dodatnog upozorenja. Uputstva o povezivanju potražite na kontrolnoj tabli štampača ili posetite veb lokaciju [HP Instant Ink program](http://h20180.www2.hp.com/apps/Nav?h_pagetype=s-924&h_keyword=lp70047-all&h_client=s-h-e004-01&h_lang=sr&h_cc=rs) da biste pronašli dodatne informacije.

## **Zaglavljeni papir u mehanizmu za automatsko ubacivanje dokumenata**

Uklonite zaglavljeni papir iz mehanizma za ubacivanje dokumenata. Za više informacija pogledajte [Problemi](#page-60-0)  [sa zaglavljivanjem i ubacivanjem papira](#page-60-0) na stranici 55.

## **HP zaštićeni kertridž je instaliran**

Kertridž sa mastilom naveden na kontrolnoj tabli štampača može da se koristi samo u štampaču koji je prvobitno zaštitio kertridž pomoću funkcije HP zaštite kertridža. Kertridž sa mastilom mora da se zameni u ovom štampaču.

Informacije o načinu instaliranja novog kertridža sa mastilom potražite u članku [Zamena kertridža](#page-44-0) [na stranici 39](#page-44-0).

## **Iskorišćeni HP Instant Ink kertridž**

Kertridž nije kompatibilan sa vašim štampačem.

Do ove greške može doći ako instalirate HP Instant Ink kertridž u štampač koji nije registrovan za HP Instant Ink program. Do toga može doći i ako je HP Instant Ink kertridž prethodno korišćen u drugom štampaču koji je registrovan za HP Instant Ink program.

Više informacija potražite na veb lokaciji [HP Instant Ink program](http://h20180.www2.hp.com/apps/Nav?h_pagetype=s-924&h_keyword=lp70047-all&h_client=s-h-e004-01&h_lang=sr&h_cc=rs).

## **Korišćenje SETUP kertridža**

Pri prvom podešavanju štampača morate instalirati kertridže koje ste dobili u kutiji sa štampačem. Ovi kertridži imaju na sebi oznaku "SETUP" (PODEŠAVANJE) i oni kalibrišu štampač pre prvog zadatka štampanja. Ako ne uspete da instalirate SETUP kertridže tokom početnog podešavanja proizvoda, javiće se greška. Ako ste instalirali komplet običnih kertridža, uklonite ih i instalirajte SETUP kertridže da biste dovršili podešavanje štampača. Kada se podešavanje štampača dovrši, štampač može da koristi obične kertridže.

Ako i dalje dobijate poruku o grešci, a štampač ne može da završi pokretanje sistema mastila, obratite se službi podrške kompanije HP. Za više informacija pogledajte HP podrška [na stranici 77](#page-82-0).

## **Nemojte koristiti SETUP kertridže**

SETUP kertridži se ne mogu koristiti kada se štampač pokrene. Uklonite ih i instalirajte kertridže koji nisu SETUP. Za više informacija pogledajte [Zamena kertridža](#page-44-0) na stranici 39.

## <span id="page-106-0"></span>**Papir je predugačak za automatsko dvostrano štampanje**

Ubačeni papir je duži od onoga što podržava automatsko dvostrano štampanje štampača. Možete ručno dvostrano odštampati na njemu tako što ćete izabrati "ručno dvostrano štampanje" ili "štampanje neparnih stranica" i "štampanje parnih stranica" u okviru softver štampača (ako je podržano). Za više informacija pogledajte [Osnovne informacije o papiru](#page-13-0) na stranici 8 i [Ubacivanje medijuma](#page-15-0) na stranici 10.

# **Indeks**

#### **W**

Webscan [34](#page-39-0)

#### **B**

bežična komunikacija informacije o propisima [86](#page-91-0) podešavanje [43](#page-48-0)

#### **Č**

čišćenje spoljašnjost [76](#page-81-0) staklo skenera [75](#page-80-0)

#### **D**

držač rešavanje problema sa zaglavljenim držačem [59](#page-64-0) dugmad, kontrolna tabla [6](#page-11-0) Dugme "Pomoć" [7](#page-12-0)

#### **E**

EWS. *Pogledajte* ugrađeni veb server ekološke ekološke specifikacije [80](#page-85-0)

#### **F**

funkcije dugmad [6](#page-11-0) kontrolne table [6](#page-11-0)

#### **G**

garancija [78](#page-83-0)

#### **H**

HP Utility (OS X i macOS) otvaranje [51](#page-56-0)

#### **I**

ikone statusa [7](#page-12-0) informacije o propisima [86](#page-91-0) IP adresa provera štampača [53](#page-58-0) IP postavke [46](#page-51-0) izlazno ležište pronalaženje [5](#page-10-0)

izveštaj o kvalitetu štampanja [74](#page-79-0) izveštaj o statusu štampača informacije o [74](#page-79-0) izveštaj o testiranju bežične veze [74](#page-79-0) izveštaj testa o veb pristupu [74](#page-79-0) izveštaji dijagnostika [74](#page-79-0) testiranje bežične veze [74](#page-79-0) veb pristup [74](#page-79-0)

#### **K**

kertridži [41](#page-46-0) provera nivoa mastila [38](#page-43-0) saveti [38](#page-43-0) kertridži sa mastilom [6](#page-11-0) brojevi delova [41](#page-46-0) konektori, pronalaženje [6](#page-11-0) kontrolna tabla dugmad [6](#page-11-0) ikone statusa [7](#page-12-0) lampice [6](#page-11-0) kontrolna tabla štampača postavke mreže [46](#page-51-0) pronalaženje [5](#page-10-0) krivljenje, rešavanje problema štampanje [60](#page-65-0)

#### **L**

lampice, kontrolna tabla [6](#page-11-0) ležišta ilustracija vođica za širinu papira [5](#page-10-0) pronalaženje [5](#page-10-0) rešavanje problema u vezi sa ubacivanjem papira [59](#page-64-0) uklanjanje zaglavljenih papira [55](#page-60-0)

### **M**

medijumi dvostrano štampanje [22](#page-27-0) mreže ilustracija konektora [6](#page-11-0) IP postavke [46](#page-51-0)

podešavanje bežične komunikacije [43](#page-48-0) postavke bežične mreže [74](#page-79-0) postavke, promena [46](#page-51-0) prikaz i štampanje postavki [46](#page-51-0)

#### **N**

napajanje rešavanje problema [72](#page-77-0) nivoi mastila, provera [38](#page-43-0)

### **O**

obaveštenja o propisima [81](#page-86-0) obe strane, štampanje na [22](#page-27-0) održavanje čišćenje [76](#page-81-0) provera nivoa mastila [38](#page-43-0) stranica sa dijagnostikom [74](#page-79-0) OS X i macOS HP Utility [51](#page-56-0)

#### **P**

papir HP, poručivanje [10](#page-15-0) iskrivljene stranice [60](#page-65-0) izbor [10](#page-15-0) rešavanje problema u vezi sa ubacivanjem papira [59](#page-64-0) uklanjanje zaglavljenih [55](#page-60-0) podrška za korisnike garancija [78](#page-83-0) postavke mreža [46](#page-51-0) prikaz postavke mreže [46](#page-51-0) pristupačnost [2](#page-7-0) Problemi u vezi sa ubacivanjem stranica, rešavanje problema [59](#page-64-0)

#### **R**

radio smetnje informacije o propisima [86](#page-91-0) recikliranje kertridži sa mastilom [91](#page-96-0)
regulatorna obaveštenja regulatorni identifikacioni broj modela [81](#page-86-0) rešavanje problema bira se više stranica [60](#page-65-0) HP Smart [73](#page-78-0) iskrivljene stranice [60](#page-65-0) izveštaj o statusu štampača [74](#page-79-0) napajanje [72](#page-77-0) Papir nije podignut iz ležišta [59](#page-64-0) problemi u vezi sa ubacivanjem papira [59](#page-64-0) sistem pomoći kontrolne table [73](#page-78-0) stranica sa konfiguracijom mreže [74](#page-79-0) štampanje [72](#page-77-0) ugrađeni veb server [53](#page-58-0)

# **S**

sistemski zahtevi [80](#page-85-0) skeniranje iz funkcije Webscan [34](#page-39-0) specifikacije skeniranja [80](#page-85-0) softver Webscan [34](#page-39-0) skeniranje [30](#page-35-0) softver štampača (Windows) osnovni podaci [51](#page-56-0) otvaranje [16,](#page-21-0) [51](#page-56-0) specifikacije kopiranja [80](#page-85-0) štampanja [80](#page-85-0) staklo skenera čišćenje [75](#page-80-0) pronalaženje [5](#page-10-0) staklo, skener čišćenje [75](#page-80-0) pronalaženje [5](#page-10-0) status stranica sa konfiguracijom mreže [74](#page-79-0) stranica sa dijagnostikom [74](#page-79-0)

## **Š**

štampanje dvostrano [22](#page-27-0) rešavanje problema [72](#page-77-0) stranica sa dijagnostikom [74](#page-79-0) štampanje na dve strane [22](#page-27-0)

štampanje na obe strane [22](#page-27-0)

#### **T**

tehničke informacije ekološke specifikacije [80](#page-85-0) sistemski zahtevi [80](#page-85-0) specifikacije kopiranja [80](#page-85-0) specifikacije skeniranja [80](#page-85-0) specifikacije štampanja [80](#page-85-0)

#### **U**

ugrađeni veb server Webscan [34](#page-39-0) osnovni podaci [52](#page-57-0) otvaranje [52](#page-57-0) rešavanje problema, otvaranje nije moguće [53](#page-58-0) ulazno napajanje, pronalaženje [6](#page-11-0) USB veza port, pronalaženje [5](#page-10-0), [6](#page-11-0)

### **V**

veb lokacije informacije o pristupačnosti [2](#page-7-0) Višestruko ubacivanje papira, rešavanje problema [60](#page-65-0)

## **Z**

zadnja pristupna tabla ilustracija [6](#page-11-0) zaglavljeni papiri papir koji treba izbegavati [10](#page-15-0) uklanjanje [55](#page-60-0)

## **Ž**

životna sredina Program brige o proizvodima za zaštitu životne sredine [89](#page-94-0)